## Yealink

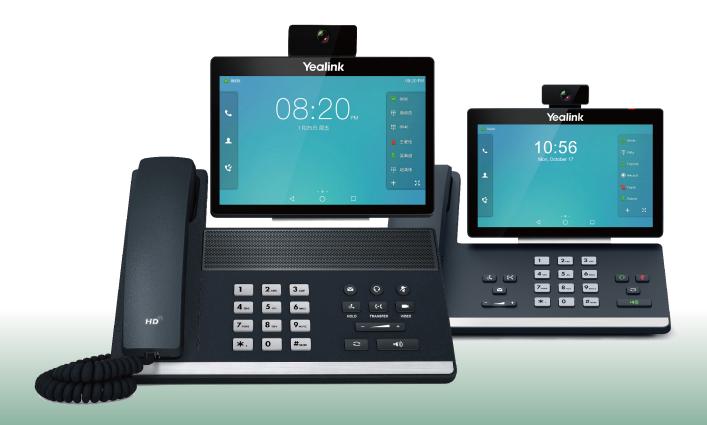

# Yealink VP59 & SIP-T58A Phones User Guide

### Copyright

#### Copyright © 2019 YEALINK(XIAMEN) NETWORK TECHNOLOGY

Copyright © 2019 Yealink (Xiamen) Network Technology CO., LTD. All rights reserved. No parts of this publication may be reproduced or transmitted in any form or by any means, electronic or mechanical, photocopying, recording, or otherwise, for any purpose, without the express written permission of Yealink (Xiamen) Network Technology CO., LTD. Under the law, reproducing includes translating into another language or format.

When this publication is made available on media, Yealink (Xiamen) Network Technology CO., LTD. gives its consent to downloading and printing copies of the content provided in this file only for private use but not for redistribution. No parts of this publication may be subject to alteration, modification or commercial use. Yealink (Xiamen) Network Technology CO., LTD. will not be liable for any damages arising from use of an illegally modified or altered publication.

### **Trademarks**

Yealink®, the logo and the name and marks is trademark of Yealink (Xiamen) Network Technology CO., LTD, which are registered legally in China, the United States, EU (European Union) and other countries.

All other trademarks belong to their respective owners. Without Yealink's express written permission, recipient shall not reproduce or transmit any portion hereof in any form or by any means, with any purpose other than personal use.

### **Warranty**

#### (1) Warranty

THE SPECIFICATIONS AND INFORMATION REGARDING THE PRODUCTS IN THIS GUIDE ARE SUBJECT TO CHANGE WITHOUT NOTICE. ALL STATEMENTS, INFORMATION, AND RECOMMENDATIONS IN THIS GUIDE ARE BELIEVED TO BE ACCURATE AND PRESENTED WITHOUT WARRANTY OF ANY KIND, EXPRESS OR IMPLIED. USERS MUST TAKE FULL RESPONSIBILITY FOR THEIR APPLICATION OF PRODUCTS.

#### (2) Disclaimer

YEALINK (XIAMEN) NETWORK TECHNOLOGY CO., LTD. MAKES NO WARRANTY OF ANY KIND WITH REGARD TO THIS GUIDE, INCLUDING, BUT NOT LIMITED TO, THE IMPLIED WARRANTIES OF MERCHANTABILITY AND FITNESS FOR A PARTICULAR PURPOSE. Yealink (Xiamen) Network Technology CO., LTD. shall not be liable for errors contained herein nor for incidental or consequential damages in connection with the furnishing, performance, or use of this guide.

#### (3) Limitation of Liability

Yealink and/or its respective suppliers are not responsible for the suitability of the information contained in this document for any reason. The information is provided "as is", and Yealink does not provide any warranty and is subject to change without notice. All risks other than risks caused by use of the information are borne by the recipient. In no event, even if Yealink has been suggested the occurrence of damages that are direct, consequential, incidental, special, punitive or whatsoever (Including but not limited to loss of business profit, business interruption or loss of business information), shall not be liable for these damages.

### **End User License Agreement**

This End User License Agreement ("EULA") is a legal agreement between you and Yealink. By installing, copying or otherwise using the Products, you: (1) agree to be bounded by the terms of this EULA, (2) you are the owner or an authorized user of the device, and (3) you represent and warrant that you have the right, authority and capacity to enter into this agreement and to abide by all its terms and conditions, just as if you had signed it. The EULA for this product is available on the Yealink Support page for the product.

### **Patent Information**

China, the United States, EU (European Union) and other countries are protecting one or more patents of accompanying products and/or patents being applied by Yealink.

### **Customer Feedback**

We are striving to improve our documentation quality and we appreciate your feedback. Email your opinions and comments to DocsFeedback@yealink.com.

### **Technical Support**

Visit Yealink WIKI (http://support.yealink.com/) for the latest firmware, guides, FAQ, Product documents, and more. For better service, we sincerely recommend you to use Yealink Ticketing system (https://ticket.yealink.com) to submit all your technical issues.

### **GNU GPL INFORMATION**

Yealink phone firmware contains third-party software under the GNU General Public License (GPL). Yealink uses software under the specific terms of the GPL. Please refer to the GPL for the exact terms and conditions of the license.

The original GPL license, source code of components licensed under GPL and used in Yealink products can be downloaded online: http://www.yealink.com/onepage\_83.html.

### **Table of Contents**

| Table of Contents                               | 1  |
|-------------------------------------------------|----|
| Before You Begin                                | 12 |
| Related Documentation                           | 12 |
| Getting Started                                 | 12 |
| Hardware Overview                               |    |
| VP59 Hardware                                   |    |
| T58A Hardware                                   |    |
| Power LED Indicator                             |    |
| Camera LED Indicator                            | ±, |
| Screen and Icons                                |    |
| Control Center and Notification Center          |    |
| Idle Screen                                     |    |
| The Home Screen                                 |    |
| The Second Idle Screen                          |    |
| The Third Idle Screen                           |    |
| Video Call Screen                               |    |
| Icons in the Status Bar                         |    |
| Line Key Icons                                  |    |
| Navigating Menus and Fields                     |    |
| Entering Information                            |    |
| Using the Onscreen Keyboard                     |    |
| English (UK) Input Method                       |    |
| Google Pinyin Input Method                      |    |
| Using the Phone Keypad and Dial Pad             |    |
| Call Features                                   | 20 |
| Changing the Default Account                    |    |
| Placing Calls                                   |    |
| Placing a Call from the Dialer                  |    |
| Placing Multiple Calls                          |    |
| Placing a Call with a Speed Dial Key            |    |
| Placing a Call Back to the Last Incoming Number | 31 |
| Redialing a Number                              |    |
| Dialing a Hotline Number                        |    |
| Placing an International Call                   |    |
| Placing a Call from the Call History            |    |
| Placing a Call from the Directory               |    |
| Placing an Anonymous Call                       |    |
| Placing a Call from the Google Contacts         |    |
| Answering Calls                                 |    |
| Answering a Call                                |    |

|     | Answering a Call When in a Call                           | -36  | , |
|-----|-----------------------------------------------------------|------|---|
|     | Answering a Call Automatically                            | - 36 | , |
|     | sabling Call Waiting                                      |      |   |
| Sw  | itching Among the Handset, Speakerphone and Headset Modes | 37   |   |
| Αu  | dio-only/Video Call Selection                             | - 38 | , |
|     | Placing an Audio-only/Video Call                          | -38  | , |
|     | Answering a Video Call                                    | -38  |   |
|     | Switching between Video Call and Audio-only Call          |      |   |
|     | Switching to the Audio-only Call                          |      |   |
|     | Initiating a Video Call                                   | - 39 |   |
|     | Accepting or Ignoring a Video Call Request                | - 40 | , |
| Sw  | itching Between Calls Screen and Idle Screen              | - 40 | , |
|     | Going Back to the Idle Screen during a Call               | - 40 | , |
|     | Returning to the Talking Screen                           |      |   |
| Οþ  | tions during a Video Call                                 | -40  | , |
|     | Stopping Transmitting Video during a Call                 | - 40 | , |
|     | Changing the Video Layout during a Call                   | - 41 |   |
|     | Swapping Video                                            |      |   |
|     | Changing the Video Layout to the Same Size Mode           | - 42 |   |
|     | Changing the Video Layout to the Full Screen Mode         | - 43 |   |
|     | Hiding the Local Video Window                             | -43  |   |
|     | Previewing the Near-Site Video                            | - 43 |   |
| Ca  | pturing a Screenshot                                      | - 43 |   |
|     | Capturing a Screenshot When the Phone is Idle             | 44   |   |
|     | Capturing a Screenshot during a Call                      | 44   |   |
|     | Viewing the Latest Screenshot                             | - 44 |   |
| Sil | encing or Rejecting Incoming Calls                        | -45  |   |
|     | Silencing a Call                                          | - 45 |   |
|     | Rejecting a Call Manually                                 | - 45 |   |
|     | Rejecting Anonymous Calls                                 | · 45 | , |
|     | Rejecting Calls with Do Not Disturb (DND)                 | -46  | , |
|     | Rejecting Calls with DND on All Lines                     |      |   |
|     | Rejecting Calls with DND on a Specific Line               |      |   |
|     | Deactivating DND                                          | - 47 |   |
| En  | ding Calls                                                | -48  | , |
| Re  | dialing a Call Automatically                              | - 48 | , |
| Μı  | ıting/Unmuting Audio                                      | - 49 | į |
|     | ep Mute                                                   |      |   |
|     | olding and Resuming Calls                                 |      |   |
|     | Holding a Call                                            |      |   |
|     | Resuming a Held Call                                      | 51   |   |
|     | directing Incoming Calls                                  |      |   |
|     | Forwarding All Incoming Calls to a Contact                | · 51 |   |
|     | Forwarding All Incoming Calls on All Lines                |      |   |

| Forwarding All Incoming Calls on a Specific Line         |    |
|----------------------------------------------------------|----|
| Deactivating Call Forward                                |    |
| Forwarding an Incoming Call Manually                     |    |
| Forwarding Incoming Calls with a Forward Key             |    |
| Diverting Calls to a Contact                             |    |
| Transferring Calls                                       |    |
| Performing a Blind Transfer                              |    |
| Performing a Blind Transfer Normally                     |    |
| Performing a Blind Transfer Conveniently                 |    |
| Performing a Semi-Attended/Attended Transfer             |    |
| Performing Transfer with a Transfer Key                  | 56 |
| Setting a Transfer Key                                   |    |
| Performing a Blind Transfer Using a Transfer Key         |    |
| Performing a Semi-attended/Attended Using a Transfer Key |    |
| Conference Calls                                         | 58 |
| Local Conference                                         | 58 |
| Setting Up a Local Conference Call                       |    |
| Merging Two Calls into a Conference                      | 59 |
| Creating a Hybrid Conference                             | 60 |
| Holding or Resuming a Conference Call                    |    |
| Muting or Unmuting a Conference Call                     |    |
| Splitting a Conference Call                              |    |
| Managing Conference Participants                         |    |
| Ending a Conference Call                                 |    |
| Network Conference                                       |    |
| Setting Up a Network Conference                          |    |
| Call Recording                                           |    |
| Recording a Call                                         |    |
| Recording a Conference                                   |    |
| Setting a Mark When Recording a Call                     |    |
| Stopping a Recording                                     |    |
| Checking Storage Space                                   |    |
| Multicast Paging                                         |    |
| Sending Multicast Paging                                 |    |
| Setting a Multicast Paging Key                           |    |
| Sending a Paging by a Multicast Paging Key               |    |
| Setting a Paging List Key                                |    |
| Setting a Paging Group                                   |    |
| Sending Pages by a Paging List Key                       |    |
| Deleting a Paging Group                                  |    |
| Receiving Multicast Paging                               |    |
| Managing a Paging Call                                   |    |
| Sharing Content during a Call                            |    |
|                                                          | 6/ |
| dvanced Call Features                                    | 60 |

| Using Call Completion                                    | 69       |
|----------------------------------------------------------|----------|
| Call Pickup                                              | ·····7(  |
| Picking up a Call Directly                               |          |
| Picking up a Group Call Directly                         | 71       |
| Picking up a Call with a Directed Pickup Key             | ····71   |
| Picking up a Call with a Group Pickup Key                |          |
| Call Park and Call Retrieve                              | ·····72  |
| Parking or Retrieving a Call in the FAC Mode             |          |
| Parking a Call in the FAC Mode                           |          |
| Retrieving a Parked Call in the FAC Mode                 | 73       |
| Parking or Retrieving a Call in the Transfer Mode        |          |
| Parking a Call in the Transfer Mode                      | 72       |
| Retrieving a Parked Call in the Transfer Mode            |          |
| Parking or Retrieving a Call with a Park or Retrieve Key |          |
| State Indicator of the Park/Retrieve key                 | ,<br>    |
| Parking a Call using a Park Key                          | ,        |
| Retrieving a Parked Call using a Retrieve Key            | ,        |
| Busy Lamp Field (BLF)                                    | , .      |
| State Indicator of Remote Line by BLF Key                | ····· 76 |
| Visual Alert for BLF Pickup                              |          |
| Setting a BLF Key                                        | , ,      |
| Picking up a Remote Call by BLF Key                      |          |
| Transferring a Call by BLF Key                           |          |
| Performing a Blind Transfer                              |          |
| Performing a Semi-attended/Attended Transfer             |          |
| Parking or Retrieving a Call by BLF Key                  |          |
| Parking a Call to a Monitored Line                       |          |
| Retrieving a Parked Call                                 |          |
| BLF List                                                 | 70       |
| State Indicator of Remote Line by BLF List Key           | ·····70  |
| Audio Alert for BLF Pickup                               | 80       |
| Setting an Alert Tone for Monitored Lines                |          |
| Visual Alert for BLF Pickup                              |          |
| Ring Type for BLF Parked Call Monitor                    |          |
| Setting an Alert Tone for the BLF Parked Call Monitor    | 80       |
| Visual Alert for BLF Parked Call Monitor                 | 81       |
| Picking up a Remote Call by BLF List Key                 |          |
| Transferring a Call by BLF List Key                      |          |
| Performing a Blind Transfer                              |          |
| Performing a Semi-attended/Attended Transfer             |          |
| Retrieving a Call by a BLF List Key                      |          |
| Barging in an Active Call by BLF List Key                |          |
| Retrieving a Call Parked to the Monitored Line           |          |
| Shared Line                                              | 02       |

| State Indicator of Shared Line                                                                                                    |                                              |
|----------------------------------------------------------------------------------------------------|----------------------------------------------|
| Placing Calls on a Shared Line                                                                                                    | 83                                           |
| Answering Calls on a Shared Line                                                                                                    | 84                                           |
| Placing a Call on Public Hold                                                                                                    | 84                                           |
| Placing a Call on Private Hold                                                                                                    | 84                                           |
| Retrieving a Held Call on a Shared line                                                                                                    |                                              |
| Barging in an Active Call on a Shared line                                                                                                    | 85                                           |
| Pulling a Shared Call on a Shared line                                                                                                    |                                              |
| Intercom                                                                                                    | 86                                           |
| State Indicator of the Intercom key                                                                                                    | 86                                           |
| Placing an Intercom Call                                                                                                    | 86                                           |
| Picking up an Incoming Call of the Target Extension                                                                                                    | 87                                           |
| Answering an Intercom Call                                                                                                    | 87                                           |
| Video/Voice Mail                                                                                                    | 88                                           |
| Setting the Voice Mail Code                                                                                                    | 89                                           |
| Leaving Voice Mails                                                                                                    | 89                                           |
| Listening to Voice Mails                                                                                                    | 89                                           |
| Using the Hot Desking                                                                                                    | 89                                           |
| Automatic Call Distribution (ACD)                                                                                                    | 90                                           |
| State Indicator of ACD User                                                                                                    | 90                                           |
| Logging into the ACD System                                                                                                    | 90                                           |
| Changing the ACD Status                                                                                                    | 91                                           |
|                                                                                                    | ດາ                                           |
| Directory                                                                                                    |                                              |
| Directory  Local Directory                                                                                                    |                                              |
| Local Directory                                                                                                    | 92                                           |
| Local Directory                                                                                                    | 92<br>92                                     |
| Local Directory  Managing the Local Directory Groups  Adding Contact Groups                                                                                                    | 92<br>92<br>92                               |
| Local Directory  Managing the Local Directory Groups  Adding Contact Groups  Editing Contact Groups                                                                                                    | 92<br>92<br>92                               |
| Local Directory  Managing the Local Directory Groups  Adding Contact Groups  Editing Contact Groups  Deleting Contact Groups                                                                                                    | 92<br>92<br>92<br>92                         |
| Local Directory  Managing the Local Directory Groups  Adding Contact Groups  Editing Contact Groups  Deleting Contact Groups  Managing the Local Directory Contacts                                                                                                    |                                              |
| Local Directory  Managing the Local Directory Groups  Adding Contact Groups  Editing Contact Groups  Deleting Contact Groups  Managing the Local Directory Contacts  Adding Contacts                                                                                                    | 92<br>92<br>92<br>93<br>93                   |
| Local Directory  Managing the Local Directory Groups  Adding Contact Groups  Editing Contact Groups  Deleting Contact Groups  Managing the Local Directory Contacts  Adding Contacts  Viewing Contacts                                                                                                    | 92<br>92<br>92<br>93<br>93<br>93<br>93<br>93 |
| Local Directory  Managing the Local Directory Groups  Adding Contact Groups  Editing Contact Groups  Deleting Contact Groups  Managing the Local Directory Contacts  Adding Contacts  Viewing Contacts  Editing Contacts                                                                                                    | 929292939393                                 |
| Local Directory  Managing the Local Directory Groups  Adding Contact Groups  Editing Contact Groups  Deleting Contact Groups  Managing the Local Directory Contacts  Adding Contacts  Viewing Contacts  Editing Contacts  Deleting a Contact                                                                                                    | 92 92 92 93 93 93 93 93                      |
| Local Directory  Managing the Local Directory Groups  Adding Contact Groups  Editing Contact Groups  Deleting Contact Groups  Managing the Local Directory Contacts  Adding Contacts  Viewing Contacts  Editing Contacts  Deleting a Contact  Deleting All Contacts                                                                                                    | 92 92 92 93 93 93 93 93 93                   |
| Local Directory  Managing the Local Directory Groups  Adding Contact Groups  Editing Contact Groups  Deleting Contact Groups  Managing the Local Directory Contacts  Adding Contacts  Viewing Contacts  Editing Contacts  Deleting a Contact  Deleting All Contacts  Moving a Local Directory Contact to Blacklist                                                                                                    | 929292939393939494                           |
| Local Directory  Managing the Local Directory Groups  Adding Contact Groups  Editing Contact Groups  Deleting Contact Groups  Managing the Local Directory Contacts  Adding Contacts  Viewing Contacts  Editing Contacts  Deleting a Contact  Deleting All Contacts  Moving a Local Directory Contact to Blacklist  Moving a Local Directory Contact to the Shared Directory                                                                                                    | 92 92 92 93 93 93 93 93 93 94                |
| Local Directory  Managing the Local Directory Groups  Adding Contact Groups  Editing Contact Groups  Deleting Contact Groups  Managing the Local Directory Contacts  Adding Contacts  Viewing Contacts  Editing Contacts  Deleting a Contact  Deleting All Contacts  Moving a Local Directory Contact to Blacklist  Moving a Local Directory Contact to the Shared Directory  Searching for Contacts                                                                                   | 92 92 92 93 93 93 93 93 93 94 94             |
| Local Directory  Managing the Local Directory Groups  Adding Contact Groups  Editing Contact Groups  Deleting Contact Groups  Managing the Local Directory Contacts  Adding Contacts  Viewing Contacts  Editing Contacts  Deleting a Contact  Deleting All Contacts  Moving a Local Directory Contact to Blacklist  Moving a Local Directory Contact to the Shared Directory  Searching for Contacts  Blacklist                                                                        | 92 92 92 93 93 93 93 93 93 94 94 94          |
| Local Directory  Managing the Local Directory Groups  Adding Contact Groups  Editing Contact Groups  Deleting Contact Groups  Managing the Local Directory Contacts  Adding Contacts  Viewing Contacts  Editing Contacts  Deleting a Contact  Deleting All Contacts  Moving a Local Directory Contact to Blacklist  Moving a Local Directory Contact to the Shared Directory  Searching for Contacts  Blacklist  Adding a Blacklist Contact                                            | 92 92 92 93 93 93 93 93 93 94 94 94 94       |
| Local Directory  Managing the Local Directory Groups  Adding Contact Groups  Editing Contact Groups  Deleting Contact Groups  Managing the Local Directory Contacts  Adding Contacts  Viewing Contacts  Editing Contacts  Deleting a Contact  Deleting all Contacts  Moving a Local Directory Contact to Blacklist  Moving a Local Directory Contact to the Shared Directory  Searching for Contacts  Blacklist  Adding a Blacklist Contact  Viewing Blacklist Contacts                | 92 92 92 93 93 93 93 93 93 94 94 94 94 95    |
| Managing the Local Directory Groups Adding Contact Groups Editing Contact Groups Deleting Contact Groups Managing the Local Directory Contacts Adding Contacts Viewing Contacts Editing Contacts Deleting a Contact Deleting a Contact Deleting All Contacts Moving a Local Directory Contact to Blacklist Moving a Local Directory Contact to the Shared Directory Searching for Contacts Blacklist Adding a Blacklist Contact Viewing Blacklist Contacts Editing a Blacklist Contact | 92 92 92 93 93 93 93 93 93 94 94 94 94 95    |
| Local Directory  Managing the Local Directory Groups  Adding Contact Groups  Editing Contact Groups  Deleting Contact Groups  Managing the Local Directory Contacts  Adding Contacts  Viewing Contacts  Editing Contacts  Deleting a Contact  Deleting all Contacts  Moving a Local Directory Contact to Blacklist  Moving a Local Directory Contact to the Shared Directory  Searching for Contacts  Blacklist  Adding a Blacklist Contact  Viewing Blacklist Contacts                | 92 92 92 93 93 93 93 93 93 94 94 94 94 95    |

| Moving a Blacklist Contact to the Local Directory         | 97  |
|-----------------------------------------------------------|-----|
| Mobile Contacts                                           |     |
| Saving a Mobile Contact to the Local Directory            |     |
| Searching for Mobile Contacts                             |     |
| Updating the Mobile Contacts                              |     |
| Google Contacts                                           |     |
| Enabling the Google Contacts Feature                      | 99  |
| Viewing Google Contacts                                   |     |
| Adding a Google Contact                                   | 99  |
| Editing a Google Contact                                  | 100 |
| Deleting a Google Contact                                 |     |
| Searching for Google Contacts                             | 100 |
| Manually Updating the Google Contacts                     | 101 |
| Remote Phone Book                                         | 101 |
| Searching for Remote Phone Book Contacts                  |     |
| Viewing Remote Phone Book Contacts                        | 101 |
| Saving a Remote Phone Book Contact to the Local Directory | 101 |
| Saving a Remote Phone Book Contact to the Blacklist       | 102 |
|                                                           |     |
| Call History Irons                                        |     |
| Call History Icons                                        |     |
| Viewing History Record to Local Directory                 |     |
| Saving a History Record to Decad Directory                |     |
| Saving a History Record to Blacklist                      |     |
| Adding a History Record to Shared Directory               |     |
| Deleting History Records                                  |     |
| Deleting a Call Record                                    |     |
| Deleting All Call Records                                 |     |
| Disabling History Record                                  | 105 |
| System Applications                                       | 106 |
| Managing Applications and Widgets                         |     |
| Adding a Widget to the Idle Screen                        |     |
| Resizing a Widget                                         |     |
| Moving an Application or Widget                           |     |
| Removing a Widget from the Idle Screen                    | 108 |
| Creating a Folder                                         |     |
| Renaming a Folder                                         |     |
| Managing Running Applications                             |     |
| APP Accounts                                              |     |
| Adding APP Accounts                                       |     |
| Syncing APP Account Information                           | 110 |
| Removing APP Accounts                                     |     |
| File Manager                                              |     |
| Viewing Files                                             | 112 |

| Searching Files                             | 112 |
|---------------------------------------------|-----|
| Copying Files                               | 113 |
| Cutting Files (Moving Files)                | 113 |
| Deleting Files                              | 114 |
| Sharing Pictures/Videos/Audio via Bluetooth | 114 |
| Sharing Pictures/Videos/Audio via Email     | 115 |
| Gallery                                     | 116 |
| Viewing Pictures/Videos                     |     |
| Editing Pictures                            | 117 |
| Rotating Pictures                           | 118 |
| Adding a Filter for Pictures                |     |
| Adding a Frame for Pictures                 | 118 |
| Cropping Pictures                           | 118 |
| Coloring Pictures                           | 119 |
| Setting a Picture as Wallpaper              | 119 |
| Printing Pictures                           | 119 |
| Deleting Pictures/Videos                    | 120 |
| Taking a Picture/Video                      | 120 |
| Sharing Pictures/Videos via Bluetooth       |     |
| Sharing Pictures/Videos via Email           | 122 |
| Recorder                                    | 123 |
| Recording Audio                             | 124 |
| Playing a Recorded Call                     | 124 |
| Pause/Resuming a Playback                   |     |
| Fast Forwarding/Rewinding a Playback        | 125 |
| Stopping a Playback                         | 125 |
| Renaming the Recording                      |     |
| Deleting a Recording                        | 126 |
| Deleting All Recordings                     |     |
| Checking Storage Space                      | 126 |
| Camera                                      | 126 |
| Inserting the USB Camera to the Phone       |     |
| Taking Pictures                             | 127 |
| Recording Videos                            | 127 |
| Camera Settings                             | 128 |
| Email                                       |     |
| Signing In Email                            | 128 |
| Sending Emails                              | 128 |
| Reading Emails                              | 129 |
| Deleting Emails                             |     |
| Marking/Printing Email                      |     |
| Adding Multiple Email Accounts              |     |
| Using Email Widget                          |     |
| Sending Files via Email                     |     |

| Browser                                         |      |
|-------------------------------------------------|------|
| Browsing a Web Page                             |      |
| Managing Bookmarks                              |      |
| Adding a Web Page to the Bookmarks Library      | 132  |
| Accessing a Web Page from the Bookmarks Library | 132  |
| Editing a Bookmark                              | 133  |
| Deleting a Bookmark                             | 133  |
| Setting a Home Page                             |      |
| Clearing the Navigation History                 |      |
| Modifying the Browser Settings                  |      |
| Calendar                                        |      |
| Signing Into Calendar                           |      |
| Creating an Event                               |      |
| Checking Events                                 |      |
| Modifying the Calendar Settings                 | 136  |
| Calculator                                      | 137  |
| Clock                                           |      |
| Alarm                                           | 137  |
| Setting an Alarm Clock                          |      |
| Editing an Alarm Clock                          |      |
| Deleting an Alarm Clock                         | 138  |
| Setting the Alarm Parameters                    | 138  |
| Clock                                           |      |
| Adding the Clock of Other Cities                |      |
| Configuring the Clock Display Mode              |      |
| Setting a Timer                                 |      |
| Setting a Stopwatch                             | 140  |
| Customizing Your Phone                          | 1.42 |
| Changing the Administrator Password             | 142  |
| Wallpaper                                       |      |
| Changing Wallpaper on Idle Screen               |      |
| Adding a Wallpaper from a USB Flash Drive       |      |
| Screen Saver                                    | 113  |
| Changing the Waiting Time for Screen Saver      |      |
| Setting the Screen Saver Type                   |      |
| Changing the Screen Backlight and Time          |      |
| Changing the Language                           |      |
| Changing the Input Method                       |      |
| Time & Date                                     |      |
| Setting the Time and Date Manually              |      |
| Changing the Time and Date Format               |      |
| Setting a Key as Send                           |      |
| Phone Lock                                      |      |
| Setting the Phone Lock                          |      |
|                                                 | 14/  |

| Locking Your Phone Manually                                    | 148 |
|----------------------------------------------------------------|-----|
| Unlocking Your Phone                                           |     |
| Changing Your Phone Unlock PIN                                 | 148 |
| Line Keys                                                      | 149 |
| Assigning Functionality to a Line Key                          | 149 |
| Changing the Locations of the Line Keys                        | 150 |
| Deleting a Line Key                                            |     |
| Audio Settings                                                 |     |
| Adjusting the Volume                                           |     |
| Setting the Ring Tone                                          |     |
| Setting a Ring Tone for the Phone                              |     |
| Setting a Ring Tone for an Account                             |     |
| Setting a Ring Tone for a Group                                |     |
| Setting a Ring Tone for a Contact                              |     |
| Disabling the Key Tone                                         |     |
| Enabling Touch Tone                                            |     |
| Configuring Notification Sound                                 |     |
| Enabling Silent Mode                                           |     |
|                                                                |     |
| Bluetooth                                                      |     |
| Activating the Bluetooth Mode                                  |     |
| Pairing and Connecting the Bluetooth Headset                   | 155 |
| Pairing and Connecting the Bluetooth-enabled Mobile Phone      | 156 |
| Syncing the Mobile Contacts to the Phone                       | 157 |
| Enabling the Mobile Contacts Sync Feature                      | 157 |
| Viewing Your Mobile Contacts                                   |     |
| Handling a Mobile Phone Call on the Phone                      |     |
| Configuring the Phone Audio Feature                            |     |
| Configuring the Media Audio Feature                            |     |
| Changing Your Phone's Bluetooth Name                           |     |
| Disabling Bluetooth Device Discovery                           |     |
| Renaming the Paired Bluetooth Device                           | 160 |
| Unpairing the Bluetooth Device                                 | 160 |
| Sending Files via Bluetooth                                    | 160 |
| Receiving Files via Bluetooth                                  | 161 |
| Disconnecting the Bluetooth Device                             | 161 |
| Deactivating the Bluetooth Mode                                | 161 |
| Wireless Network                                               | 162 |
| Activating the Wi-Fi Mode                                      |     |
| Connecting to the Wireless Network                             | 163 |
| Connecting to an Available Wireless Network Manually           | 163 |
| Connecting to the Wireless Network Using Wi-Fi Protected Setup | 163 |
| Adding a Wireless Network Manually                             | 164 |
| Viewing the Wireless Network Information                       |     |
| ٠٠٠ ٠٠٠٠٠٠٠٠٠٠٠٠٠٠٠٠٠٠٠٠٠٠٠٠٠٠٠٠٠٠٠٠٠٠                         |     |

| Disconnect from a Wireless Network                                    |     |
|-----------------------------------------------------------------------|-----|
| Deactivating the Wi-Fi Mode                                           | 166 |
| Optional Accessories with Your Phone                                  | 167 |
| Headset                                                               |     |
| Connecting the Analog Headset                                         |     |
| Bluetooth Headset                                                     |     |
| USB Headset                                                           |     |
| Using Headsets                                                        |     |
| Expansion Module and Your Phone                                       |     |
| Connecting the Expansion Module                                       |     |
| Assigning the Features for Ext Keys                                   | 168 |
| Adjusting the Screen Saver of Expansion Module                        | 169 |
| Adjusting the Backlight of Expansion Module                           |     |
| Changing the EXP Wallpaper from Phone                                 |     |
| Adding an EXP Wallpaper from a USB Flash Drive                        | 169 |
|                                                                       |     |
| Using Handsets on the VP59/T58A Phone                                 |     |
| Attaching the DECT USB Dongle DD10K                                   |     |
| Handset Registration                                                  |     |
| Setting the Phone to the Handset Registration Mode                    |     |
| Registering a Handset to the Phone                                    |     |
| De-registering a Handset on the Phone                                 |     |
| De-registering a Handset on the Phone                                 |     |
| DECT Intercom                                                         |     |
| Configuring Auto Intercom Placing a DECT Intercom Call on the Handset |     |
| Placing a DECT Intercom Call on the Phone                             |     |
| Placing a DECT Intercom Call with a DECT Intercom Key                 |     |
| Performing a Blind Transfer to the Handset                            | 174 |
| Merging the DECT Intercom Call with SIP Call into a Conference        |     |
| Repeater Mode                                                         |     |
| Enabling the Repeater Mode                                            |     |
| Setting the Phone to the Repeater Registration Mode                   | 175 |
| Registering a Repeater                                                |     |
| Satellite Mode                                                        | 1/6 |
| Selecting a Slave Handset for Your Phone                              |     |
| Push an Active Call to the Slave Handset                              |     |
| Pull an Active Call from the Slave Handset                            | 1// |
| Shared Directory                                                      |     |
| Adding Shared Contacts                                                |     |
| Viewing Shared Contacts                                               |     |
| Editing Shared Contacts                                               |     |
| Deleting a Shared Contact                                             |     |
| Deleting All Shared Contacts                                          |     |
| g                                                                     | 1/9 |

| Searching for Shared Directory Contacts             | 179 |
|-----------------------------------------------------|-----|
| Moving a Shared Contact to the Blacklist Directory  | 170 |
| Saving a Shared Contact to the Local Directory      |     |
| Placing a Call from the Shared Directory            |     |
| Renaming the Handset                                |     |
| Locating a Handset                                  |     |
| Changing Base PIN                                   | 180 |
| Maintaining Your Phone                              | 182 |
| Investigating Warnings                              |     |
| Clearing Warning Icon                               |     |
| Diagnosing the Network                              | 183 |
| Rebooting Your Phone                                |     |
| Resetting to Factory Settings                       |     |
| Updating the Phone Configuration                    |     |
| Clearing User's Personalized Configuration Settings |     |
| Appendix - Menu Structure                           | 185 |

### **Before You Begin**

This guide provides information you need to quickly use your new phone.

Firstly, verify with your system administrator that the IP network is ready for phone configuration. Also be sure to read the Quick Start Guide which can be found in your phone package before you set up and use the phone. As you read this guide, keep in mind that some features are only configurable by your system administrator or determined by your phone environment. As a result, some features may not be enabled or may be operated differently on your phone. Additionally, the examples and graphics in this guide may not directly reflect what is displayed or is available on your phone screen.

#### Note

This guide mainly takes the T58A phones as an example.

### **Related Documentation**

You can view more types of documents to make the phone to perform more functions.

You can obtain additional information of the following phones from Yealink Support:

- Flagship Smart Video Phone VP59
- Smart Business Phone T58A

The following types of related documents are available on each support page on Yealink support page:

- Release Notes, which details bug fixes and feature enhancements when an update is released.
- Quick Start Guide, which describes how to assemble your phone and configure the basic phone features.
- Wall Mount Installation Guide, which provides detailed instructions on how to use an optional wall mount bracket to mount your phone on the wall. It is only applicable to T58A phones.
- Administrator Guide, which provides the detailed information on how to configure phone features for system administrator
- Regulatory Notice, which provides information about all regulatory and safety guidance.

You can also view other user documents which provide descriptions and examples for phone settings and features on Yealink support page.

### **Getting Started**

Before you use your phone, take some time to get familiar with its features and user interface.

The terms "the phone" and "your phone" refer to any of the IP phones. Unless specifically noted in this guide, all phone models are operated in similar ways.

### **Topics**

Hardware Overview Screen and Icons Navigating Menus and Fields Entering Information

### **Hardware Overview**

Understanding the phone hardware helps you easily use the phone's features.

#### **Topics**

VP59 Hardware T58A Hardware Power LED Indicator Camera LED Indicator

### **VP59 Hardware**

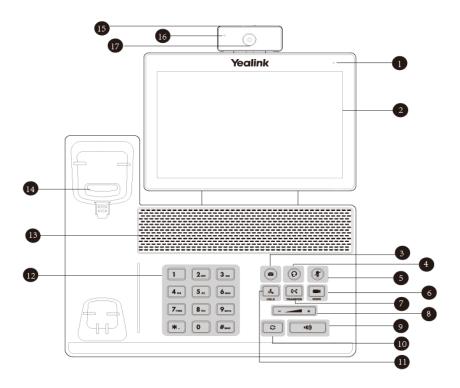

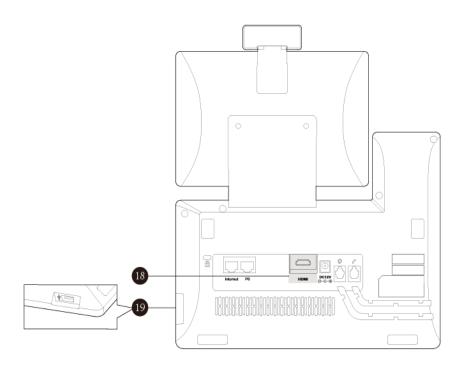

| No. | Item                | Description                                                                                                    |
|-----|---------------------|----------------------------------------------------------------------------------------------------|
| 1   | Power LED indicator | Indicates call status, message status and phone's system status.                                                                                                    |
| 2   | Touch Screen        | Allows you to select items and navigate menus on the touch-sensitive screen. Tap to select and highlight screen items.  Shows information about calls, messages, time, date and other relevant data.                   |
| 3   | MESSAGE Key         | <ul><li>Accesses voice mails.</li><li>Captures screenshots during a video call.</li></ul>                                                                                                    |
| 4   | HEADSET Key         | Toggles and indicates the headset mode.<br>The key LED glows green when headset mode is activated.                                                                                                    |
| 5   | MUTE Key            | Toggles and indicates mute feature. The key LED glows red when the call is muted.                                                                                                    |
| 6   | VIDEO Key           | <ul> <li>Allows you to preview local-site video when the phone is idle.</li> <li>Controls the transmission of video images during calls and conferences.</li> </ul>                                                    |
| 7   | TRANSFER Key        | Transfers a call to another party.                                                                                                    |
| 8   | Volume Key          | Adjusts the volume of the handset, headset and speaker.                                                                                                    |
| 9   | Speakerphone<br>Key | Toggles and indicates the hands-free (speakerphone) mode. The key LED glows green when the hands-free (speakerphone) mode is activated.                                                                                |
| 10  | REDIAL Key          | Redials a previously dialed number.                                                                                                    |
| 11  | HOLD Key            | Places a call on hold or resumes a held call.                                                                                                    |
| 12  | Keypad              | Provides the digits and special characters in context-sensitive applications.                                                                                                    |
| 13  | Speaker             | Provides hands-free (speakerphone) audio output.                                                                                                    |
| 14  | Hookswitch          | <ul> <li>Picking up the handset from the handset cradle, the hookswitch bounces and the phone connects to the line.</li> <li>Laying the handset on the handset cradle, the phone disconnects from the line.</li> </ul> |

| No.          | Item                 | Description                                                                                                    |  |
|--------------|----------------------|----------------------------------------------------------------------------------------------------|--|
| 15           | IPrivacy Shuffer     | Covers and uncovers the camera. When the camera is switched off, the video image turns to be black.                                                                                                    |  |
| 16           | Camera LED indicator | Indicates video call status and camera status.                                                                                                    |  |
| 17           | ICamera Lens         | 2 Mega-pixel camera. Provides near-site video. The best distance between camera and the images you want to capture should be within 0.35 meters (1 foot) to 2 meters (6 feet).                            |  |
| 18 HDMI Port |                      | Allows you to connect an external monitor (optional) to your phone and the video image captured from camera (both near site and far site) will also be shown on the external monitor during a video call. |  |
| 19           | IUSB2.0 Port         | Allows you to connect an optional USB device (for example, USB flash drive, DD10K) to your phone.                                                                                                    |  |

### **T58A Hardware**

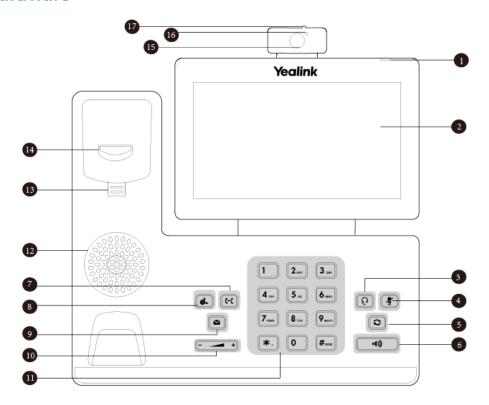

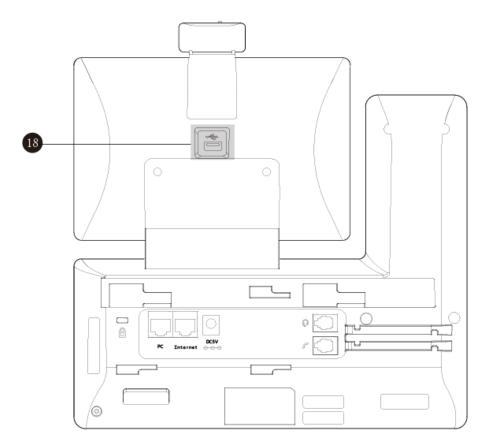

| No.                                        | Item                                                     | Description                                                                                                    |  |
|--------------------------------------------|----------------------------------------------------------|----------------------------------------------------------------------------------------------------|--|
| 1                                          | Power LED indicator                                      | Indicates call status, message status and phone's system status.                                                                                                    |  |
| 2 Touch Screen and highlight screen items. |                                                          | Allows you to select items and navigate menus on the touch-sensitive screen. Tap to select and highlight screen items.  Shows information about calls, messages, time, date and other relevant data. |  |
| 3                                          | HEADSET Key                                              | Toggles and indicates the headset mode. The key LED glows green when headset mode is activated.                                                                                                    |  |
| 4                                          | MUTE Key                                                 | Toggles and indicates mute feature. The key LED glows red when the call is muted.                                                                                                    |  |
| 5                                          | REDIAL Key                                               | Redials a previously dialed number.                                                                                                    |  |
| 6                                          | Speakerphone<br>Key                                      | Toggles and indicates the hands-free (speakerphone) mode. The key LED glows green when the hands-free (speakerphone) mode is activated.                                                              |  |
| 7                                          | 7 TRANSFER Key Transfers a call to another party.        |                                                                                                    |  |
| 8                                          | 8 HOLD Key Places a call on hold or resumes a held call. |                                                                                                    |  |
| 9                                          | MESSAGE Key                                              | Accesses voice mails.     Captures screenshots during a video call.                                                                                                    |  |
| 10                                         | Volume Key                                               | Adjusts the volume of the handset, headset and speaker.                                                                                                    |  |
| 11                                         | Keypad                                                   | Provides the digits and special characters in context-sensitive applications.                                                                                                    |  |
| 12                                         | Speaker Provides hands-free (speakerphone) audio output. |                                                                                                    |  |
| 13                                         | Reversible Tab                                           | Secures the handset in the handset cradle when the phone is mounted vertically. For more                                                                                                    |  |

| No. | Item                    | Description                                                                                                    |  |
|-----|-------------------------|----------------------------------------------------------------------------------------------------|--|
|     |                         | information on how to adjust the reversible tab, refer to <i>Yealink Wall Mount Quick Installation Guide for Yealink IP Phones</i> .                                                                                        |  |
| 14  |                         | <ul> <li>Picking up the handset from the handset cradle, the hookswitch bounces and the phone connects to the line.</li> <li>Laying the handset down on the handset cradle, the phone disconnects from the line.</li> </ul> |  |
| 15  | I( amera I ens          | 2 Mega-pixel camera. Provides near-site video. The better distance between camera and images you want to capture should be in the range of 0.35 meters (1 foot) to 2 meters (6 feet).                                       |  |
| 16  | Camera LED<br>Indicator | Indicates video call status and camera status.                                                                                                    |  |
| 17  | Privacy Shutter         | Covers and uncovers the camera. When the camera is switched off, the video image is black.                                                                                                    |  |
| 18  | USB2.0 Port             | Allows you to connect an optional USB flash drive/EXP50/USB headset/DD10K to your phone.                                                                                                    |  |

### **Power LED Indicator**

The power LED indicator indicates the call and message status.

| LED Status                                    | Description                             |
|-----------------------------------------------|-----------------------------------------|
| Solid red                                     | The phone is initializing.              |
| Fast-flashing red (0.3s)                      | The phone is ringing.                   |
| Slowly-flashing red (1s)                      | The phone receives a voice mail.        |
| Solid red for 0.5s and off for 3s alternately | The phone enters the power-saving mode. |

#### Note

The above introduces the default LED status. Your system administrator can configure the status of the power LED indicator.

### **Camera LED Indicator**

The camera LED indicator indicates the phone and camera status.

| LED Status          | Description                                                                                                    |
|---------------------|----------------------------------------------------------------------------------------------------|
| Solid green         | The phone is powered on and the camera is properly connected to the phone. The camera is idle. The phone receives an audio-only call. |
| Flashing green      | The phone receives a video call.                                                                                                    |
| Solid red           | There is an active video call. The video call is muted. The video call is held.                                                       |
| Slowly-flashing red | The shutter switch is open, but the near-site video is stopped transmitting during a video call.  The video call is placed on hold.   |
| Off                 | The phone is powered off. The camera is not properly connected to the phone. The shutter switch is closed.                            |

### **Screen and Icons**

The user screens and icon indicators can help you navigate and understand the important information of the phone's status.

#### **Topics**

Control Center and Notification Center Idle Screen Video Call Screen Icons in the Status Bar Line Key Icons

### **Control Center and Notification Center**

Control center or notification center allows you to access some features or view important notifications quickly.

#### **Procedure**

**1.** Swipe down from the top of the screen.

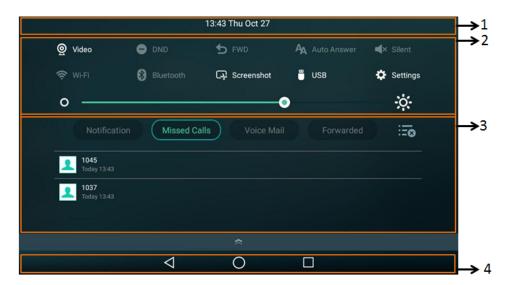

| No. | Name           | Description                        |                                                                                                    |
|-----|----------------|------------------------------------|----------------------------------------------------------------------------------------------------|
| 1   | Time and date  | Display the phone's time and date. |                                                                                                    |
|     | Control Center | Video                              | <ul><li>Tap to access the <b>Camera</b> when the phone is idle.</li><li>Tap to stop transmitting video during a video call.</li></ul> |
|     |                | DND                                | Tap to turn on/off DND quickly.                                                                                                    |
| 2   |                | FWD (Forward)                      | Tap to enter Call Forward setting screen.                                                                                             |
| 2   |                | Auto Answer                        | Tap to enter Auto Answer setting screen.                                                                                              |
|     |                | Silent                             | Tap to turn on/off Silent quickly.                                                                                                    |
|     |                | Wi-Fi                              | Tap to turn on/off Wi-Fi quickly.                                                                                                    |

| No. | Name                | Description                                                            |                                                                                                    |
|-----|---------------------|------------------------------------------------------------------------|----------------------------------------------------------------------------------------------------|
|     |                     |                                                                        | Long tap to enter the Wi-Fi setting screen.                                                                     |
|     |                     | Bluetooth                                                              | <ul><li>Tap to turn on/off Bluetooth quickly.</li><li>Long tap to enter the Bluetooth setting screen.</li></ul> |
|     |                     | Screenshot                                                             | Tap to capture a screenshot.                                                                                    |
|     |                     | USB                                                                    | Tap to access the <b>File Manager</b> to manage the files in the USB flash drive.                               |
|     |                     | Settings                                                               | Tap to enter the Settings screen.                                                                               |
|     |                     | Backlight                                                              | Drag the slider to adjust the screen brightness quickly.                                                        |
| 3   | Notification Center | fication list.  Tap the desired notific                                | sed Calls/Voice Mail/Forwarded to view the corresponding notication message to view the details.                |
|     |                     | <ul><li>Swipe left or right to c</li><li>Tap to delete all r</li></ul> | delete a specific notification. notifications.                                                                  |
| 4   | Android Keys        | : tap to go back to t                                                  | e idle screen.                                                                                                  |
|     |                     | : tap to view and ma                                                   | anage the list of recently used applications.                                                                   |

You can swipe up from the bottom of the screen to hide this screen.

### **Idle Screen**

The phone has three idle screens by default. You can swipe left or right to switch among different idle screens.

You can add a new idle screen by moving an application or widget to the right side of the third idle screen. This idle screen will be deleted automatically if there is no application or widget on it.

#### **Topics**

The Home Screen
The Second Idle Screen
The Third Idle Screen

#### **Related Topic**

**Managing Applications and Widgets** 

### **The Home Screen**

On the home screen, you can view the phone's current state, add line keys, and access the dialing, Directory, and History screens.

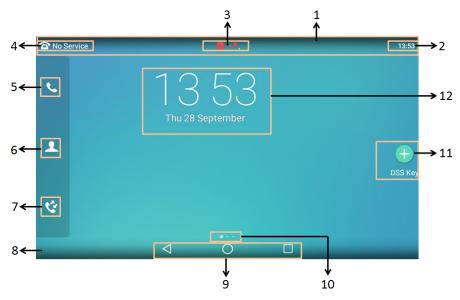

| No. | Name                      | Description                                                                                                    |
|-----|---------------------------|----------------------------------------------------------------------------------------------------|
| 1   | Status Bar                | Displays the phone's default account, icons and time.                                                                                                    |
| 2   | Time                      | The phone's time is displayed on the right of the status bar.                                                                                                    |
| 3   | Icons                     | Icons are displayed in the middle of the status bar.                                                                                                    |
| 4   | Default account           | The label of the default account is displayed on the left of the status bar.  If there is no account registered on the IP phones, this field will display <b>No Service</b> . |
| 5   | Phone Dialer              | Tap to enter the dialing screen.                                                                                                    |
| 6   | Directory                 | Tap to enter the Directory screen and view contacts.                                                                                                    |
| 7   | History                   | Tap to enter the History screen and view call history.                                                                                                    |
| 8   | Wallpaper                 | Shows the specified wallpaper, which can be customized.                                                                                                    |
| 9   | Android Keys              | : tap to go back to the previous screen. : tap to return to the idle screen. : tap to view and manage the list of recently used applications.                                 |
| 10  | Screen Indicator          | Indicates which idle screen is displayed.                                                                                                    |
| 11  | DSS Key (Dsskey)          | Tap to add a line key, and then the line key list will be displayed on the right of the home screen.                                                                          |
| 12  | Digital Clock Wid-<br>get | Displays the phone's time and date.                                                                                                    |

### The Second Idle Screen

The second idle screen displays phone's system applications by default.

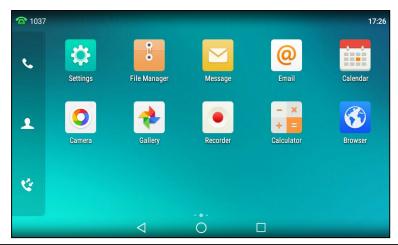

| No. | Application  | Description                                                                      |
|-----|--------------|----------------------------------------------------------------------------------|
| 1   | Settings     | To access phone settings and features.                                           |
| 2   | File Manager | To manage files in the internal SD card as well as USB flash drive.              |
| 3   | Message      | To access the video/voice mails or leave video/voice mails for someone.          |
| 4   | Email        | To send and receive emails.                                                      |
| 5   | Calendar     | You can use this application as a reminder or to manage and arrange your events. |
| 6   | Camera       | To take pictures or record videos.                                               |
| 7   | Gallery      | To view photos and videos.                                                       |
| 8   | Recorder     | To record audio.                                                                 |
| 9   | Calculator   | To quickly calculate numbers                                                     |
| 10  | Browser      | To present and explore content on the World Wide Web.                            |

### **The Third Idle Screen**

The third idle screen displays the calendar and email widgets by default.

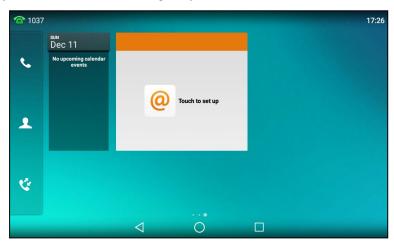

| I | No. | Widget   | Description                                  |  |
|---|-----|----------|----------------------------------------------|--|
|   | 1   | Calendar | Displays the data and upcoming events.       |  |
|   | 2   | Email    | Displays email list of the specified folder. |  |

### **Video Call Screen**

On the video call screen, you can view the video of far site and near site.

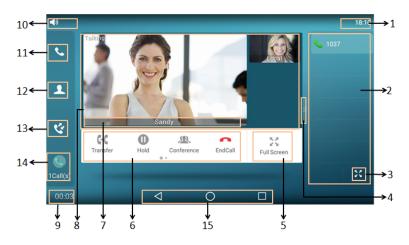

| No. | Name                    | Description                                                                                                    |  |
|-----|-------------------------|----------------------------------------------------------------------------------------------------|--|
| 1   | Time                    | The phone's time is displayed on the right of the status bar.                                                                                                    |  |
| 2   | Line Key List           | The line key list displays 6 line keys by default. You can drag up and down to scroll through the line keys. Various features can be assigned to line keys. Each line key can display the label and indicate the status of the assigned feature.  Note: The line key list appears only if you have added at least one line key.                                                    |  |
| 3   | 22                      | Tap to unfold line key list and display all line keys.                                                                                                    |  |
| 4   | <b>»</b>                | Tap it or swipe right to hide the line key list.                                                                                                    |  |
| 5   | Full Screen             | Tap to show the near-site (no video if USB camera is not connected) and far-site videos on the phone in full screen.                                                                                                    |  |
| 6   | Soft Keys               | <ul> <li>Labelled automatically to identify their context-sensitive features.</li> <li>Swipe left to see other soft keys.</li> </ul>                                                                                                    |  |
| 7   | Far-Site<br>Information | Shows the information (name or number) of the far site.                                                                                                    |  |
| 8   | Active Call<br>Window   | Shows the video of far site and near site.  By default, a small window (near site) is located on the top-right of the phone screen, and a larger window (far site) is centered in the middle of the phone screen.  Note: If you do not connect the USB camera to your phone or turn off the near-site video during the call, the phone will stop transmitting the near-site video. |  |
| 9   | Call Duration<br>Timer  | Shows the duration time of current call.                                                                                                    |  |
| 10  | Talking<br>Mode         | Shows that you are talking using the handset, speakerphone or headset. You can alternate among the three modes during calls.                                                                                                    |  |

| No. | Name         | Description                                                                                                    |
|-----|--------------|----------------------------------------------------------------------------------------------------|
| 11  | Phone Dialer | Tap to enter the dialing screen.                                                                                                    |
| 12  | Directory    | Tap to enter the Directory screen and view contacts.                                                                                                    |
| 13  | History      | Tap to enter the History screen and view call history.                                                                                                    |
| 14  |              | <ul> <li>A number under the icon indicates the number of call(s) on the phone. For example, 1 indicates that there is a call on the phone.</li> <li>Tap to exit or return to the talking screen.</li> </ul> |
| 15  | Android Keys | : tap to go back to the idle screen. : tap to return to the idle screen. : tap to view and manage the list of recently used applications.                                                                   |

### **Icons in the Status Bar**

The icons in the status bar help you easily get the current phone status, such as call and message status.

| Icons    | Description                    | Icons          | Description                                                             |
|----------|--------------------------------|----------------|-------------------------------------------------------------------------|
|          | Wired network is unavailable   | Sept.          | Bluetooth mode is on                                                    |
| $\leq 0$ | Speakerphone (hands-free) mode | 8              | Bluetooth headset is both paired and connected                          |
| &        | Handset mode                   | 8              | Bluetooth-enabled mobile phone paired and connected                     |
|          | Headset mode                   | (G             | Wi-Fi mode is on                                                        |
| •        | Voice Mail                     | ?? <b>??</b> ? | Wi-Fi signal strength from weak to strong after connecting successfully |
|          | Auto Answer                    | [n n]          | The USB flash drive is detected                                         |
| •        | Do Not Disturb (DND)           | 46             | Screenshot captured                                                     |
| <b>%</b> | Keep Mute                      | <u>+</u>       | Downloading file                                                        |
| <        | Silent Mode                    | <u>↑</u>       | Uploading file                                                          |
| (7)      | Phone Lock                     | $\bigcirc$     | Upcoming alarm                                                          |
| <u> </u> | Camera is not detected         | $\geq$         | Unread email                                                            |
| <b>₹</b> | Missed Calls                   | A              | Phone Warning                                                           |
| 5        | Call Forward                   |                |                                                                         |

### **Line Key Icons**

By viewing the line key icons, you can easily get the function of the line key.

Icon indicators (associated with line key features)

| Icons  | Description                     | Icons     | Description          |
|--------|---------------------------------|-----------|----------------------|
| $\Box$ | Hold                            | •         | DND                  |
| 00     | Voice Mail                      | $\geq$    | SMS                  |
| Q      | Direct Pickup                   | @         | Group Pickup         |
| 23     | Conference                      |           | Forward              |
| 66     | Transfer                        | E         | Recall               |
| 0      | Record                          | <b>()</b> | Recording in process |
| £2,    | Multicast Paging<br>Paging List |           | Hot Desking          |
|        | Phone Lock                      | 2         | Directory            |
| E      | Speed Dial                      |           | DECT Intercom        |

### Icon indicators (associated with line)

| Icons    | Description                              | Icons    | Description                                     |
|----------|------------------------------------------|----------|-------------------------------------------------|
| <b>^</b> | The private line registers successfully. | -        | The shared/bridged line registers successfully. |
| <b>~</b> | Registering.                             | <b>©</b> | Register failed.                                |
|          | DND is enabled on this line.             | <b>©</b> | Call forward is enabled on this line.           |

### **Navigating Menus and Fields**

You can use different gestures on the touch screen to perform various operations.

### Procedure

**1.** To operate your phone using gestures, follow these tips:

| Gesture |  | Action                                                                   |
|---------|--|--------------------------------------------------------------------------|
| Тар     |  | Touch an item on the screen with your finger, and then lift your finger. |

| Gesture        |   | Action                                                                                                    |
|----------------|---|----------------------------------------------------------------------------------------------------|
| Long Tap       |   | Touch an item for about 2 seconds without lifting your finger from the screen till an action occurs.                  |
| Swipe          |   | Touch and move. When you want to scroll quickly, swipe your finger across the screen, either up, down, left or right. |
| Drag           |   | Touch and hold, then move. To stop scrolling, stop the dragging motion.                                               |
| Pinch<br>Open  | V | Touch the screen with two or more fingers, and then move the fingers away from each other (stretch).                  |
| Pinch<br>Close |   | Touch the screen with two or more fingers, and then move the fingers towards each other (pinch).                      |

### **Entering Information**

The phone provides onscreen keyboard, phone keypad and dial pad to enter data. Phone keypad and dial pad provide a standard key layout, which enables you to use existing or familiar key positions.

#### **Topics**

Using the Onscreen Keyboard
Using the Phone Keypad and Dial Pad

### **Using the Onscreen Keyboard**

The phone supports two kinds of input methods: English (UK) and Google Pinyin for the onscreen keyboard. You can enter information into text fields using the touch screen.

#### When you use the onscreen keyboard, the following things you need to know:

| If you want to                                                                                                    | Action                                                                                                    |  |
|----------------------------------------------------------------------------------------------------|----------------------------------------------------------------------------------------------------|--|
| Position the cursor.                                                                                                    | Tap to the position.                                                                                                    |  |
|                                                                                                    | <ol> <li>Long tap the entered character(s).</li> <li>Do one of the following:         <ul> <li>Tap SELECT ALL on the top of the phone screen.</li> <li>Drag / to select all characters.</li> </ul> </li> </ol> |  |
| <ol> <li>Long tap the entered character(s).</li> <li>Drag / to select the characters you want to cut/copy.</li> <li>Tap CUT/COPY on the top of the phone screen.</li> <li>Long tap the desired field.</li> <li>Tap PASTE.</li> </ol> |                                                                                                    |  |

| If you want to                    | Action                                                                                                    |  |
|-----------------------------------|----------------------------------------------------------------------------------------------------|--|
| Delete more characters at a time. | <ul> <li>Long tap the entered character(s).</li> <li>Drag / to select the characters you want to delete.</li> <li>Tap x.</li> <li>Long tap x.</li> </ul> |  |
| Replace characters.               | <ol> <li>Drag your finger to highlight the characters you want to replace.</li> <li>Tap the desired character.</li> </ol>                                |  |

### **Related Topic**

Changing the Input Method

### **Topics**

English (UK) Input Method Google Pinyin Input Method

### **English (UK) Input Method**

You can use the English (UK) input method to enter information.

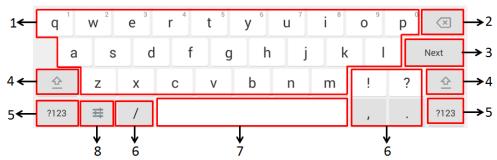

| No. | Item                      |                      | Description                                                                                                    |
|-----|---------------------------|----------------------|----------------------------------------------------------------------------------------------------|
| 1   | 26 English Letters        |                      | <ul><li> Tap to enter letters.</li><li> Long tap a key then slide to choose one of the options to enter an alternate character.</li></ul>                               |
| 2   | Delete Key                |                      | Tap to delete the entered characters one by one.  Long tap to delete two or more characters.                                                                            |
|     | Label automatically       | Next Key<br>Done Key | Tap to go to the next field.  Tap to confirm the settings.                                                                                                    |
| 3   | text-sensitive fea-       | Send Key             | Tap to dial out the number.                                                                                                    |
|     | tures.                    | Go Key               | Tap to browse the web page.                                                                                                    |
| 4   | 企                         |                      | Tap to switch to the uppercase input mode.                                                                                                    |
| 5   | ?123                      |                      | Tap to switch to the numeric&symbolic input mode.                                                                                                    |
| 6   | 6 Five Special Characters |                      | Tap to enter the special character.                                                                                                    |
| 7   | 7 Space Key               |                      | <ul> <li>Tap to enter spaces.</li> <li>Long tap to change the input method.</li> <li>Tip: You can also tap at the bottom right corner of the phone screen to</li> </ul> |

| No. | Item | Description                                                                                                    |
|-----|------|----------------------------------------------------------------------------------------------------|
|     |      | change the input method.                                                                                                    |
| 8   | #    | Tap to access input options to configure <b>Input languages</b> or <b>Android Keyboard Settings (AOSP)</b> . You can use AOSP to configure Android keyboard including Input languages, Auto-capitalization, Sound on keypress and so on. |

Tap ?123 to switch to the numeric&symbolic input mode.

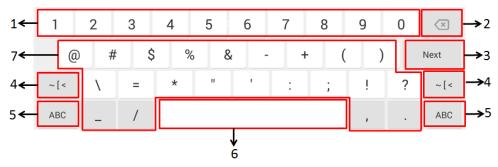

| No. | Item                                     |          | Description                                                                                                    |
|-----|------------------------------------------|----------|----------------------------------------------------------------------------------------------------|
| 1   | Numbers                                  |          | <ul> <li>Tap to enter numbers.</li> <li>Long tap a key then slide to choose one of the options to enter an alternate character.</li> </ul>                                                       |
| 2   | Delete Key                               |          | <ul><li> Tap to delete the entered characters one by one.</li><li> Long tap to delete two or more characters.</li></ul>                                                                          |
|     | Label auto-                              | Next Key | Tap to go to the next field.                                                                                                    |
|     | matically to                             | Done Key | Tap to confirm the settings.                                                                                                    |
| 3   | identify the con-<br>text-sensitive fea- | Send Key | Tap to dial out the number.                                                                                                    |
|     | tures.                                   | Go Key   | Tap to browse the web page.                                                                                                    |
| 4   | ~[<                                      |          | Tap to switch to the symbolic input mode.                                                                                                    |
| 5   | ABC                                      |          | Tap to switch to the lowercase input mode.                                                                                                    |
| 6   | Space Key                                |          | <ul> <li>Tap to enter spaces.</li> <li>Long tap to change the input method.</li> <li>Tip: You can also tap at the bottom right corner of the phone screen to change the input method.</li> </ul> |
| 7   | Special Characters                       |          | <ul> <li>Tap to enter special characters.</li> <li>Long tap a key, then slide to choose one of the options to enter an alternate character.</li> </ul>                                           |

Tap  $\sim$  [ < to switch to the symbolic input mode.

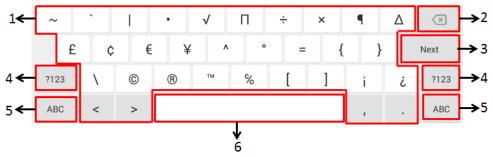

| No. | Item                                                            |          | Description                                                                                                    |
|-----|-----------------------------------------------------------------|----------|----------------------------------------------------------------------------------------------------|
| 1   | Special Characters                                              |          | <ul><li> Tap to enter special characters.</li><li> Long tap a key then slide to choose one of the options to enter an alternate character.</li></ul>                                             |
| 2   | Delete Key                                                      |          | <ul><li> Tap to delete the entered characters one by one.</li><li> Long tap to delete two or more characters.</li></ul>                                                                          |
|     |                                                                 | Next Key | Tap to go to the next field.                                                                                                    |
| 3   | Label automatically to identify the context-sensitive features. | Done Key | Tap to confirm the settings.                                                                                                    |
| 3   |                                                                 | Send Key | Tap to dial out the number.                                                                                                    |
|     |                                                                 | Go Key   | Tap to browse the web page.                                                                                                    |
| 4   | ?123                                                            |          | Tap to switch to the numeric&symbolic input mode.                                                                                                    |
| 5   | ABC                                                             |          | Tap to switch to the lowercase input mode.                                                                                                    |
| 6   | Space Key                                                       |          | <ul> <li>Tap to enter spaces.</li> <li>Long tap to change the input method.</li> <li>Tip: You can also tap at the bottom right corner of the phone screen to change the input method.</li> </ul> |

### **Google Pinyin Input Method**

You can use Google Pinyin input method (谷歌拼音输入法) to enter Chinese characters.

When you change the input method to Google Pinyin, the onscreen keyboard displays the English input mode as shown below by default:

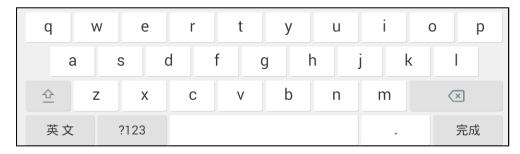

Tap 英文 to switch to the Chinese input mode as shown below:

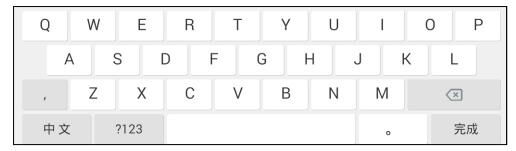

Tap ?123 to switch to the numeric&symbolic input mode as shown below:

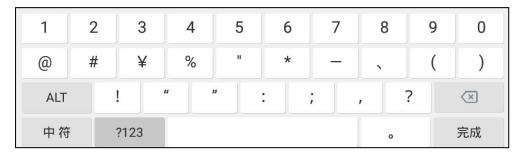

Tap ALT to switch to the symbolic input mode as shown below:

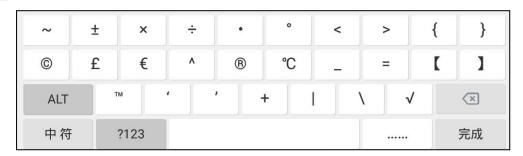

### **Using the Phone Keypad and Dial Pad**

You can use the keypad on your phone or dial pad to enter data. The dial pad only provides digit keys, # key and \* key.

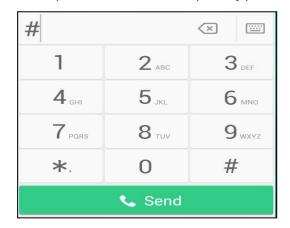

You can tap iii to switch to the onscreen keyboard.

#### **Related Topic**

Using the Onscreen Keyboard

### **Call Features**

You can use the phone to place and answer calls, ignore incoming calls, transfer a call to someone else, conduct a conference call and perform other basic call features.

#### **Topics**

Changing the Default Account

**Placing Calls** 

**Answering Calls** 

Switching Among the Handset, Speakerphone and Headset Modes

Audio-only/Video Call Selection

Switching Between Calls Screen and Idle Screen

Options during a Video Call

Capturing a Screenshot

Disabling Call Waiting

Silencing or Rejecting Incoming Calls

**Ending Calls** 

Redialing a Call Automatically

Muting/Unmuting Audio

Keep Mute

Holding and Resuming Calls

**Redirecting Incoming Calls** 

Transferring Calls

Conference Calls

Call Recording

Multicast Paging

Sharing Content during a Call

### **Changing the Default Account**

If there are multiple registered accounts on the phone, you can place a call with the default account by default.

#### **Procedure**

- 1. Swipe left or right to go to the second idle screen.
- 2. Navigate to Settings > Features > Default Account.
- 3. Select the desired account from the Default Account field.
- **4.** Tap **4**.

#### Tips

You can also tap the label of the default account at the top left, and then tap the desired account to be the new default account.

### **Placing Calls**

You can use your phone like a regular phone to place calls in many ways easily.

#### Topics

Placing a Call from the Dialer Placing Multiple Calls

Placing a Call with a Speed Dial Key

Placing a Call Back to the Last Incoming Number

Redialing a Number

Dialing a Hotline Number

Placing an International Call

Placing a Call from the Call History

Placing a Call from the Directory

Placing an Anonymous Call

Placing a Call from the Google Contacts

### **Placing a Call from the Dialer**

The Dialer enables you to enter a number to place a call, and it displays a list of previously placed calls or contacts in your directory.

You can also select the desired contact from the search list, the placed call list or Directory.

#### Note

Your system administrator can configure the source list for searching and disable to display the placed call records.

#### **Procedure**

- 1. Do one of the following:
  - Start typing a phone number.
  - Tap the desired line key.
  - Pick up the handset, press the Speakerphone key or the HEADSET key ((?)).
- 2. Enter a number.
- 3. Select Send.

#### Note

Your system administrator can enable live dialpad feature, which enables your phone to automatically dial out the phone number after a period of time without selecting **Send**.

#### **Related Topic**

Switching Among the Handset, Speakerphone and Headset Modes

### **Placing Multiple Calls**

When you are in a call, you can hold your current call and place a new call.

#### **Procedure**

- 1. Do one of the following:
  - Tap a line key. The active call is placed on hold.
  - Press the HOLD key or tap **Hold** to place the original call on hold.

Tap **New Call**.

- 2. Enter the desired number or select a contact.
- 3. Select Send.

### Placing a Call with a Speed Dial Key

You can quickly dial a number by using a Speed Dial key.

#### **Procedure**

- **1.** Swipe left or right to go to the second idle screen.
- 2. Navigate to Settings > Features > Dsskey.
- 3. Select the desired line key.
- 4. Select SpeedDial from the Type field.
- 5. Select the desired line from the Account ID field.
- 6. Do one of the following:
  - (Optional.) Enter the string that will appear on the phone screen in the Label field.
    - Enter the contact number you want to dial out directly in the Value field.
    - You can also enter the contact number with the DTMF sequence that you want to send in the **Value** field. The contact number and DTMF sequence are separated by commas. One comma stands for 500 milliseconds. For example, **1234**,**123#** means the phone dials out the number 1234 first, then after the call is set up for 1 second, it sends the DTMF sequence 123# to the remote party.
  - Tap , and then tap the desired contact.
- **7.** Tap **1**.

#### **Tips**

By default, you can drag the line key to the **Edit** field to set it.

When the phone is idle, you can tap the Speed Dial key to call a contact quickly. The phone calls a contact using the configured line by default. If you want to call a contact using another line, you can first tap the line key, and then tap the Speed Dial key.

### Placing a Call Back to the Last Incoming Number

You can redial the last incoming number quickly by using a Recall key.

#### **Procedure**

- **1.** Swipe left or right to go to the second idle screen.
- 2. Navigate to Settings > Features > Dsskey.
- 3. Select the desired line key.
- 4. Select **Key Event** from the **Type** field.
- 5. Select Recall from the Key Type field.
- 6. (Optional.) Enter the string that will appear on the phone screen in the Label field.
- **7.** Tap **1**.

#### Tips

By default, you can drag the line key to the  ${\bf Edit}$  field to set it.

When the phone is idle, tap the Recall key to quickly redial the last incoming number.

### **Redialing a Number**

The phone keeps a record of all the placed calls. You can recall the contact you recently called.

#### **Procedure**

1. Press the REDIAL key

The phone screen displays the placed calls list.

2. Tap the desired record.

#### **Tips**

Press the REDIAL key twice to recall the contact you called.

# **Dialing a Hotline Number**

When the phone is off-hook, it will dial out the hotline number automatically after the designated delay time.

#### **Procedure**

- 1. Swipe left or right to go to the second idle screen.
- 2. Navigate to Settings > Features > Hot Line.
- 3. Do one of the following:
  - Enter the desired number in the Number field.
  - Tap 🔼 , and then tap the desired contact.
- 4. Enter the desired delay time (0-10 seconds) in the Hotline Delay field.
- **5.** Tap **1**.

# **Placing an International Call**

You can place calls to international phone numbers on your phone.

#### **Procedure**

- 1. Long press digit key 0 on the phone keypad until the plus sign (+) appears.
- 2. Enter the phone number with the country code.
- 3. Select Send.

# **Placing a Call from the Call History**

You can place calls to contacts from the History list, which contains the calls that were recently placed, answered, missed, or forwarded.

#### **Procedure**

**1.** Tap or navigate to **Menu** > **History**.

The phone screen displays all call records.

- 2. Select the desired call list.
- 3. Tap the desired entry.

# **Placing a Call from the Directory**

You can place a call to a contact directly from your directory.

#### **Procedure**

- **1.** Tap 🚨 .
- 2. Select the desired directory.
- 3. If the contact was added to a specified contact group, you can select the desired contact group.
- 4. Tap the desired contact.

If the selected contact has multiple numbers, tap the desired number to dial out.

### **Related Topic**

### **Searching for Contacts**

# **Placing an Anonymous Call**

You can hide your name and number when you place a call. As a result, the callee receives an anonymous call without caller identity.

# **Before You Begin**

Contact with your system administrator to find out if this feature is available on your phone, and to get the anonymous call on code or off code if required.

### **Procedure**

- **1.** Swipe left or right to go to the second idle screen.
- 2. Navigate to Settings > Features > Anonymous.
- 3. Select the desired line.
- 4. Turn on Local Anonymous.
- 5. (Optional.) Select On Code or Off Code from the Send Anonymous Code field.
- **6.** (Optional.) Enter the anonymous call on code and off code respectively.
- **7.** Tap **1**.
- **8.** Select the anonymous line to place a call.

The callee is prompted with an incoming call from anonymity.

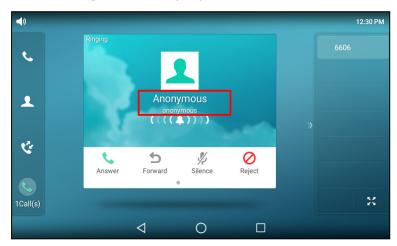

If the callee enables anonymous rejection feature, you may be prompted that the callee does not accept calls from an anonymous number.

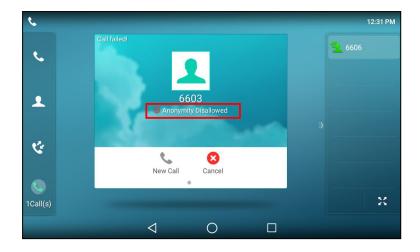

### **Related Topic**

Rejecting Anonymous Calls

# **Placing a Call from the Google Contacts**

You can place calls to the contact from the Google Contacts list.

It is only applicable to T58A phones.

# **Before You Begin**

Make sure the Google Contacts feature is enabled.

#### **Procedure**

- **1.** Navigate to **1.** > **Google Contacts**.
- **2.** Tap the desired contact.

  If the selected contact has multiple numbers, tap the desired number.

### **Related Topics**

Enabling the Google Contacts Feature Searching for Google Contacts

# **Answering Calls**

When you receive a call, you can choose to answer it manually or automatically.

# **Topics**

Answering a Call When in a Call Answering a Call Automatically

# **Answering a Call**

When you receive an incoming call, the phone rings and the screen displays the information of the incoming call. You can choose to answer the incoming call.

- 1. Do one of the following:
  - Pick up the handset.
  - Press the Speakerphone key
  - Press the HEADSET key 🕡 ((())) .
  - Tap **Answer** or the line key.

The call is answered in the speakerphone (hands-free) mode by default.

### **Related Topic**

Switching Among the Handset, Speakerphone and Headset Modes

# **Answering a Call When in a Call**

You can answer a call when there is already an active call on your phone.

When you are in an active call and an incoming call arrives on the phone, a call waiting tone beeps, and the incoming call information is displayed.

#### **Procedure**

1. Select Answer.

The active call is placed on hold, and the incoming call becomes active.

### Note

You can disable the call waiting feature to reject the incoming call automatically during a call.

# **Related Topic**

**Disabling Call Waiting** 

# **Answering a Call Automatically**

Auto answer enables you to automatically answer an incoming call in speakerphone (hands-free) mode when your phone is idle.

### **Procedure**

- **1.** Swipe left or right to go to the second idle screen.
- 2. Navigate to Settings > Features > Auto Answer.
- 3. Select the desired line.
- 4. Enable the Auto Answer.
- **5.** Tap **√** .

If the auto answer feature is enabled for the default account, the auto answer icon appears on the phone screen.

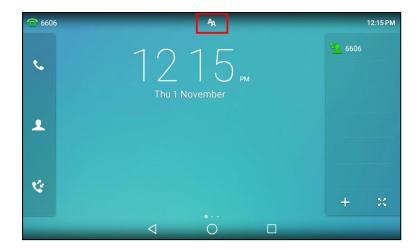

### Tips

You can also swipe down from the top of the screen to enter the control center, tap **Auto Answer** to enter **Auto Answer** setting screen, and then enable auto answer feature for the desired line.

# **Disabling Call Waiting**

If call waiting feature is disabled, when there is already a call, the new incoming call will be rejected automatically.

# **Before You Begin**

Check with your system administrator if the call waiting off code is required. If required, get it from your system administrator.

#### **Procedure**

- **1.** Swipe left or right to go to the second idle screen.
- 2. Navigate to Settings > Features > Call Waiting.
- 3. Select Off in the Call Waiting field.
- 4. (Optional.) Enter the call waiting off code respectively in the Off Code field.
- **5.** Tap **1**.

# **Switching Among the Handset, Speakerphone and Headset Modes**

You can select the desired mode before placing a call, or can alternate among Speakerphone, headset, and handset modes during a call.

When using the speakerphone or the headset, the LED indicator glows green.

#### **Procedure**

**1.** During the call, pick up the handset, press the Speakerphone key, or press the HEADSET key. ((a)). For example, if you're using the handset, press the HEADSET key. (b) to switch to the headset, or press the Speakerphone key. (b) to switch to the speakerphone.

#### Note

Your system administrator can disable you to use the handset, speakerphone (Hands-free) or headset mode.

### **Related Topic**

#### Headset

# **Audio-only/Video Call Selection**

You can choose to establish an audio-only call or video call while dialing or ringing, or toggle between an audio-only call and video call. This feature should be pre-configured by your system administrator.

# **Topics**

Placing an Audio-only/Video Call Answering a Video Call Switching between Video Call and Audio-only Call

# Placing an Audio-only/Video Call

You can choose to initiate an audio-only call or a video call.

#### **Procedure**

- 1. When the phone is idle, do one of the following:
  - Enter the desired number.
  - Tap the line key, and enter the desired number.

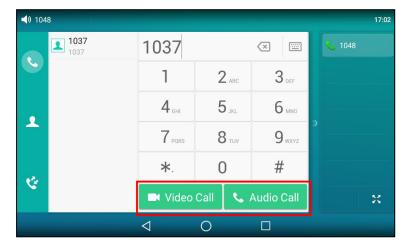

2. Tap Video Call/Audio Call to place a video call or audio-only call.

# **Answering a Video Call**

When an incoming video call arrives, you can choose to answer the call with audio-only or video.

# Procedure

When an incoming call arrives, the phone screen is shown as below:

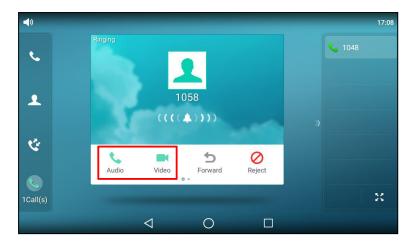

1. Tap Audio or Video to establish an audio-only call or video call.

# **Switching between Video Call and Audio-only Call**

Your system administrator can make you have the option to switch between a video call and an audio-only call during the active call.

### Note

You cannot switch between a video call and audio-only call during a three-way conference, or while the call is placed on hold.

### **Topics**

Switching to the Audio-only Call Initiating a Video Call Accepting or Ignoring a Video Call Request

# Switching to the Audio-only Call

During the video call, you can switch to the audio-only call quickly.

#### Procedure

- **1.** During an active video call, tap \( \) if required.
- 2. Tap Audio Only.

The audio-only call is automatically established.

# **Initiating a Video Call**

During the audio-only call, you can initiate a video call.

# Procedure

1. During an audio-only call, swipe the soft key area left and then tap Add Video.

By default, the video call is automatically established with the other party that is video-enabled. If the other party can only establish an audio-only call, the phone prompts "The other end is not available". If the other party accepts the video call request, the video call is established; if the other party ignores the request, the screen prompts "The other end is not available"; if there is no response within 20 seconds, the call is still audio-only.

# **Related Topic**

### Switching to the Audio-only Call

# **Accepting or Ignoring a Video Call Request**

While the other party initiates a video call during the audio-only call, you can choose to accept or ignore the request.

#### **Procedure**

1. Tap Accept to set up a video call, or tap Ignore to return to audio-only.

# **Switching Between Calls Screen and Idle Screen**

During the call, you can access other applications to confirm some issues. After the operation, you can return to the call conveniently.

# **Topics**

Going Back to the Idle Screen during a Call Returning to the Talking Screen

# Going Back to the Idle Screen during a Call

During the call, you can go back to the idle screen to access other applications.

#### **Procedure**

**1.** Tap  $\triangleleft$  ,  $\bigcirc$  or  $\bigcirc$  to go back to the idle screen.

# **Returning to the Talking Screen**

After going back to the idle screen, you can return to the talking screen as long as the call is not ended.

#### **Procedure**

Do one of the following when you are in the idle screen:

- Tap ( ).
- Tap **Back To Talking** on the top of the phone screen.
- Tap the floating video window.

# **Options during a Video Call**

During a video call, you can easily do some operations to make the call more personalized.

# **Topics**

Stopping Transmitting Video during a Call Changing the Video Layout during a Call Previewing the Near-Site Video

# **Stopping Transmitting Video during a Call**

When you do not want the phone to transmit your video during a video call, you can stop it.

- 1. Do one of the following:
  - Unplug the camera.
  - Swipe down from the top of the screen in the video call screen and then tap Video.

Your phone will not transmit video to your contact and the far site cannot see you. The icon will be displayed on the near-site video.

#### Note

Stopping transmitting video does not create an audio-only call. Even if you stop transmitting video, you can see the other party, and the call is still a video call. To place an audio-only call, contact your system administrator.

# **Changing the Video Layout during a Call**

During video calls, near-site and far-site video images are displayed on the phone screen. You can change the video layout.

The phone supports three video layouts:

- **One large, other small**: One video image is displayed in a large size, the other video images along the right side of the screen are displayed in small sizes.
- Full screen: One video image is displayed in full size, the other video images are hidden.
- Same size: All video images are displayed in the same size. It is only applicable to T58A phones.

#### **Topics**

Swapping Video

Changing the Video Layout to the Same Size Mode Changing the Video Layout to the Full Screen Mode Hiding the Local Video Window

# **Swapping Video**

During a video call, you can switch the locations of near-site video and far-site video.

#### **Procedure**

1. Tap the near-site (small window) video during a video call.

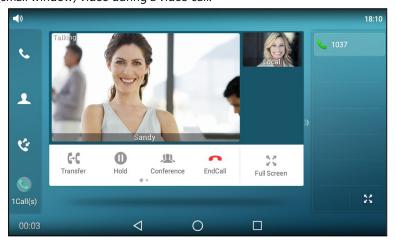

The near-site video will be displayed in the center of the phone screen, and the far-site video will be displayed on the top-right of the phone screen.

The following figure shows what the phone screen looks like after you tap the near-site video:

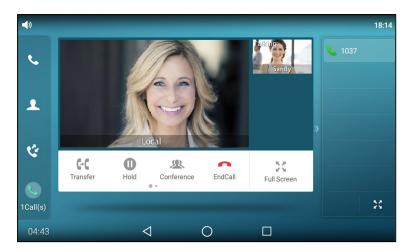

# **Changing the Video Layout to the Same Size Mode**

You can change the video layout from "one large, other small" to the same size on T58A phones.

### **Procedure**

**1.** Pinch close the large window.

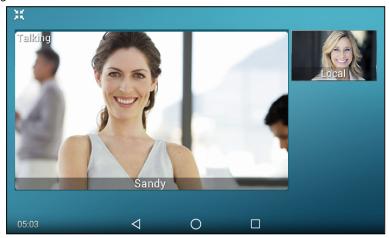

The following figure shows what the phone screen looks like in the same size mode:

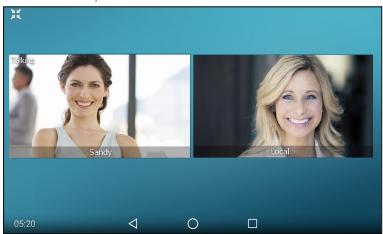

# Changing the Video Layout to the Full Screen Mode

You can change the video layout from "one large, other small" to the full screen mode.

### **Procedure**

- 1. Do one of the following:
  - Tap the large window.
  - Pinch open the large window.

The small window is hidden, and the following figure shows what the phone screen looks like in full screen mode:

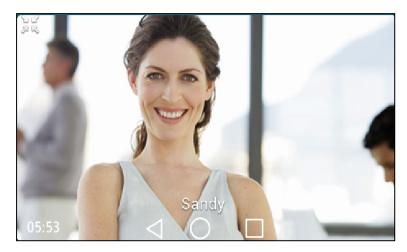

# **Hiding the Local Video Window**

You can hide the local video window during a two-way video conversation.

#### **Procedure**

**1.** Tap ☑ .

# **Previewing the Near-Site Video**

If you have connected the camera to the phone, you can preview the video of yourself that will be displayed during video calls. During the preview, you can configure camera settings.

#### **Procedure**

- Swipe down from the top of the screen and then tap Video.
- Swipe left or right to go to the second idle screen and tap to launch Camera.
- On VP59, press

# **Related Topic**

Camera Settings

# **Capturing a Screenshot**

You can capture a screenshot when the phone is idle or during a call.

The screenshots are saved in "\*.png" format in the internal SD card with the name consisting of a prefix "Screenshot" and date & time stamp. You can view the screenshots by File Manager or Gallery.

### Tips

You can view the screenshots on either the phone itself or on a computer using an application capable of viewing "\*.png" files.

#### **Topics**

Capturing a Screenshot When the Phone is Idle Capturing a Screenshot during a Call Viewing the Latest Screenshot

# Capturing a Screenshot When the Phone is Idle

You can capture the screenshot when the phone is idle for saving the favorite picture or picture needed.

#### **Procedure**

- 1. Swipe down from the top of the screen.
- 2. Tap Screenshot.

If the screenshot is successfully saved, a notification "Screenshot captured." displays in the notification center. If there is no enough space in internal SD card, you cannot save the screenshot, and the notification center will display a notification "Couldn't capture screenshot.".

# Capturing a Screenshot during a Call

You can capture the screenshot during a call for saving the favorite picture or picture needed.

#### **Procedure**

- 1. Do one of the following:
  - Press the MESSAGE Key (☑).
  - Swipe down from the top of the screen.

### Tap **Screenshot**.

If the screenshot is successfully saved, a notification "Screenshot captured." displays in the notification center. If there is no enough space in internal SD card, you cannot save the screenshot, and the notification center will display a notification "Couldn't capture screenshot.".

# **Viewing the Latest Screenshot**

If multiple screenshots are successfully saved, you can view the latest screenshot via the notification center.

- 1. Swipe down from the top of the screen.
- 2. Tap the notification "Screenshot captured."

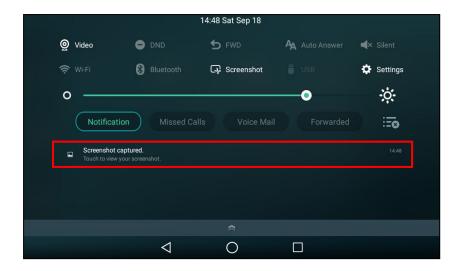

# **Silencing or Rejecting Incoming Calls**

When you receive an incoming call, you can choose to silence or reject the call instead of answering.

### **Topics**

Silencing a Call
Rejecting a Call Manually
Rejecting Anonymous Calls
Rejecting Calls with Do Not Disturb (DND)

# Silencing a Call

You can silence a call to stop your phone from ringing. Even if you silence the call, the incoming call notification continues to be displayed on your phone.

#### **Procedure**

1. Select Silence.

# **Rejecting a Call Manually**

You can reject a call manually, and the call may be sent to voice mail. The rejected calls are displayed in the Received Calls list in your History list.

# Procedure

1. Tap Reject.

# **Rejecting Anonymous Calls**

You can reject incoming calls from the callers who have hidden their identities. As a result, your phone will not ring and you will not be notified of an attempted call.

### **Before You Begin**

Check with your system administrator if the anonymous call rejection on code or off code is required. If required, get it from your system administrator.

- 1. Swipe left or right to go to the second idle screen.
- 2. Navigate to Settings > Features > Anonymous.
- 3. Select the desired line.
- 4. Turn on Anonymous Rejection.
- 5. (Optional.) Tap the On Code or Off Code radio box in the Send Anonymous Rejection Code field.
- **6.** Enter the anonymous call rejection on code and off code respectively in the **On Code** and **Off Code** field beneath the **Send Anonymous Rejection Code** field.
- **7.** Tap **1**.

#### **Related Topic**

Placing an Anonymous Call

# **Rejecting Calls with Do Not Disturb (DND)**

You can enable DND to reject all incoming calls automatically when you do not want to be interrupted.

If you want to receive incoming calls from the specific numbers when DND is enabled, you can ask your system administrator to set DND Authorized Numbers.

### Note

Check with your system administrator to find out if the DND feature is available on your phone.

### **Topics**

Rejecting Calls with DND on All Lines
Rejecting Calls with DND on a Specific Line
Deactivating DND

# **Rejecting Calls with DND on All Lines**

If there are multiple lines on the phone, you can enable DND for all lines. After activating it, the phone will reject all incoming calls automatically.

### Note

If both DND and busy forward are activated on the phone, calls will be forwarded to the configured destination number.

### **Before You Begin**

Check with your system administrator if the DND on code or off code is required. If required, get it from your system administrator.

### **Procedure**

- 1. Do one of the following:
  - Swipe down from the top of the screen and toggle **DND** on.
  - Swipe left or right to go to the second idle screen, and then navigate to Settings > Features > DND.
     Select On in the DND Status field.
- 2. (Optional.) Enter the DND on code or off code respectively in the On Code or Off Code field.
- **3.** Tap **1**.

The DND icon appears in the status bar. For T58A, the phone prompts you that DND is enabled.

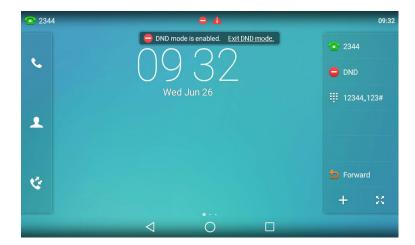

### **Related Topics**

Deactivating DND
Redirecting Incoming Calls

# Rejecting Calls with DND on a Specific Line

By default, the DND feature applies to all lines on your phone. Your system administrator can change the DND mode to Custom so that you can enable DND for specific lines.

# **Before You Begin**

The DND mode is set to Custom. Check with your system administrator if the DND on code or off code is required. If required, get it from your system administrator.

#### **Procedure**

- 1. Do one of the following:
  - Swipe down from the top of the screen and tap **DND**.
  - Swipe left or right to go to the second idle screen, and then navigate to **Settings** > **Features** > **DND**.
- 2. Select the desired line.
- 3. Tap On radio box from the DND Status field.
- 4. (Optional.) Enter the DND on code or off code respectively in the On Code or Off Code field.
- **5.** Tap **1**.

The DND icon appears on the desired line.

If you activate DND on the default line, the DND icon will appear both on the line and in the status bar. For T58A, the phone prompts you that DND is enabled.

### Tips

Before selecting a line, you can tap > **All On** to activate DND for all lines.

### **Related Topics**

Deactivating DND Line Key Icons

# **Deactivating DND**

You can deactivate DND when you are ready to resume receiving calls again.

#### **Procedure**

- **1.** Swipe left or right to go to the second idle screen.
- 2. Navigate to Settings > Features > DND.
- 3. (Optional.) If the DND is activated on a specific line, select the desired line.
- 4. Select Off from the DND Status field.
- **5.** Tap **√** .

The DND icon disappears from the status bar.

# Tips

To deactivate DND quickly, tap the **Exit DND Mode** when the phone is idle. You can also swipe down from the top of the screen to enter the control center and then tap **DND** to deactivate DND.

You can tap > **All off** at the top right to deactivate DND for all lines.

# **Ending Calls**

You can end the current call at any time.

#### **Procedure**

- 1. Do one of the following:
  - If you are using the handset, tap **End Call** or hang up the handset.
  - If you are using the headset, tap End Call.
  - If you are using the speakerphone, press the Speakerphone key or tap **End Call**.

# **Redialing a Call Automatically**

You can set the phone to redial a phone number automatically when you call a contact and the contact's line is unavailable.

#### Procedure

- **1.** Swipe left or right to go to the second idle screen.
- 2. Navigate to Settings > Features > Auto Redial.
- 3. Turn on Auto Redial.
- 4. Enter the desired time (between 1 and 300 seconds) in the Redial Interval field.
- 5. Enter the desired times (between 1 and 300) in the Redial Times field.
- **6.** Tap **1**.

When you dial a number but fail to establish a call, the phone prompts whether to auto redial the contact, select **OK** to activate auto redial.

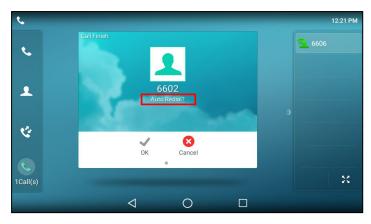

The phone screen displays the redial times and interval. The phone will retry as many times as configured until the callee answers the call.

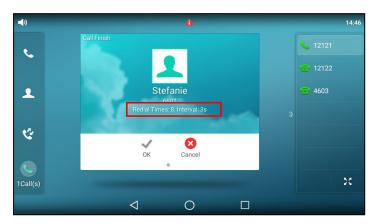

# **Muting/Unmuting Audio**

When you are in a call, you can mute the audio, so that you can hear the other person, but they cannot hear you.

### **Procedure**

- 1. Press the MUTE key (2) during a call.
  - The mute key LED glows red.
- 2. Press the MUTE key (2) again to unmute the call.

  The mute key LED goes out.

# **Keep Mute**

In a meeting room, if incoming calls are answered automatically on your phone, callers may hear your discussion with your colleagues. You can keep the phone in mute to prevent this unintended situation.

The mute state of your phone persists across calls. The phone stays in the mute state until you unmute the microphone manually or until the phone restarts.

# **Before You Begin**

Check with your system administrator if keep mute is configured on your phone.

1. Press the MUTE key (2) when the phone is idle.

The mute key LED glows red, and the mute icon appears on the idle screen.

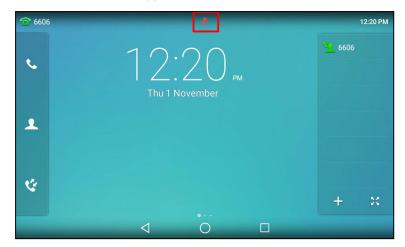

2. Press the MUTE key (2) again to deactivate the mute state.

# **Holding and Resuming Calls**

You can place an active call on hold and resume the call when you are ready. When you place a call on hold, the held party may hear the music played by its sever.

### **Topics**

Holding a Call Resuming a Held Call

# **Holding a Call**

You can place an active call on hold on your phone.

### **Procedure**

1. Press the HOLD key or tap **Hold** during a call.

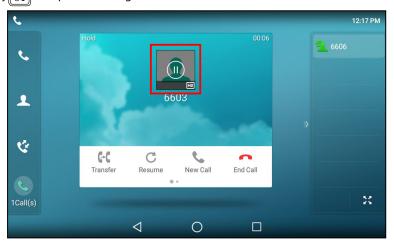

#### Note

When you have multiple calls on the phone and the current call is held, you can tap the call directly to swap to the active

call.

# **Resuming a Held Call**

You can view and resume a held call on the phone.

#### **Procedure**

1. Press the HOLD key or tap Resume.

If multiple calls are placed on hold, select the desired call first.

#### Note

When you have multiple calls on the phone and the current call is active, you can tap the call directly to swap to the held

# **Redirecting Incoming Calls**

When you are not available to answer calls on your phone, you can forward the calls to another phone.

#### **Topics**

Forwarding All Incoming Calls to a Contact Forwarding an Incoming Call Manually Forwarding Incoming Calls with a Forward Key Diverting Calls to a Contact

# **Forwarding All Incoming Calls to a Contact**

You can set up the forwarding type which enables your phone to forward all incoming calls to a contact.

There are three types of forwarding:

- Always Forward: Forwards all incoming calls immediately.
- Busy Forward: Forwards incoming calls when you are busy in a call.
- No Answer Forward: Forwards incoming calls when no one answers the calls.

## **Topics**

Forwarding All Incoming Calls on All Lines Forwarding All Incoming Calls on a Specific Line Deactivating Call Forward

# **Forwarding All Incoming Calls on All Lines**

You can forward all incoming calls on the phone.

### **Before You Begin**

Check with your system administrator if the forward on code or off code is required. If required, get it from your system administrator.

- **1.** Swipe left or right to go to the second idle screen.
- 2. Navigate to Settings > Features > Call Forward.
- 3. Select the desired forwarding type and tap On from the corresponding field.

- **4.** Do one of the following:
  - Enter the contact number you want to forward incoming calls to in the Forward to field.
  - Tap , and then tap the desired contact.
- 5. If you select the **No Answer Forward** option, select the desired ring time to wait before forwarding from the **After Ring Time** field.
- (Optional.) Enter the always/busy/no answer forward on code or off code respectively in the On Code or Off Code field.
- **7.** Tap **1**.

The call forward icon 👝 appears in the status bar. For T58A, the phone prompts you that call forward is enabled.

### Tip

You can also swipe down from the top of the screen to enter the control center, tap **Forward** to enter the desired Call Forward setting screen according to the current forward type.

If you have not configured the call forward type, tapping Forward will turn to the Always Forward setting screen.

# Forwarding All Incoming Calls on a Specific Line

By default, the forwarding setting applies to all lines on your phone. Your system administrator can change the forward mode to Custom so that you can forward all incoming calls for specific lines.

#### **Before You Begin**

Check with your system administrator if the forward on code or off code is required. If required, get the forward on code or off code from your system administrator.

#### **Procedure**

- 1. Swipe left or right to go to the second idle screen.
- 2. Navigate to Settings > Features > Call Forward.
- 3. Select the desired line.
- 4. Select the desired forwarding type and tap On from the corresponding field.
- **5.** Do one of the following:
  - Enter the contact number you want to forward incoming calls to in the Forward to field.
  - Tap , and then tap the desired contact.
- **6.** If you select the **No Answer Forward** option, select the desired ring time to wait before forwarding from the **After Ring Time** field.
- (Optional.) Enter the always/busy/no answer forward on code or off code respectively in the On Code or Off Code field.
- **8.** Tap **\( \sqrt{}** \).

The forward icon appears on the desired line.

If you activate forward on the default line, the forward icon will appear both on the line and in the status bar. For T58A, the phone prompts you that call forward is enabled.

#### Tips

You can tap > **All Lines** to activate forward for all lines.

# **Deactivating Call Forward**

You can deactivate call forward when you no longer want to forward your calls.

#### **Procedure**

- 1. Swipe left or right to go to the second idle screen.
- 2. Navigate to Settings > Features > Call Forward.
- 3. (Optional.) If the forward is activated for a specific line, select the desired line.
- 4. Select the desired forwarding type and tap the Off radio box.
- **5.** Tap **1**.

### **Tips**

You can tap > **All Lines** to deactivate forward for all lines. For T58A, you can tap **Close forward.** to deactivate forward for all lines.

# **Forwarding an Incoming Call Manually**

You can manually forward the call to another contact while your phone rings.

### **Procedure**

- 1. When the phone is ringing, select Forward.
- 2. Enter the number you want to forward the incoming call to.
- 3. Tap Forward.

The phone prompts a call forward message.

# **Forwarding Incoming Calls with a Forward Key**

When the phone receives an incoming call, you can easily tap the Forward key to forward the incoming call to a specific contact.

#### **Procedure**

- 1. Swipe left or right to go to the second idle screen.
- 2. Navigate to Settings > Features > Dsskey.
- 3. Select the desired line key.
- 4. Select Key Event from the Type field.
- 5. Select Forward from the Key Type field.
- 6. If your system administrator has set the forward mode to Custom, select the desired line from the Account ID field.
- **7.** Do one of the following:
  - (Optional.) Enter the string that will display on the phone screen in the Label field.
     Enter the contact number you want to forward the incoming calls to in the Value field.
  - Tap 🔼 , and then tap the desired contact.
- **8.** Tap \_\_\_\_\_.

### Tips

By default, you can drag the line key to the **Edit** field to set it.

When the phone is ringing, tap the forward key to quickly forward the call to the specific contact.

# **Diverting Calls to a Contact**

You can divert all incoming calls from a particular contact to another contact. Auto divert has precedence over call forward.

- **1.** Tap 👤 .
- 2. Tap (i) after the desired contact.
- 3. Edit the contact information.
- 4. Enter a contact's number you want to divert the call to in the Auto Divert field.

# **Transferring Calls**

During a call, you can transfer the call to another contact.

You can use one of three ways:

- Blind Transfer: Transfer a call directly to the third party without consulting.
- Semi-Attended Transfer: Transfer a call when receiving ringback.
- Attended Transfer (Consultative Transfer): Transfer a call with prior consulting.

### **Topics**

Performing a Blind Transfer
Performing a Semi-Attended/Attended Transfer
Performing Transfer with a Transfer Key

# **Performing a Blind Transfer**

You can transfer a call to another contact immediately without consulting with her/him first.

# **Topics**

Performing a Blind Transfer Normally Performing a Blind Transfer Conveniently

# **Performing a Blind Transfer Normally**

You can enter the number, or select a contact from directory or history to perform a blind transfer.

- 1. Press the TRANSFER key ((-()) or tap the **Transfer** soft key during a call.
- 2. Do one of the following:
  - Enter the number you want to transfer the call to, and then press the TRANSFER key or tap **Transfer**.

    The phone will prompt a dialog box as the following shows:

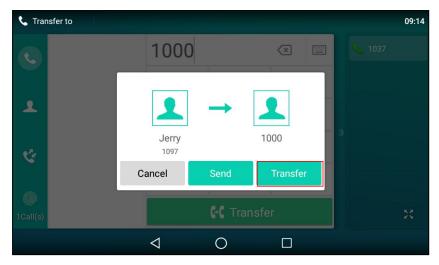

Tap **Transfer** to complete the transfer. (The call will automatically dial out in about 5 seconds if you do not tap **Transfer**.)

- Tap 🔔 , and then select the desired contact to complete the transfer.
- Tap 🕻 , and then select the desired list. Tap the desired entry to complete the transfer.

# **Performing a Blind Transfer Conveniently**

You can perform a blind transfer conveniently by dragging the far-site window to a target speed dial or BLF key, or to another one.

### **Procedure**

You can do one of the following:

• When there is an active call for the account which is related with the speed dial or BLF key. Drag the far-site window to that speed dial or BLF key.

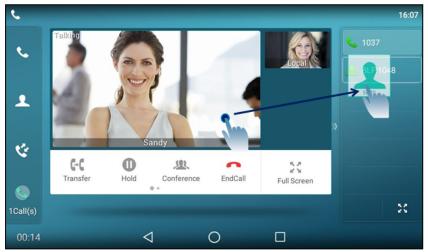

Then the call is connected to the number specified in the **Value** field of the speed dial or BLF key.

• When there is an active call and one or more calls on hold, drag the active far-site window to another held one.

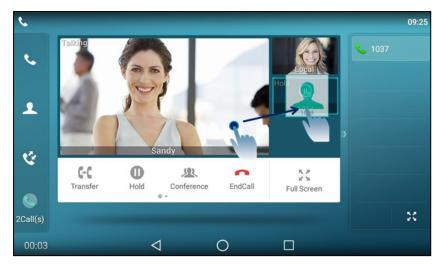

And then tap **Transfer** from the screen.

The active call is connected to the number of the held party.

# **Related Topics**

Setting a BLF Key Placing a Call with a Speed Dial Key

# Performing a Semi-Attended/Attended Transfer

You can transfer calls to other contacts immediately when receiving ringback or after consulting with them first.

### **Procedure**

- 1. Press the TRANSFER key ( or tap **Transfer** during a call.
- 2. Do one of the following:
  - Enter the number you want to transfer the call to.
     Tap Transfer > Send to dial out.
  - Tap 🔔 , and then select the desired contact to dial out.
  - Tap 📞 , and then select the desired entry to dial out.
- **3.** Do one of the following:
  - When you hear the ringback tone, press the TRANSFER key or tap **Transfer** to finish the semi-attended transfer
  - After the contact answers the call, press the TRANSFER key or tap **Transfer** to finish the attended transfer (consultative transfer).

# Tips

If you are using a handset, the transfer can be completed by hanging up the handset.

# **Performing Transfer with a Transfer Key**

By default, you can transfer a call to a specific contact directly using a Transfer key during a call.

Your system administrator can also set your phone to perform attended transfer when using a Transfer key.

### **Topics**

Setting a Transfer Key

Performing a Blind Transfer Using a Transfer Key
Performing a Semi-attended/Attended Using a Transfer Key

# **Setting a Transfer Key**

You can set a line key as a Transfer key, and specify a contact you want to transfer a call to for this key.

#### **Procedure**

- **1.** Swipe left or right to go to the second idle screen.
- 2. Navigate to Settings > Features > Dsskey.
- 3. Select the desired line key.
- 4. Select Key Event from the Type field.
- 5. Select Transfer from the Key Type field.
- 6. Do one of the following:
  - (Optional.) Enter the string that will appear on the phone screen in the Label field.
     Enter the contact number you want to transfer the call to in the Value field.
  - Tap \_\_\_\_, and then tap the desired contact.

### Tips

By default, you can drag the line key to the **Edit** field to set it.

# Performing a Blind Transfer Using a Transfer Key

After you have set a Transfer key with a specific contact, you can perform a blind transfer by using it.

### **Before You Begin**

Confirm with your system administrator that the transfer mode has set to perform a blind transfer.

#### **Procedure**

1. Tap the Transfer key during a call.

The call is transferred to the specific contact directly.

# **Related Topic**

Setting a Transfer Key

# Performing a Semi-attended/Attended Using a Transfer Key

After you have set a Transfer key with a specific contact, you can perform a semi-attended/attended transfer by using it.

# **Before You Begin**

Confirm with your system administrator that the transfer mode has set to perform attended transfer.

#### **Procedure**

1. Tap the Transfer key during a call.

The phone calls the specific contact first. Wait until you hear the ringback tone or until the contact answers the

2. Tap the Transfer key again.

### **Related Topic**

Setting a Transfer Key

# **Conference Calls**

The phone supports a five-way local conference and multi-way network conference.

During the conference, follow these tips:

- Use the handset or a headset if you're in an open environment.
- Mute your microphone when you are not speaking, especially in noisy environments.
- Avoid tapping or rustling papers near the microphone.
- · Speak in your normal voice without shouting.

### **Topics**

Local Conference Network Conference

# **Local Conference**

Your phone supports up to 5 parties (including yourself) in a conference call.

You can create up to five-way audio-only and video mixed conference including a maximum of three-way video calls. The following figure shows what the phone screen looks like in a mixed conference call with three-way video calls and two-way audio-only calls:

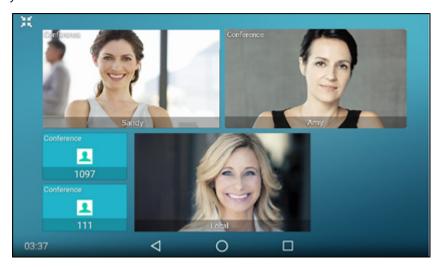

### **Topics**

Setting Up a Local Conference Call Merging Two Calls into a Conference Creating a Hybrid Conference Holding or Resuming a Conference Call Muting or Unmuting a Conference Call Splitting a Conference Call Managing Conference Participants Ending a Conference Call

# **Setting Up a Local Conference Call**

You can set up a local conference call with up to four contacts.

### **Procedure**

- 1. Place a call to the first party.
- **2.** When the first party answers the call, select **Conference** to place a new call. *The active call is placed on hold.*
- 3. Dial the second party's number.
- 4. When the second party answers the call, select to invite two the parties to join the conference.

# **Merging Two Calls into a Conference**

You can invite a held call into a conference call with the active call.

### **Procedure**

- 1. Place two calls on the phone.
- 2. Do one of the following:
  - Drag one far-site window to another far-site window.

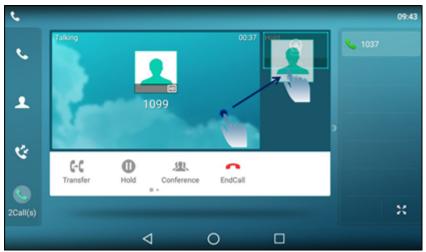

And then tap **Conference** from the pop-up box.

• Tap the desired call for a conference and ensure that the call is active.

### Tap Conference.

Tap the Hold call to join the calls in the conference.

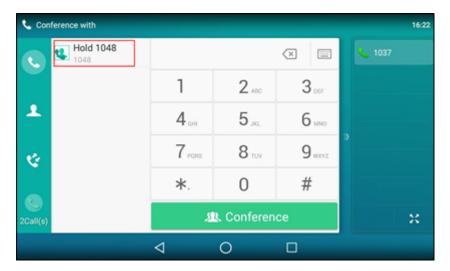

# **Creating a Hybrid Conference**

You can merge the calls on your phone, and connected mobile phone into a hybrid conference.

There are many ways to create a hybrid conference, the following shows an example.

# **Before You Begin**

Make sure you have connected a mobile phone to your phone.

#### **Procedure**

- 1. Place a mobile call over Bluetooth on the mobile phone.
- 2. Place a call on the phone.
- 3. Tap Conference.
- 4. Tap the hold call.

The calls are merged into a conference call.

### **Related Topic**

Pairing and Connecting the Bluetooth-enabled Mobile Phone

# **Holding or Resuming a Conference Call**

When you place a conference call on hold, other participants cannot hear each other until you resume the held conference call.

### **Procedure**

- **1.** Press the HOLD key or tap **Hold** to place the conference on hold.
- 2. Press the HOLD key again or tap **Resume** to resume the held conference call.

# **Muting or Unmuting a Conference Call**

When you mute the local microphone during a conference call, other participants can hear each other except you.

- 1. Press the MUTE key to mute the conference.
- 2. Press the MUTE key again to unmute the conference.

# **Splitting a Conference Call**

You can split the conference call into individual calls. After split, the conference call ends, and other parties are held.

#### **Procedure**

1. Select Split.

# **Managing Conference Participants**

You can manage the conference participants to make the conference more flexible.

#### **Procedure**

- 1. Long tap the desired party, you can do the following:
  - Select Far Mute to mute the party. The muted party can hear everyone, but no one can hear the muted party.
  - Select Far Hold to hold the party. The held party cannot hear anyone, and no one can hear the held party.
  - Select **Remove** to remove the party from the conference call.

# **Ending a Conference Call**

When you end the conference call, the other parties drop the call.

However, the system administrator can set up your phone so that the other two parties remain connected when you end the conference call.

#### **Procedure**

1. Select End Call.

# **Network Conference**

If your system administrator has set a network conference feature on your phone, you can initiate a conference with two or more contacts

### Topic

Setting Up a Network Conference

# Setting Up a Network Conference

You can set up a network conference with multiple parties.

### **Procedure**

- 1. Place a call to the first party.
- **2.** Tap **Conference** to place a new call.

The active call is placed on hold.

- 3. Enter the number of the second party, and then tap Conference.
- 4. When the second party answers the call, tap Conference to add the second party to the conference.
- 5. Tap Conference to place a new call.

The conference call is placed on hold.

- **6.** Enter the number of the new party, and then tap **Conference**.
- 7. When the new party answers the call, tap Conference to add the new party to the conference.
- 8. Repeat steps 5 to 7 until you add all parties.

The conference is set up after the intended parties answer the call.

### Note

The Procedures for setting up a network conference call on specific servers may be different from the introduction above. Contact your system administrator for more information.

# **Call Recording**

You can record up to 12 hours in one file. By default, the recorded files are saved in the internal SD card.

But if there is a USB flash drive connected to the rear USB port of your phone, the recorded files will be saved in the storage device according to the priority: USB flash drive>internal SD card.

### **Topics**

Recording a Call
Recording a Conference
Setting a Mark When Recording a Call
Stopping a Recording
Checking Storage Space

# **Recording a Call**

You can record the important parts during an active call.

### **Important**

Before call recording, especially those involving PSTN, it is necessary to know about the rules and restrictions of call recording in the country where you are.

It is also very important to inform all the call parties that you are recording and ask for their consent before recording the conversation.

### **Procedure**

1. During a call, swipe the soft key area left and then tap Record.

The phone screen displays a recording icon and recording duration.

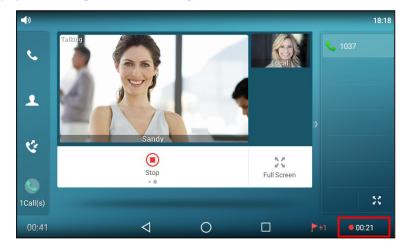

# **Recording a Conference**

You can record conference calls in the same way as other calls. All conference participants are recorded while recording.

The following lists exceptions:

- If one of the participants holds the conference call, only that participant is recorded. When a conference call is placed on hold, recording of the conference is paused. You can place or answer other calls, which will be recorded in the same file. When the conference call is resumed, recording of the conference resumes.
- If one of the participants mutes the conference call, only that participant is not recorded.

### **Related Topics**

Recording a Call

# **Setting a Mark When Recording a Call**

You can set a mark when recording a call to mark the special moment. And there will be a red flag on this moment when playing the recorded file so that you can drag to the moment quickly.

#### **Procedure**

1. Tap Mark

The icon changes to \_\_\_\_\_\_, the number will increase if you set more marks.

Stopping a Recording

You can stop recording a call before the call ends. The recording also stops when the active call ends. The recording will be saved as "\*.aac" file in the internal SD card or the USB flash drive automatically.

#### **Procedure**

- 1. Do one of the following:
  - Swipe the soft key area left and then tap Stop during a call.
     The recording icon and recording duration disappears. The screen prompts a message that the call is recorded successfully.
  - Tap End Call.

The recording icon and recording duration disappears, and the phone returns to the idle screen. The screen prompts a message that the call is recorded successfully.

# **Checking Storage Space**

You can check the total space or available space of the phone or connected USB flash drive.

### Procedure

- 1. Swipe left or right to go to the second idle screen.
- 2. Navigate to Settings > Status > Storage.

# **Multicast Paging**

Multicast Paging allows you to broadcast instant audio announcements to users who are listening to a specific multicast group on a specific channel.

The phone supports the following 31 channels:

- **0**: Broadcasts are sent to channel 0. Note that the Yealink IP phones running old firmware version (old paging mechanism) can be regarded as listening to channel 0. It is the default channel.
- **1 to 25**: Broadcasts are sent to channel 1 to 25. We recommend that you specify these channels when broadcasting with Polycom IP phones which have 25 channels you can listen to.

• **26 to 30**: Broadcasts are sent to channel 26 to 30. We recommend that you specify these channels when broadcasting with Yealink IP phones running new firmware version (new paging mechanism).

#### Note

All IP phones in the multicast paging group must be deployed in the same subnet, since a broadcast is used. The phone can only send/receive broadcasts to/from the listened channels. Other channels' broadcasts will be ignored automatically by the IP phone.

#### **Topics**

Sending Multicast Paging Receiving Multicast Paging Managing a Paging Call

# **Sending Multicast Paging**

Your phone supports up to 31 groups for paging. You can assign a label to each group to identify the phones in the group, such as All, Sales, or HR.

You can set a line key as Multicast Paging key or Paging List key on the phone, which allows you to send announcements to the phones with pre-configured multicast address(es) on specific channel(s).

### Note

Multicast RTP is one way only from the sender to the multicast address(es) (receiver). For outgoing RTP multicasts, all other existing calls on the phone will be placed on hold.

#### **Topics**

Setting a Multicast Paging Key
Setting a Paging List Key
Sending Pages by a Paging List Key
Setting a Paging Group
Sending a Paging by a Multicast Paging Key
Deleting a Paging Group

# Setting a Multicast Paging Key

You can set a Multicast Paging key for a paging group, which allows you to send announcements quickly on the idle screen.

### **Before You Begin**

Get the multicast IP address and port number from your system administrator.

- 1. Swipe left or right to go to the second idle screen.
- 2. Navigate to Settings > Features > Dsskey.
- 3. Select the desired line key.
- Select Key Event from the Type field.
- 5. Select Multicast Paging from the Key Type field.
- 6. (Optional.) Enter the paging group name in the Label field.
- 7. Enter the multicast IP address and port number (for example, 224.5.6.20:10008) in the Value field.
- 8. Enter the desired channel between 0 and 30 in the Channel field.
- **9.** Tap **4**.

### Tips

By default, you can drag the line key to the **Edit** field to set it.

# Sending a Paging by a Multicast Paging Key

You can send a paging by using the Multicast Paging key when the phone is idle.

### **Before You Begin**

You need to set a Multicast Paging key in advance.

#### **Procedure**

1. Tap the Multicast Paging key when the phone is idle.

Both your phone and receiver's phone play a warning tone and the multicast RTP session will be automatically answered on the receiver's phone in the speakerphone (hands-free) mode.

The multicast paging key icon will become **\( \)** and solid.

The following figure shows a multicast RTP session on the phone:

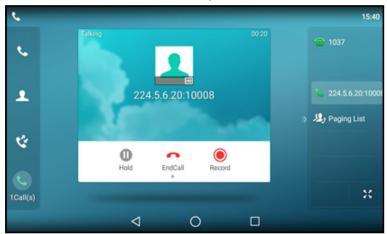

# **Related Topic**

Setting a Multicast Paging Key

# Setting a Paging List Key

You can set a Paging List key to easily access the paging groups on the idle screen.

### Procedure

- **1.** Swipe left or right to go to the second idle screen.
- 2. Navigate to Settings > Features > Dsskey.
- 3. Select the desired line key.
- 4. Select **Key Event** from the **Type** field.
- 5. Select Paging List from the Key Type field.
- 6. (Optional.) Enter the string that will display on the phone screen in the Label field.
- **7.** Tap **1**.

#### **Tips**

By default, you can drag the line key to the **Edit** field to set it.

# **Setting a Paging Group**

You can edit the information of the paging group.

### **Before You Begin**

A Paging List key is set in advance. Get the multicast IP address and port number from your system administrator.

#### **Procedure**

- 1. Tap the Paging List key when the phone is idle.
- 2. Tap after the desired paging group.

The default tag is Empty if it is not configured before.

- 3. Enter the multicast IP address and port number (for example, 224.5.6.20:10008) in the Address field.
- 4. Enter the string that will display on the phone screen in the Label field.
- 5. Enter the desired channel between 0 and 30 in the Channel field.
- **6.** Tap **1**.
- 7. To set more paging groups, repeat steps 2 to 6.

# Sending Pages by a Paging List Key

You can send a paging by using the Paging List key when the phone is idle.

### **Before You Begin**

You need to set a Paging List key in advance.

#### **Procedure**

- 1. Tap the Paging List key when the phone is idle.
- 2. Select the desired paging group.

Both your phone and receiver's phone play a warning tone and the multicast RTP session will be automatically answered on the receiver's phone in the speakerphone (hands-free) mode.

### **Related Topic**

Setting a Paging List Key

# **Deleting a Paging Group**

You can delete any group from the paging group list.

### **Procedure**

**1.** Tap the Paging List key when the phone is idle.

If the Paging List key is not configured, you can also swipe left or right to go to the second idle screen. And then navigate to **Settings** > **Features** > **Paging List** to configure the paging list.

- 2. Tap after the desired paging group.
- 3. Tap Delete.

The phone prompts you whether to delete the paging group.

4. Select OK.

If you want to delete all paging groups, you can tap on the top-right of the phone screen.

# **Receiving Multicast Paging**

Your system administrator has set a listening paging group for you, you can automatically receive a paging call when the phone is idle.

When there is a voice call or a paging call in progress, the phone handles the new paging call differently according to the multicast listening settings configured by your system administrator.

# **Managing a Paging Call**

During a paging call, you can manage it manually at any time.

#### **Procedure**

- Tap **Hold** to place the current paging call on hold.
  - The paging call is placed on hold and the receiver releases the session.
- Tap Resume to resume the held paging call.
  - The multicast RTP session is re-established.
- Tap **Record** to record a call.
- Tap End Call to end the paging call.

# **Sharing Content during a Call**

During the call, you can share content with the far site from the computer, that is installed the Yealink VC Desktop application.

### Note

If you change the call status, for example, hold a call or perform a call transfer, the content sharing automatically stops. During the conference call, you cannot share content with other parties.

# **Before You Begin**

Make sure that INFO signaling traversal or upgrading the audio call to the video call is supported by your server.

### Scene 1-Far site supports video

During the video call, party A shares content from the computer using Yealink VC Desktop with party B. Party A and party B temporarily exit the video call, and phone A prompts that it is sharing contents, and the far-site window of phone B displays the shared content from party A. After the sharing, party A can continue the video call with the party B.

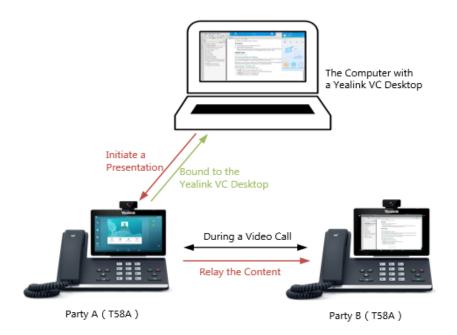

# Scene 2-Far site does not support video

During the call, party A shares content from the computer A using Yealink VC Desktop with party B. Phone A prompts that it is sharing content, and the Yealink VC Desktop on computer B displays the shared content from party A.

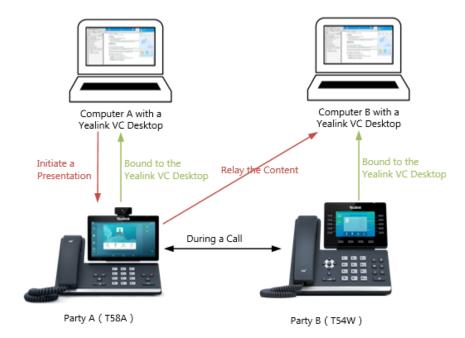

## **Procedure**

- 1. Bind your phone to the Yealink VC Desktop.
- 2. Share content with another phone using Yealink VC Desktop.

For more information, see Yealink VC Desktop User Guide.

## **Advanced Call Features**

You can perform some server-dependent tasks on the phone. Contact your system administrator to find out if your phone supports these advanced call features.

#### **Topics**

Using Call Completion
Call Pickup
Call Park and Call Retrieve
Busy Lamp Field (BLF)
BLF List
Shared Line
Intercom
Video/Voice Mail
Using the Hot Desking
Automatic Call Distribution (ACD)

# **Using Call Completion**

When you call someone who is temporarily unavailable to answer the call, you can monitor the busy party and establish a call after the busy party becomes available to receive a call.

#### Note

Call completion is not available on all servers. For more information, contact your system administrator.

#### **Procedure**

- 1. Swipe left or right to go to the second idle screen.
- 2. Navigate to Settings > Features > Call Completion.
- 2. Turn on Call Completion.

When you place a call and the callee is temporarily unavailable to answer the call, the phone prompts whether to wait for the callee, select **OK** to activate the call completion feature.

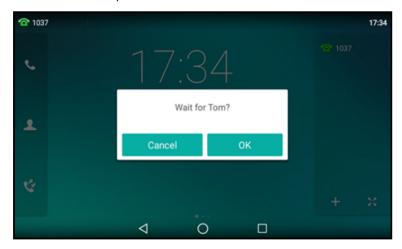

When the callee becomes idle, the phone prompts whether to dial the number, select  $\mathbf{OK}$  to dial the number.

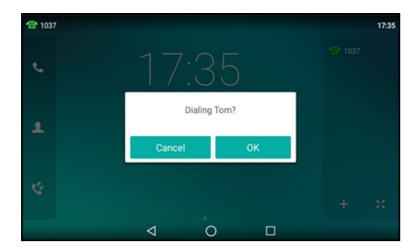

# **Call Pickup**

You can use call pickup to answer someone else's incoming call on your phone.

The phone supports the following two call pickup features:

- Directed Call Pickup: allows you to pick up incoming calls to another phone.
- Group Call Pickup: allows you to pick up incoming calls to any phone within a predefined group.

Check with your system administrator to find out if this feature is available on your phone.

#### **Topics**

Picking up a Call Directly
Picking up a Group Call Directly
Picking up a Call with a Directed Pickup Key
Picking up a Call with a Group Pickup Key

# **Picking up a Call Directly**

You can answer a call that rings on another phone.

#### **Before You Begin**

The target phone receives an incoming call. Your system administrator has enabled the directed call pickup and set the directed call pickup code.

### Procedure

- **1.** Pick up the handset, press the Speakerphone key or tap the line key. The **DPickup** appears on the phone screen.
- 2. Select **DPickup** on your phone.
- 3. Enter the phone number which is receiving an incoming call.
- **4.** Select **DPickup** again.

The call is answered on your phone.

#### **Tips**

When the phone is idle, you can use a Directed Pickup or BLF/BLF List key to pick up a call to a specific contact directly.

#### **Related Topics**

Picking up a Call with a Directed Pickup Key Picking up a Remote Call by BLF Key Picking up a Remote Call by BLF List Key

## **Picking up a Group Call Directly**

When any phone within a predefined group receives an incoming call, you can pick up that call on your phone.

If there are multiple incoming calls on the group at the same time, you can only pick up the first incoming call.

#### **Before You Begin**

Your system administrator has enabled the group call pickup and set the group call pickup code.

#### **Procedure**

- **1.** Pick up the handset, press the Speakerphone key or tap the line key. The **GPickup** appears on the phone screen.
- 2. Select **GPickup** on your phone when any phone in the group receives an incoming call. *The call is answered on your phone.*

#### Tips

When the phone is idle, you can use a Group Pickup key to pick up a group call directly.

#### **Related Topic**

Picking up a Call with a Group Pickup Key

## Picking up a Call with a Directed Pickup Key

You can easily use a Directed Pickup key to pick up a call to a specific contact's phone.

#### **Before You Begin**

Ask your system administrator for the directed call pickup code.

#### **Procedure**

- **1.** Swipe left or right to go to the second idle screen.
- 2. Navigate to Settings > Features > Dsskey.
- 3. Select the desired line key.
- 4. Select Key Event from the Type field.
- 5. Select **DPickup** from the **Key Type** field.
- **6.** Select the desired line from the **Account ID** field.
- 7. Do one of the following:
  - (Optional.) Enter the string that will display on the phone screen in the Label field.
     Enter the directed call pickup code followed by the specific extension in the Value field.
  - Tap , and then tap the desired contact.
- **8.** Tap **\( \lambda \)** .

#### **Tips**

By default, you can drag the line key to the **Edit** field to set it.

When the target phone receives an incoming call, you can press the Directed Pickup key, and the call is answered on your phone.

## Picking up a Call with a Group Pickup Key

You can easily select a Group Pickup key to pick up a group call.

#### **Before You Begin**

Check with your system administrator if the group call pickup code is required for this key. If required, get the group call pickup code from your system administrator.

#### **Procedure**

- **1.** Swipe left or right to go to the second idle screen.
- 2. Navigate to Settings > Features > Dsskey.
- 3. Select the desired line key.
- 4. Select Key Event from the Type field.
- 5. Select Group Pick Up from the Key Type field.
- 6. Select the desired line from the Account ID field.
- 7. Do one of the following:
  - (Optional.) Enter the string that will appear on the phone screen in the **Label** field. Enter group call pickup code in the **Value** field.
  - Tap , and then tap the desired contact.
- 8. Tap 🗸 .

#### Tips

By default, you can drag the line key to the **Edit** field to set it.

When any phone within a predefined group of phones receives an incoming call, you can tap the Group Pickup key, and the call is answered on your phone.

## **Call Park and Call Retrieve**

You can park a call, and then retrieve the call either from your phone or another phone. After parked, the call is placed on hold, you can continue the conversation after retrieving it.

#### Note

Call park is not available on all servers. Check with your system administrator to find out if it is available on your phone.

### **Topics**

Parking or Retrieving a Call in the FAC Mode
Parking or Retrieving a Call in the Transfer Mode
Parking or Retrieving a Call with a Park or Retrieve Key

# Parking or Retrieving a Call in the FAC Mode

You can park the call to the local extension or a desired extension through dialing the park code.

#### **Topics**

Parking a Call in the FAC Mode

#### Retrieving a Parked Call in the FAC Mode

## Parking a Call in the FAC Mode

You can park a call in the FAC mode directly. When you park a call to the local extension or a desired extension, the call is held in the same network your phone.

#### **Before You Begin**

Your system administrator has set call park in the FAC mode.

#### **Procedure**

1. During a call, swipe the soft key area left and then tap Park.

The phone will dial the call park code which is pre-configured.

- 2. Do one of the following:
  - If you want to park the call against the local extension, press the # key.
  - If you want to park the call against the desired extension, enter the extension (for example, 4606) where you want to park the call and press the # key.

If the call is parked successfully, you will hear a voice prompt that the call is parked.

#### Tips

You can use a Park key or a BLF key to park a call to a specific contact directly.

### **Related Topics**

Parking or Retrieving a Call with a Park or Retrieve Key Parking or Retrieving a Call by BLF Key

## Retrieving a Parked Call in the FAC Mode

You can retrieve a parked call in the FAC mode from any phone within your network.

### **Before You Begin**

Your system administrator has set call park in the FAC mode. There is a call parked on the extension.

#### **Procedure**

- **1.** Pick up the handset, press the Speakerphone key or tap the line key.
- 2. Tap Retrieve Park on the dialing screen.

The phone will dial the park retrieve code which is configured in advance.

- 3. Follow the voice prompt to retrieve:
  - Press the # key on the phone where the call is parked.
  - Enter the desired extension followed by # (for example, 4606#) on any phone.

### Tips

When the phone is idle, you can use a Retrieve key, BLF key or BLF List key to retrieve a parked call directly.

#### **Related Topics**

Parking or Retrieving a Call with a Park or Retrieve Key Parking or Retrieving a Call by BLF Key Retrieving a Call by a BLF List Key

## Parking or Retrieving a Call in the Transfer Mode

You can park the call to the shared parking lot through a blind transfer.

For some servers, the system will return a specific retrieve park number (park retrieve code) after parking successfully.

#### **Topics**

Parking a Call in the Transfer Mode Retrieving a Parked Call in the Transfer Mode

### Parking a Call in the Transfer Mode

You can park a call in the transfer mode directly. When you park a call to the shared parking lot, the call is held on your phone.

#### **Before You Begin**

Your system administrator has set call park in the Transfer mode.

#### **Procedure**

During a call, swipe the soft key area left and then tap Park.
 The call will be directly transferred to the shared parking lot.

#### **Tips**

You can use a Call Park key to park a call to a specific shared parking lot directly.

#### **Related Topic**

Parking or Retrieving a Call with a Park or Retrieve Key

## **Retrieving a Parked Call in the Transfer Mode**

You can retrieve a parked call in the transfer mode from any phone in the same network.

#### **Before You Begin**

Your system administrator has set call park in the Transfer mode. There is a call parked on the shared parking lot.

#### **Procedure**

- **1.** Pick up the handset, press the Speakerphone key or tap the line key.
- **2.** Tap **Retrieve Park** on the dialing screen.

The phone will retrieve the parked call from the shared parking lot.

#### Tips

When the phone is idle, you can use a Retrieve key to retrieve a parked call directly.

#### **Related Topic**

Parking or Retrieving a Call with a Park or Retrieve Key

# Parking or Retrieving a Call with a Park or Retrieve Key

You can easily use a Park key to park a call to a specific extension (if the FAC mode is set) or shared parking lot (if the Transfer mode is set), and quickly retrieve this parked call using a retrieve key.

### **Topics**

State Indicator of the Park/Retrieve key Parking a Call using a Park Key Retrieving a Parked Call using a Retrieve Key

## State Indicator of the Park/Retrieve key

You can get the call park/retrieve status by viewing the icon indicator of the Park/Retrieve key.

| Icons | Description                   | Icons | Description           |
|-------|-------------------------------|-------|-----------------------|
| Cy.   | Park successfully/Idle state. | 6     | Park failed.          |
| e.    | Ringing state.                | (2)   | Retrieve parked call. |

## Parking a Call using a Park Key

You can set a line key as a Park key, and specify an extension or a shared parking lot you want to park a call to for this key. By using the Park key you can park a call guickly.

#### **Before You Begin**

Check with your system administrator if the FAC or Transfer mode is set on your phone, and if **Account ID** it is necessary for this key.

#### **Procedure**

- **1.** Swipe left or right to go to the second idle screen.
- 2. Navigate to Settings > Features > Dsskey.
- 3. Select the desired line key.
- 4. Select Key Event from the Type field.
- 5. Select Call Park from Key Type field.
- 6. (Optional.) Select the desired line from the Account ID field.
- 7. Do one of the following:
  - (Optional.) Enter the string that will appear on the phone screen in the Label field.
     Enter the park extension number or the shared parking lot you want to park the call to in the Value field.
  - Tap , and then tap the desired contact.
- 8. Tap 🗸 .

#### Tips

By default, you can drag the line key to the **Edit** field to set it.

During a call, you can tap the Call Park key, and the call is parked to the desired extension or the shared parking lot directly.

### **Retrieving a Parked Call using a Retrieve Key**

You can set a line key as a Retrieve key, and specify a parked extension or retrieve lot you want to retrieve a parked call from for this key. By using the Retrieve key you can retrieve a parked call quickly.

#### **Before You Begin**

Check with your system administrator if the FAC or Transfer mode is set on your phone, and if **Account ID** is necessary for this key.

- 1. Swipe left or right to go to the second idle screen.
- 2. Navigate to Settings > Features > Dsskey.
- 3. Select the desired line key.
- 4. Select Retrieve from the Type field.
- 5. (Optional.) Select the desired line from the **Account ID** field.
- 6. Do one of the following:
  - (Optional.) Enter the string that will appear on the phone screen in the Label field.
     Enter the parked extension or the retrieve lot in the Value field.
  - Tap 🔼 , and then tap the desired contact.
- **7.** Tap 🗸 .

#### Tips

By default, you can drag the line key to the **Edit** field to set it.

When there is a call parked on the extension or the shared parking lot, you can tap the Retrieve key on the idle screen, and the call is retrieved from the parked extension or shared parking lot directly.

# **Busy Lamp Field (BLF)**

You can monitor a specific remote line using a BLF key for status changes on the phone.

#### **Topics**

State Indicator of Remote Line by BLF Key Visual Alert for BLF Pickup Setting a BLF Key Parking or Retrieving a Call by BLF Key Picking up a Remote Call by BLF Key Transferring a Call by BLF Key

# State Indicator of Remote Line by BLF Key

You can get the monitored line's status by viewing the icon indicator of the BLF key.

| Icons      | Description                                             | Icons      | Description                              |
|------------|---------------------------------------------------------|------------|------------------------------------------|
|            | The monitored line is idle                              | (Flashing) | The monitored line is ringing.           |
| (Flashing) | The monitored line is dialing                           | •          | The monitored line is busy or in a call. |
| <b>T</b>   | The monitored line places a call on hold                | <u> </u>   | A call is parked to the monitored line.  |
| 31/        | The monitored line fails to register or does not exist. |            |                                          |

## **Visual Alert for BLF Pickup**

Your system administrator can configure your phone to display the call information when the specified monitored line receives an incoming call.

You can select to pick up the call to the monitored line, place a call to the monitored line, place a new call or go back to the idle screen.

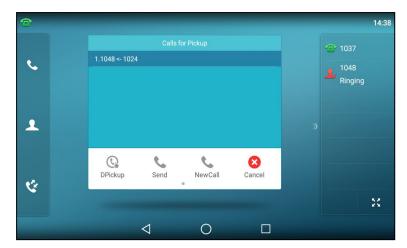

## **Setting a BLF Key**

You can set a BLF key to monitor a specific line for status changes on the phone.

#### **Procedure**

- **1.** Swipe left or right to go to the second idle screen.
- 2. Navigate to Settings > Features > Dsskey.
- 3. Select the desired line key.
- 4. Select BLF from the Type field.
- **5.** Select the desired line from the **Account ID** field.
- **6.** Do one of the following:
  - (Optional.) Enter the string that will appear on the phone screen in the **Label** field. Enter the phone number or the extension you want to monitor in the **Value** field.
  - Tap , and then tap the desired contact.
- 7. (Optional.) Enter the directed call pickup code in the Extension field.
- **8.** Tap **.**...

### Tips

By default, you can drag the line key to the **Edit** field to set it.

# Picking up a Remote Call by BLF Key

When the monitored users are not at their desks and someone rings their lines, you can pick up the desired call simply by tapping the flashing BLF key.

If your system administrator set the directed call pickup code in advance, you can use the BLF key to pick up the call directly. If not or if you want to set a pickup code for a specific BLF line, you can set a pickup code for BLF key manually.

#### **Before You Begin**

You have edited the BLF key's Extension field with the directed call pickup code from your system administrator.

1. When the monitored line receives an incoming call, you can tap the BLF key to pick up the call for the monitored line directly.

#### **Related Topic**

Setting a BLF Key

## Transferring a Call by BLF Key

When there is already an active call on the IP phones, you can transfer the active call to the monitored line by tapping the BLF key.

The phone transfers the active call differently depending on the Transfer Mode via Dsskey feature configured by your system administrator.

#### **Topics**

Performing a Blind Transfer
Performing a Semi-attended/Attended Transfer

### **Performing a Blind Transfer**

During a call, you can transfer the call to the monitored contact in the blind-transfer way.

#### **Before You Begin**

Check with your system administrator if the Transfer Mode via Dsskey is set to Blind Transfer.

#### **Procedure**

1. During a call, tap the BLF key of the monitored line which you want to transfer this call to.

## Performing a Semi-attended/Attended Transfer

During a call, you can transfer the call to the monitored contact in the semi-attended/attended-transfer way.

#### **Before You Begin**

Check with your system administrator if the Transfer Mode via Dsskey is set to Attended Transfer.

#### **Procedure**

- 1. During a call, tap the BLF key of the monitored line which you want to transfer this call to.
  - The phone will dial out the number of the monitored line.
- **2.** Tap the BLF key of the monitored line again or **Transfer** to complete the transfer when the monitored user receives ringback or after the monitored user answers the call.

# **Parking or Retrieving a Call by BLF Key**

You can use the BLF key to park a call or retrieve a parked call directly.

### Note

Check with your system administrator to find out if it is available on your phone.

#### **Topics**

Parking a Call to a Monitored Line Retrieving a Parked Call

## Parking a Call to a Monitored Line

During the call, you can use the BLF key to park the current call to a monitored line directly.

#### **Before You Begin**

Your system administrator has set call park feature in the FAC mode in advance.

#### **Procedure**

- 1. During a call, select Park.
- 2. Tap the desired BLF key to park the call to the monitored line.

### **Retrieving a Parked Call**

You can use the BLF key to retrieve a call that is parked to the monitored line.

#### **Before You Begin**

Your system administrator has set call park feature in the FAC mode.

#### **Procedure**

- 1. Select **Retrieve Park** on the dialing screen.
- 2. Tap the desired BLF key to retrieve a call that is parked to the monitored line.

### **BLF List**

BLF List feature enables you to monitor a list of users defined by your system administrator, and the respective icons will either flash or glow depending on the status of monitored lines.

Check with your system administrator to find out if this feature is available on your phone.

#### **Topics**

State Indicator of Remote Line by BLF List Key Audio Alert for BLF Pickup Visual Alert for BLF Pickup Ring Type for BLF Parked Call Monitor Visual Alert for BLF Parked Call Monitor Picking up a Remote Call by BLF List Key Transferring a Call by BLF List Key Retrieving a Call by a BLF List Key Barging in an Active Call by BLF List Key Retrieving a Call Parked to the Monitored Line

# State Indicator of Remote Line by BLF List Key

You can get the monitored line's status by viewing the icon indicator of the BLF List key.

| Icons | Description                              | Icons | Description                                            |
|-------|------------------------------------------|-------|--------------------------------------------------------|
| 1     | The monitored line is idle               | 1     | The monitored line is ringing                          |
| 2,    | The monitored line is dialing            | 1     | The monitored line is busy or in a call                |
| 20    | The monitored line places a call on hold | 317   | The monitored line fails to register or does not exist |

## **Audio Alert for BLF Pickup**

The Audio Alert for BLF Pickup feature allows your phone to play a tone when the specified monitored line receives an incoming call.

#### **Topic**

Setting an Alert Tone for Monitored Lines

## **Setting an Alert Tone for Monitored Lines**

You can set the alert ring type for the monitored lines to make it easier to recognize.

### **Before You Begin**

Check with your system administrator to find out if the Audio Alert for BLF Pickup feature is available.

#### **Procedure**

- 1. Swipe left or right to go to the second idle screen.
- 2. Navigate to Settings > Basic Settings > Sound > BLF Ring Tones.
- 2. Select the desired ring tone.
- **3.** Tap **.**

## **Visual Alert for BLF Pickup**

Your system administrator can configure your phone to display the call information when the specified monitored line receives an incoming call.

You can select to pick up the call to the monitored line, place a call to the monitored line, place a new call or go back to the idle screen.

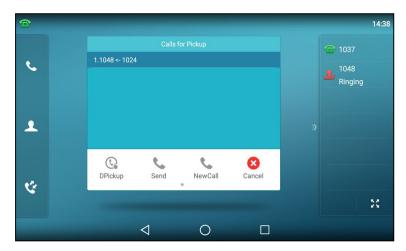

# **Ring Type for BLF Parked Call Monitor**

The Audio Alert for BLF Parked Call Monitor feature allows your phone to play a tone when a call is parked against the monitored user's phone number.

#### Topic

Setting an Alert Tone for the BLF Parked Call Monitor

### Setting an Alert Tone for the BLF Parked Call Monitor

You can set the alert ring type when there is a call parked to the monitored lines.

#### **Before You Begin**

Check with your system administrator to find out if the Audio Alert for BLF Parked Call Monitor feature is available.

#### **Procedure**

- **1.** Swipe left or right to go to the second idle screen.
- 2. Navigate to Settings > Basic Settings > Sound > Ring Type for BLF Parked Call Monitor.
- 2. Select the desired ring tone.
- 3. Tap 🗸 .

### **Visual Alert for BLF Parked Call Monitor**

Your system administrator can configure your phone to display the call information when the specified monitored line receives an incoming call.

You can select to retrieve the call parked to the monitored line, place a call to the monitored line, place a new call or go back to the idle screen.

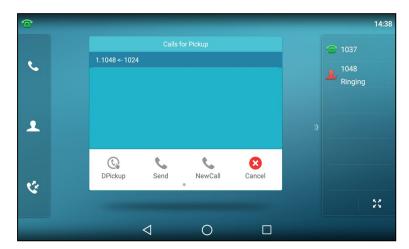

# Picking up a Remote Call by BLF List Key

When the monitor user is not at his/her desk and someone rings his/her line, you can pick up the call simply by tapping the flashing BLF List key.

#### **Before You Begin**

Check with your system administrator to find out if this feature is available on your phone.

#### Procedure

1. Tap the BLF List key to pick up the call for the monitored line directly.

# **Transferring a Call by BLF List Key**

When there is already an active call on the IP phones, you can transfer the active call to the monitored user by tapping the BLF List key.

The phone transfers (Blind Transfer or Attended Transfer) the active call differently depending on the Transfer Mode via Dsskey feature configured by your system administrator.

#### **Topics**

Performing a Blind Transfer

#### Performing a Semi-attended/Attended Transfer

## **Performing a Blind Transfer**

During a call, you can use the BLF List key to perform a blind transfer to the monitored line.

#### **Before You Begin**

Check with your system administrator to make sure that the Transfer Mode via Dsskey is set to Blind Transfer.

#### **Procedure**

1. During a call, tap the BLF List key of the monitored line which you want to transfer this call to.

### Performing a Semi-attended/Attended Transfer

During a call, you can use the BLF List key to perform a semi-attended/attended transfer to the monitored line.

#### **Before You Begin**

Check with your system administrator if the Transfer Mode via Dsskey is set to Attended Transfer.

#### **Procedure**

- **1.** During a call, tap the BLF List key of the monitored line which you want to transfer this call to. *The phone will dial out the number of the monitored line.*
- **2.** Tap the BLF List key of the monitored user again or **Transfer** to complete the transfer when the monitored user receives ringback or after the monitored user answers the call.

## Retrieving a Call by a BLF List Key

You can use the BLF List key to retrieve a call which is parked to the monitored line.

### **Before You Begin**

Check with your system administrator to find out if this feature is available on your phone.

### Procedure

1. Tap the desired BLF List key to retrieve a call that is parked to the monitored line.

# **Barging in an Active Call by BLF List Key**

You can use the BLF List key to barge in a conversation and set up a conference call.

#### **Before You Begin**

Check with your system administrator to find out if this feature is available on your phone.

#### **Procedure**

1. Tap the BLF List key.

The phone dials out the barge-in code followed by the monitored line, and then you can join the call. Each of the three parties can hear the other two parties.

# **Retrieving a Call Parked to the Monitored Line**

When a call is parked to the monitored line, you can retrieve the parked call on the phone.

### **Before You Begin**

Check with your system administrator to find out if Visual Alert for BLF Parked Call Monitor is enabled on your phone.

#### **Procedure**

### 1. Select Retrieve.

## **Shared Line**

Yealink phone supports using Shared Call Appearance (SCA) to share a line. So that this line can be registered on more than one phone at the same time.

Your system administrator can set your phone to use the shared line.

#### **Topics**

State Indicator of Shared Line
Placing Calls on a Shared Line
Answering Calls on a Shared Line
Placing a Call on Public Hold
Placing a Call on Private Hold
Retrieving a Held Call on a Shared line
Barging in an Active Call on a Shared line
Pulling a Shared Call on a Shared line

### State Indicator of Shared Line

You can get the shared line's status by viewing the icon indicator of the shared line key.

The following table shows the all kinds of icon indicator associated with the shared line, and the corresponding descriptions:

| Icons      | Description                                                             | Icons                           | Description                                            |
|------------|-------------------------------------------------------------------------|---------------------------------|--------------------------------------------------------|
| 1          | The shared line is idle.                                                | (Monitoring SCA Phone)          | The shared line is seized.                             |
| (Flashing) | The shared line receives an incoming call.                              | (Flashing)                      | The shared line is dialing.                            |
| 9          | The shared line is busy or is in a call.                                | 2.                              | The call on the shared line is placed on public hold.  |
| <u>D</u>   | The call on the shared line is barged in by the other shared line user. | (Local SCA Phone) (Other Phone) | The call on the shared line is placed on private hold. |
| 22         | In a multi-party call, place the call on hold locally.                  |                                 |                                                        |

# **Placing Calls on a Shared Line**

You can place one or multiple calls on a shared line.

The phone places a call on the first shared line key automatically. You can select the desired shared line key first and place a call using this key.

### **Related Topic**

**Placing Calls** 

## **Answering Calls on a Shared Line**

You can answer one or more calls on the shared line.

When an incoming call arrives on the shared line, all the registered phones will ring simultaneously, and the call can be answered on any one of the phones. Incoming calls will be distributed evenly among the available shared line keys.

#### Note

If the number of incoming calls is greater than the configured line keys, the line keys will be used by sequence circulation. Contact your system administrator for more information.

#### **Related Topic**

**Answering Calls** 

## **Placing a Call on Public Hold**

You can place a call on public hold that any shared line phone can retrieve the held call.

#### **Procedure**

**1.** During a call, press the HOLD key or tap the **Hold** soft key.

## **Placing a Call on Private Hold**

In SCA scenario, you can place a call on private hold that only you can retrieve the held call.

The **PriHold** soft key can be preset by your system administrator, you can also set a line key as the private hold key manually if the **PriHold** soft key is not available on your phone. You need to configure a private hold key before you place the call on private hold.

#### **Procedure**

- 1. Swipe left or right to go to the second idle screen.
- 2. Navigate to Settings > Features > Dsskey.
- 3. Select the desired line key.
- 4. Select Key Event from the Type field.
- 5. Select Private Hold from the Key Type field.
- 6. (Optional.) Enter the string that will display on the phone screen in the Label field.
- **7.** Tap **1**.

#### Tips

By default, you can drag the line key to the **Edit** field to set it.

During an SCA call, tap the **PriHold** soft key (You may need to swipe the soft key area left to see the **PriHold** soft key), or private hold key on the phone when there is an active call on the shared line. Then the call is held on your phone, and the other phones registered with shared line show the call is in the busy state on the shared line key. Other users on the shared line cannot resume your held call.

# Retrieving a Held Call on a Shared line

If you place a call on hold on a shared line, you can resume this call at any time. When the shared line key shows a call that is in a held state, you can resume the held call remotely from other user's phone.

#### **Before You Begin**

There is at least one call placed on public hold on the shared line.

#### **Procedure**

1. Do one of the following:

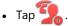

• Long tap the desired line key.

The Cancel, CallPull, NewCall and Retrieve soft keys appear on the touch screen.

Tap **Retrieve** to retrieve the call.

## **Barging in an Active Call on a Shared line**

In SCA scenario, you can barge into an active call on the shared line. After you barges into a call, the call turns into a three-party conference.

#### Note

Only one user can barge into an active call on the shared line at a time.

#### **Before You Begin**

There is at least one active call on the shared line.

#### **Procedure**

1. Long tap the desired line key.

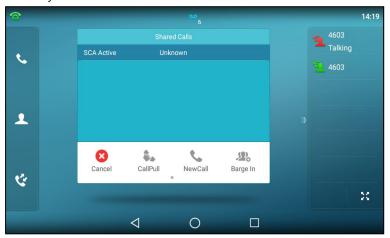

The Cancel, CallPull, NewCall and Barge In appear on the screen.

2. Select Barge In to interrupt the active call.

# **Pulling a Shared Call on a Shared line**

In SCA scenario, both you and other users can pull an existing call from another shared phone that is an active or hold state.

Check with your system administrator to find out if this feature is available for your phone.

#### **Before You Begin**

There is an active or held call on the shared line.

#### **Procedure**

1. Long tap the shared line key.

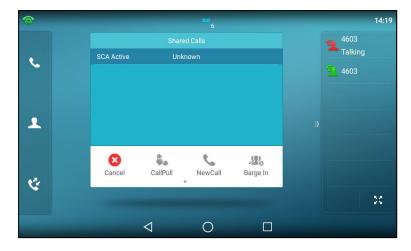

#### 2. Tap CallPull to pull the call.

### **Intercom**

Intercom is a useful feature in an office environment to quickly connect with the operator or the secretary.

Intercom enables you to place an intercom call that is answered automatically on the contact's phone as long as the contact is not in an active call.

#### Note

Intercom is not available on all servers. Contact your system administrator for more information.

#### **Topics**

State Indicator of the Intercom key
Placing an Intercom Call
Picking up an Incoming Call of the Target Extension
Answering an Intercom Call

# **State Indicator of the Intercom key**

You can get the intercom status by viewing the icon indicator of the Intercom key.

| Icons   | Description                         | Icons | Description                               |
|---------|-------------------------------------|-------|-------------------------------------------|
|         | Target extension is available.      |       | Target extension is ringing.              |
| Callout | Target extension is dialing.        | - Far | Target extension is busy or is in a call. |
|         | Target extension fails to register. |       |                                           |

# **Placing an Intercom Call**

You can place an intercom call to quickly relay a message to a contact.

The target phone plays a warning tone and automatically answers the call in speakerphone (hands-free) mode by default. When the target phone has an active call, the intercom call is answered automatically after the active call ends.

- **1.** Swipe left or right to go to the second idle screen.
- 2. Navigate to Settings > Features > Dsskey.
- 3. Select the desired line key.
- Select Intercom from the Type field.
- 5. Select the desired line from the **Account ID** field.
- 6. Do one of the following:
  - (Optional.) Enter the string that will appear on the phone screen in the Label field. Enter the target extension number in the Value field.
  - Tap , and then tap the desired contact.
- 8. Tap the Intercom key to place an intercom call.

#### Tips

By default, you can drag the line key to the Edit field to set it.

### **Related Topic**

Setting a BLF Key

## Picking up an Incoming Call of the Target Extension

You can pick up the target extension's incoming call by pressing the Intercom key.

Before picking up an incoming call, make sure that the directed call pickup code has been configured either for an Intercom key or for Call Pickup feature in advance.

Check with your system administrator to find out if this feature is available on your phone.

#### Note

If the directed call pickup code is not set, the phone will place a call to the target extension instead of picking up an incoming call of the target extension when you tap the Intercom key.

#### **Before You Begin**

Get the directed call pickup code from your system administrator.

#### **Procedure**

- 1. Drag the Intercom key to the Edit field.
- 2. Enter the directed call pickup code in the Extension field.

When the target extension receives an incoming call, the Intercom key icon of the target extension will change to 📮 . Tap the Intercom key to pick up the incoming call directly.

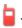

## **Answering an Intercom Call**

By default, when there is an incoming intercom call, the phone plays a warning tone and automatically answer the incoming call.

During the intercom call, you can switch among the Speakerphone (hands-free), Handset and headset modes. If your phone is set to answer intercom calls with your microphone muted, you need to press the Mute key to unmute your microphone before responding to the call.

You can configure the following behaviors when receiving an intercom call.

#### **Intercom Allow**

Intercom Allow feature allows the phone to automatically answer an incoming intercom call. If you disable this feature, the phone will reject incoming intercom calls and send a busy message to the caller.

#### Note

Your system administrator can set a period of delay time before the phone automatically answers intercom calls.

#### **Intercom Mute**

Intercom Mute feature allows the phone to mute the microphone when incoming intercom calls are answered automatically.

#### **Intercom Tone**

Intercom Tone feature allows the phone to play a warning tone before answering an intercom call automatically.

#### **Intercom Barge**

Intercom Barge allows the phone to automatically answer an incoming intercom call while an active call is in progress. The active call will be placed on hold. If you disable this feature, the phone will handle an incoming intercom call like a normal incoming call while there is already an active call on the phone.

#### Note

To enable the phone to receive a new incoming call when it already has an active call, make sure that the call waiting feature is enabled on the phone in advance.

#### **Procedure**

- 1. Swipe left or right to go to the second idle screen.
- 2. Navigate to Settings > Features > Intercom.
- 3. Make the desired changes.

#### **Related Topics**

Switching Among the Handset, Speakerphone and Headset Modes Muting/Unmuting Audio Answering a Call When in a Call

# Video/Voice Mail

Voice mail feature allows you to leave voice/video mails for someone or listen to your voice/video mail messages on your phone. This feature is set up on the server side and not all servers support this feature.

To send video mails, you need to connect a USB camera to the phone in advance. The usage of video mail is the same as that of voice mail, the following takes voice mail as an example.

#### **Topics**

Setting the Voice Mail Code Leaving Voice Mails Listening to Voice Mails

## **Setting the Voice Mail Code**

If you want to connect your phone to the message center, you need to set the voice mail code on your phone.

#### **Before You Begin**

Get the voice mail code from your system administrator.

#### **Procedure**

- 1. Swipe left or right to go to the second idle screen.
- 2. Tap to launch Message.
- 3. Tap Set Voice Mail.
- 4. Enter the voice mail code (for example, \*4) in the desired account field.

## **Leaving Voice Mails**

You can leave a voice mail to someone who is busy or inconvenient to answer the call.

#### **Procedure**

- 1. Follow the voice prompts to leave a voice mail.
- 2. Hang up to complete the voice mail.

## **Listening to Voice Mails**

You can listen to your voice mails on the phone, to obtain a voice information sent by a contact.

#### **Before You Begin**

You need to set the voice mail code in advance.

### Procedure

- 1. Swipe left or right to go to the second idle screen.
- 2. Tap to launch Message.
- 3. Tap View Voice Mail.

The phone screen displays the amount of new and old voice mails. You can tap the account to listen to voice mails.

#### **Tips**

When The phone prompts that the phone receives a new voice mail, you can press the MESSAGE key (O) or tap **Connect** to dial out the voice mail access code directly.

#### **Related Topic**

Setting the Voice Mail Code

# **Using the Hot Desking**

You can use hot desking to log out from the current account and then log into a new account. So many users can share one phone resource at different times.

#### Note

Hot desking is not available on all servers. Contact your system administrator for more information.

#### **Before You Begin**

Your system administrator has set a Hot Desking key for you to use this feature. Get the login account information from your system administrator.

#### **Procedure**

1. Tap the hot desking key when the phone is idle.

The phone prompts you whether to clear the account configuration.

2. Select OK.

Registration configurations of all accounts on the phone will be cleared immediately. The login wizard will be displayed.

- 3. Enter the login information.

# **Automatic Call Distribution (ACD)**

ACD is often used in offices for customer service, such as call center.

The ACD system handles large volumes of incoming calls from callers who have no need to talk to a specific person but who require assistance from any of multiple persons at the earliest opportunity. ACD on all IP phones allows the ACD system to distribute large volumes of incoming calls to the registered ACD users.

ACD is not available by default. Check with your system administrator to find out if this feature is available on your phone.

#### **Topics**

State Indicator of ACD User Logging into the ACD System Changing the ACD Status

## **State Indicator of ACD User**

You can get the ACD user's status by viewing the icon indicator of the ACD key.

| Icons | Description      | Icons | Description |
|-------|------------------|-------|-------------|
| 2     | Available/Log in |       | Wrap up     |
| 긘     | Unavailable      | Ğ     | Log out     |

# **Logging into the ACD System**

After logging into your ACD account, you are ready to receive calls from the ACD system.

#### **Before You Begin**

Your system administrator has set an ACD key for you to log into the ACD system. Get your ACD account information from your system administrator.

- **1.** Tap the ACD key when the phone is idle.
- 2. Enter your ACD account information.
- 3. Select Login.

# **Changing the ACD Status**

You can tap the ACD key to change your current ACD user status.

- **1.** Tap **Available /Unavailable**.

  ACD user status synchronizes on both the phone and ACD system.
- 2. To log out of the ACD system, select **Logout**.

# **Directory**

The phone provides several types of phone directories, which can be customized by your system administrator.

#### **Topics**

Local Directory
Blacklist
Mobile Contacts
Google Contacts
Remote Phone Book

# **Local Directory**

You can store up to 1000 contacts and 48 groups in your local directory, you can search, add, edit and delete a contact.

### **Topics**

Managing the Local Directory Groups
Managing the Local Directory Contacts
Moving a Local Directory Contact to Blacklist
Moving a Local Directory Contact to the Shared Directory
Searching for Contacts

## **Managing the Local Directory Groups**

You can manage the Local Directory groups when the phone is idle.

### **Topics**

Adding Contact Groups Editing Contact Groups Deleting Contact Groups

## **Adding Contact Groups**

To organize your contacts and make them easier to find, you can add additional groups in the Local Directory.

#### **Procedure**

- 1. Tap 🔔 > Settings > New Group.
- 2. Enter the desired group name.
- **3.** Tap **...**

### **Editing Contact Groups**

You can change or add the group's information.

- Tap > Settings.
- **2.** Tap after the desired group.
- 3. Edit the group name.
- **4.** Tap **.**

### **Deleting Contact Groups**

When you delete a contact group, the contacts in the group will not be deleted. You can view the contacts in **All Contacts** list.

#### **Procedure**

- 1. Tap 👤 > Settings.
- 2. Tap iii before the desired group name.

The phone prompts you whether to delete the group.

3. Select OK.

## **Managing the Local Directory Contacts**

You can manage the Local Directory contacts when the phone is idle.

#### **Topics**

Adding Contacts Viewing Contacts Editing Contacts Deleting a Contact Deleting All Contacts

## **Adding Contacts**

When you add a contact to your Local Directory, you can choose how much information you want to enter for your contact. You are required to enter a contact name at least for each new contact.

#### **Procedure**

- **1.** Tap 👤 .
- 2. If you want to add a contact to the specified contact group, tap the contact group first.
- 3. Tap 🛑
- **4.** Enter your contact's information.
- 5. Tap the desired account from the **Account** field.
- **6.** Tap the desired photo from the **Photo** field.
- **7.** Tap **1**.

### **Viewing Contacts**

You can view the local contacts from the Local Directory on your phone.

### Procedure

- **1.** Tap 👤 .
- 2. If you want to view a contact to the specified contact group, tap the contact group first.

The contact names are displayed in alphabetical order.

### **Editing Contacts**

You can update your contacts' information.

- **1.** Tap 👤 .
- 2. If you want to edit a contact from the specified contact group, tap the contact group first.
- **3.** Tap (i) after the desired contact.
- 4. Edit the contact information.

### **Deleting a Contact**

You can delete any contact from the Local Directory.

#### **Procedure**

- **1.** Tap 👤 .
- 2. If you want to delete a contact from the specified contact group, tap the contact group first.
- **3.** Tap (i) after the desired contact.
- 4. Tap Delete.

The phone prompts you whether to delete the contact.

**5.** Tap **OK**.

### **Deleting All Contacts**

You can delete all contacts from the Local Directory.

#### **Procedure**

- 1. Tap 👤 > Settings.
- 2. Tap Select All.
- **3.** Tap 🛅 .

The phone prompts you whether to delete all contacts.

4. Select OK.

# **Moving a Local Directory Contact to Blacklist**

You can move a contact in the Local Directory to blacklist. Incoming calls from this contact will be rejected automatically.

#### **Procedure**

- **1.** Tap 👤 .
- 2. If you want to select a contact to the specified contact group, tap the contact group first.
- **3.** Tap (i) after the desired contact.
- 4. Tap Blacklist.

The phone prompts you whether to move this contact to the blacklist.

**5.** Tap **OK**.

# **Moving a Local Directory Contact to the Shared Directory**

You can move a contact in the Local Directory to the shared directory, so that you can share the contacts with other slave handsets.

#### **Before You Begin**

Make sure the Shared Directory is available on your phone.

#### **Procedure**

- **1.** Tap 👤 .
- 2. If you want to select a contact to the specified contact group, tap the contact group first.
- 3. Tap Settings.
- 4. Select a contact.
- 5. Tap \_\_\_ > New Entry.

#### **Related Topic**

**Shared Directory** 

## **Searching for Contacts**

In the Local Directory, you can enter search criteria to find your desired contact quickly.

#### **Procedure**

- **1.** Tap 👤 .
- 2. Do one of the following:
  - Tap Search.
     Enter your search criteria in the search field.
  - Tap the desired letter (e.g., T) along the right side to jump to contacts whose names start with T or t.

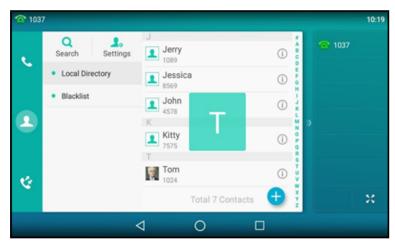

## **Blacklist**

Incoming calls from the Blacklist are rejected automatically. You can store up to 30 contacts in the blacklist to block unwanted callers.

### **Topics**

Adding a Blacklist Contact
Viewing Blacklist Contacts
Editing a Blacklist Contact
Deleting Blacklist Contacts
Moving a Blacklist Contact to the Local Directory

# **Adding a Blacklist Contact**

You can add a blacklist contact on the phone to prevent someone from calling you.

#### **Procedure**

- 1. Navigate to 👤 > Blacklist.
- **2.** Tap 🚹
- 3. Enter the blacklist contact's information.
- **4.** Tap **...**

# **Viewing Blacklist Contacts**

You can view the blacklist contacts from the Blacklist on your phone.

#### **Procedure**

1. Navigate to 👤 > Blacklist.

## **Editing a Blacklist Contact**

You can update your blacklist contacts' information.

#### Procedure

- 1. Tap 🚨 > Blacklist.
- 2. Tap (i) after the desired contact.
- 3. Edit the blacklist contact information.
- **4.** Tap **.**

## **Deleting Blacklist Contacts**

You can delete one or all blacklist contacts. If a contact is removed from the blacklist, you can answer the call from the contact normally.

#### **Topics**

Deleting a Blacklist Contact Deleting All Blacklist Contacts

## **Deleting a Blacklist Contact**

If you want to answer a call from a specific contact, you need to remove it from the Blacklist.

#### **Procedure**

- 1. Tap A > Blacklist.
- 2. Tap i after the desired contact.
- 3. Tap Delete.

The phone prompts you whether to delete the contact.

4. Select OK.

## **Deleting All Blacklist Contacts**

You can delete all contacts from the Blacklist when you are ready to answer calls from them again.

#### **Procedure**

- 1. Tap A > Blacklist.
- 2. Tap Settings > Select All.
- **3.** Tap 📆 .

The phone prompts you whether to delete all contacts.

**4.** Tap **OK**.

## **Moving a Blacklist Contact to the Local Directory**

You can move a blacklist contact to a Local Directory. Incoming calls from this contact will not be rejected automatically.

#### **Procedure**

- 1. Tap 🔔 > Blacklist.
- 2. Tap (i) after the desired contact.
- 3. Select Local Directory from the Group field.
- **4.** Tap **...**

## **Mobile Contacts**

You can synchronize the contacts on your mobile phone to your IP phone. The mobile phone contacts will be imported to your IP phones and stored under Mobile Contacts directory.

You can save mobile contacts to the local directory, but you cannot save a local contact to Mobile Contacts directory.

#### Note

If you disconnect the Bluetooth-enabled mobile phone from phone or disable the phone to synchronize phone contacts, the mobile contacts will not be displayed.

### **Topics**

Saving a Mobile Contact to the Local Directory Searching for Mobile Contacts Updating the Mobile Contacts

# Saving a Mobile Contact to the Local Directory

You can save any mobile contact to the Local Directory, to conveniently call this contact after disconnecting the mobile phone from the phone.

#### **Before You Begin**

Make sure your Bluetooth-enabled mobile phone has been paired with your IP phones, and mobile contact sync feature is enabled.

#### **Procedure**

1. Tap 🔔 > Mobile Contacts.

- 2. Tap (i) after the desired contact.
- 3. Select Local Directory from the Group field.
- 4. Edit the contact information.

#### **Related Topics**

Pairing and Connecting the Bluetooth-enabled Mobile Phone Syncing the Mobile Contacts to the Phone

## **Searching for Mobile Contacts**

In the Mobile Contacts, you can enter search criteria to find your desired mobile contact quickly.

### **Before You Begin**

Make sure your Bluetooth-enabled mobile phone has been paired with and connected to your IP phones, and mobile contact sync feature is enabled.

#### **Procedure**

- 1. Tap > Mobile Contacts.
- 2. Do one of the following:
  - Tap Search.

Enter your search criteria.

The contacts whose name or phone number matches the search string will be displayed in the result list.

• Tap the desired letter (e.g., T) along the right side to jump to the contacts whose names start with T or t.

### **Related Topics**

Pairing and Connecting the Bluetooth-enabled Mobile Phone Syncing the Mobile Contacts to the Phone

# **Updating the Mobile Contacts**

You can update the Mobile Contact to synchronize the contacts you add, edit, and delete on the mobile phone to your phone.

#### **Before You Begin**

Make sure your Bluetooth-enabled mobile phone has been paired with and connected to your phones, and mobile contact sync feature is enabled.

#### **Procedure**

- 1. Tap 🔔 > Mobile Contacts.
- 2. Tap 🥰 .

The phone prompts "Updating, please wait...".

#### Note

If you disconnect the mobile phone from the phone when the phone is updating the Mobile Contacts, the phone screen will prompt "Fail to download mobile contacts!", and the mobile contacts disappear from the phone directory list.

### **Related Topics**

Pairing and Connecting the Bluetooth-enabled Mobile Phone Syncing the Mobile Contacts to the Phone

# **Google Contacts**

You can enable the Google Contacts feature to get contacts from your Google account. The contacts are imported to your phone under Google Contacts directory.

Only T58A phones support Google contacts.

#### **Topics**

Enabling the Google Contacts Feature
Viewing Google Contacts
Adding a Google Contact
Editing a Google Contact
Deleting a Google Contact
Searching for Google Contacts
Manually Updating the Google Contacts

## **Enabling the Google Contacts Feature**

You need to enable the Google Contacts feature first if you want to get contacts from your Google account.

#### **Before You Begin**

Make sure you have added a Google account to your phone.

#### **Procedure**

- 1. Swipe left or right to go to the second idle screen.
- 2. Navigate to Settings > Basic Settings > Google Contacts.
- 3. Mark the On radio box.

### **Related Topic**

**Adding APP Accounts** 

# **Viewing Google Contacts**

After enabling the Google contacts feature, you can view a list of the Google contacts on your phone.

#### **Procedure**

- 1. Navigate to 🔔 > Google Contacts.
- 2. Drag up and down to scroll through the Google contacts list.
- **3.** Tap (i) beside the desired contact.

The detailed information of the entry appears on the phone screen.

#### **Related Topic**

**Enabling the Google Contacts Feature** 

# **Adding a Google Contact**

You can add a Google contact on your phone directly. The operation will sync on the Google contact server.

#### **Before You Begin**

Make sure the Google Contacts feature is enabled.

#### **Procedure**

- 1. Navigate to 🔔 > Google Contacts.
- **2.** Tap
- **3.** Enter the contact's information.
- **4.** Tap **1**.

#### Note

When you first add a Google contact, a message is displayed to confirm that your new contact will be synchronized with your Google account.

#### **Related Topic**

**Enabling the Google Contacts Feature** 

## **Editing a Google Contact**

You can edit the Google contact's detailed or latest information on your phone. The operation will sync on the Google contact server.

#### **Procedure**

- 1. Navigate to 🔔 > Google Contacts.
- 2. Tap (i) beside the desired contact.
- **3.** Tap the desired field to edit the contact information.
- **4.** Tap **1**.

## **Deleting a Google Contact**

You can delete any contact in the Google Contacts. The operation will sync on the Google contact server.

#### **Procedure**

- 1. Navigate to  $\triangle$  > Google Contacts.
- 2. Tap (i) beside the desired contact.
- 3. Tap Delete.

The phone prompts you whether to delete the contact.

**4.** Tap **OK**.

# **Searching for Google Contacts**

In the Google Contacts, you can enter search criteria to find your desired Google contact quickly.

#### **Procedure**

- 1. Navigate to 🔔 > Google Contacts.
- 2. Tap Search.
- **3.** Enter a few continuous characters of the contact name or continuous numbers of the contact number (office, mobile or other number).

The contacts whose name or phone number matches the entered characters will display in the result list.

## **Manually Updating the Google Contacts**

The Google contacts may be updated on the Google Contact Server, you can update Google contacts on your phone to get the newest Google contacts.

#### Note

Network may affect the contacts synchronization. You can try to sync contacts from Google via syncing APP accounts information.

#### **Procedure**

- 1. Navigate to 🔔 > Google Contacts.
- **2.** Tap 🤨 .

#### **Related Topic**

Syncing APP Account Information

## **Remote Phone Book**

If the Remote Phone Book feature has been enabled by your system administrator, you can access your corporate directory directly from your phone.

#### **Topics**

Searching for Remote Phone Book Contacts
Viewing Remote Phone Book Contacts
Saving a Remote Phone Book Contact to the Local Directory
Saving a Remote Phone Book Contact to the Blacklist

## **Searching for Remote Phone Book Contacts**

In the Remote Phone Book, you can enter search criteria to find your desired contact quickly.

### **Procedure**

- 1. Tap A > Remote Phone Book.
- 2. Do one of the following:
  - Tap Search.
     Enter your search criteria in the search field.
  - Tap the desired letter (e.g., T) along the right side to jump to contacts whose names start with T or t.

# **Viewing Remote Phone Book Contacts**

You can view the contact list of the remote phone book on your phone.

#### **Procedure**

1. Tap 🔔 > Remote Phone Book.

# Saving a Remote Phone Book Contact to the Local Directory

You can save any remote phone book contact to the Local Directory, to conveniently call this contact when you cannot access the remote phone book.

- 1. Tap 🔔 > Remote Phone Book.
- **2.** Tap the desired remote phone book.
- **3.** Tap after the desired contact.
- **4.** Tap **Add**.
- **5.** Select **Local Directory** from the **Group** field.
- **6.** Tap **1**.

# Saving a Remote Phone Book Contact to the Blacklist

You can save any remote phone book contact to the Blacklist on the phone, to prevent this contact from calling you.

- 1. Tap 🔔 > Remote Phone Book.
- **2.** Tap the desired remote phone book.
- **3.** Tap after the desired contact.
- **4.** Tap **Add**.
- 5. Select **Blacklist** from the **Group** field.

# **Call History**

The call history list includes Missed Calls, Placed Calls, Received Calls and Forwarded Calls, and each list holds 100 entries.

### **Topics**

Call History Icons
Viewing History Records
Saving a History Record to Local Directory
Saving a History Record to Blacklist
Adding a History Record to Shared Directory
Deleting History Records
Disabling History Record

# **Call History Icons**

Each icon in the Call History indicates the corresponding call history status.

| Icons | Description   | Icons | Description    |
|-------|---------------|-------|----------------|
| 4     | Received Call | 8     | Missed Call    |
| C.    | Placed Call   | 45    | Forwarded Call |

# **Viewing History Records**

The history record saves the call information such as the caller's name and number, local line and call duration.

#### **Procedure**

- 1. Tap or navigate to Menu > History.
- 2. Select the desired list.
- **3.** Tap (i) after the desired entry.

# **Saving a History Record to Local Directory**

To identify someone's call the next time, you can save a history record to the Local Directory.

#### **Procedure**

- **1.** Tap 🐫 .
- 2. Select the desired list.
- 3. Tap (i) > Add.
- 4. Edit the contact information.

# **Saving a History Record to Blacklist**

You can prevent someone from calling you again by saving a history record to Blacklist.

- **1.** Tap 🐫 .
- 2. Select the desired list.
- 3. Tap (i) > Blacklist.
- 4. Edit the contact information.

# **Adding a History Record to Shared Directory**

After you view your history record, you can add the entry to the Shared Directory.

#### **Before You Begin**

Make sure the Shared Directory is available on your phone.

#### **Procedure**

- **1.** Tap 🐫 .
- 2. Select the desired list.
- **3.** Tap (i) after the desired entry.
- **4.** Tap **Add**.
- 5. Select Share Directory from the Group field.
- 6. Edit the corresponding fields.

#### **Related Topic**

**Shared Directory** 

# **Deleting History Records**

You can delete one or all call records from the call history list.

#### **Topics**

Deleting a Call Record
Deleting All Call Records

# **Deleting a Call Record**

You can delete any call record from the call history list.

### Procedure

- 1. Tap or navigate to Menu > History.
- 2. Select the desired list.
- 3. Tap (i) after the desired entry, and then tap **Delete**.

The phone prompts you whether to delete the record.

**4.** Tap **OK**.

# **Deleting All Call Records**

You can delete all call records from the call history list.

### **Procedure**

- **1.** Tap 🐫 .
- 2. Select the desired list.
- 3. Tap Settings.
- 4. Tap Select All.
- **5.** Tap  $\overline{\mathbf{m}}$  .

The phone prompts you whether to delete all the records.

**6.** Tap **OK**.

# **Disabling History Record**

If you disable history record, you cannot save any call log on the phone.

- **1.** Swipe left or right to go to the second idle screen.
- 2. Navigate to Settings > Features > History Record.
- 3. Turn off History Record.
- **4.** Tap **4**.

# **System Applications**

The system applications are pre-installed on your phone and they cannot be uninstalled.

### **Topics**

Managing Applications and Widgets Managing Running Applications APP Accounts

File Manager

Gallery

Recorder

Email

**Browser** 

Calendar

Calculator

Clock

# **Managing Applications and Widgets**

You can add widgets to the idle screen for easy use, and adjust the location of applications and widgets.

### **Topics**

Adding a Widget to the Idle Screen
Resizing a Widget
Moving an Application or Widget
Removing a Widget from the Idle Screen
Creating a Folder
Renaming a Folder

## Adding a Widget to the Idle Screen

The phone provides widgets like analog clock, calendar, digital clock, email and photo gallery. You can conveniently add these widgets to the idle screen as preferred.

### **Before You Begin**

If you want to add an email widget, and you have not registered an APP account, a wizard will be provided for you to set up the email account. If you want to add a photo widget, you need to choose the album or images to be displayed. You cannot add this widget if there are no images in the photo gallery.

### **Procedure**

- **1.** Long tap the empty spot on the idle screen.
- 2. Tap WIDGETS.
- 3. Touch and hold to pick up a widget.
- 4. Drag the desired widget up/down/left/right to the destination spot on the idle screen.

# **Resizing a Widget**

Some widgets such as calendar, digital clock and email can be resized on the idle screen.

1. Long tap the desired widget for about 2 seconds, and then lift your finger from the screen.

The widget will be with a white frame as shown below:

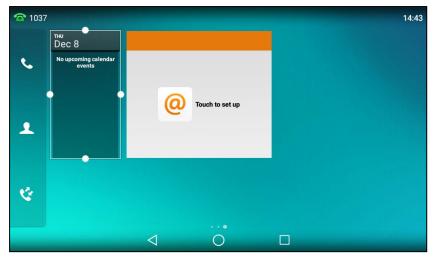

2. Drag the border of the frame to adjust the size.

## **Moving an Application or Widget**

You can move an application or widget to a different spot on the idle screen or to a different idle screen.

### **Before You Begin**

Before moving an application or widget, you should know the following:

- You can drag an application or widget to the rightmost of the third idle screen to add a new screen.
- If there is only one application or widget on the screen, you cannot add a new screen.
- The idle screen (except the home screen) will be deleted automatically if there is no application or widget on it.

- **1.** Long tap the desired item for about 2 seconds.
- 2. Drag the item up/down/left/right to the destination spot on the screen.

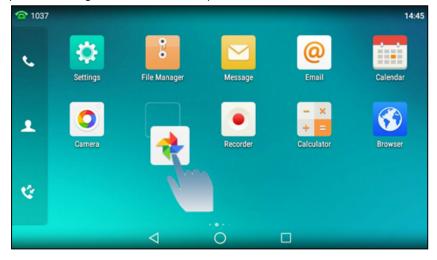

## Removing a Widget from the Idle Screen

Removing operation only removes the widget of the application from the screen. The application itself will not be uninstalled.

### **Procedure**

**1.** Long tap the desired item for about 2 seconds.

The **Remove** field will appear on the top of the phone screen.

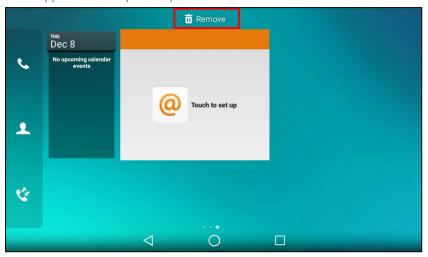

2. Drag the item to the **Remove** field to remove it.

## **Creating a Folder**

You can create a folder to organize your applications. For example, you can place the same kind of applications in a folder.

### **Procedure**

1. Drag an application icon over another application icon.

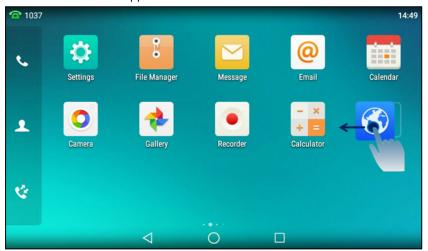

2. Lift your finger when a folder frame appears around the applications.

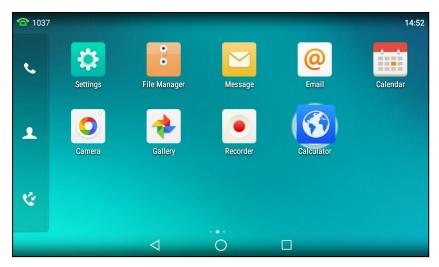

A new folder containing the selected applications is automatically created.

The folder will be deleted automatically if there is only one application in the folder.

## **Renaming a Folder**

You can rename a folder to make it easier to be recognized.

### **Procedure**

1. Tap the desired folder to expand the folder.

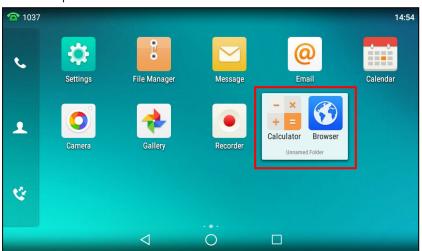

- 2. Tap the Unnamed Folder field.
- 3. Enter the desired folder name.
- **4.** Tap **Done** on the onscreen keyboard.
- **5.** Tap the blank area of the phone screen.

The folder name is renamed.

# **Managing Running Applications**

You can tap \_\_\_ to view and manage the list of recently used applications that are still running in the background.

Do one of the following:

- Swipe the desired application left or right to stop the running application.
- Tap 📆 to stop all running applications.
- Tap the desired application to access the application.

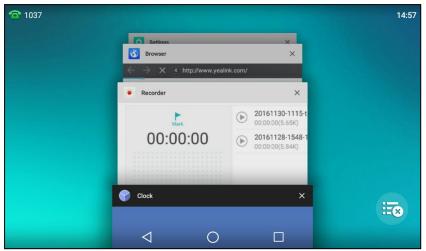

If there are no running applications, the phone screen will prompt "Your recent screens appear here".

### **APP Accounts**

Before using Email and Calendar, or you want to sync contacts with Google, you need to register an APP account.

### **Topics**

Adding APP Accounts
Syncing APP Account Information
Removing APP Accounts

## **Adding APP Accounts**

You can add Exchange, personal(IMAP), or Google accounts for your **Email** and **Calendar**. The Google account can be also used to sync the Google contacts.

### Note

If you cannot add a Google account, contact your system administrator for help installing the core GMS package on your phone.

You can choose the following email account type when adding an APP account. Check with your network administrator for the correct email account settings.

- POP3: When using POP3, all emails are stored locally instead of on the server side.
- **IMAP**: When using IMAP, all emails are stored on the server side and you can see them from the phone or other mail clients as well.
- **Exchange**: When using Exchange, all emails are stored in the central Exchange mail server and can be checked using a compatible mail client such as Microsoft Outlook.

- **1.** Swipe left or right to go to the second idle screen.
- 2. Navigate to Settings > Basic Settings > APP Accounts.

- 3. Tap Add account.
- 4. Select the desired APP account type.
- 5. Register your APP account according to the wizard.

## **Syncing APP Account Information**

After registering the APP account, you can sync the account information if required.

### **Procedure**

- 1. Swipe left/right to go to the second idle screen.
- 2. Navigate to Settings > Basic Settings > APP accounts.
- 3. Tap the desired account type.
- **4.** Do one of the following:
  - If you want to sync all accounts, tap > Sync now.

In the following example, it will sync both II506466499@sina.com and II506466400@sina.com information.

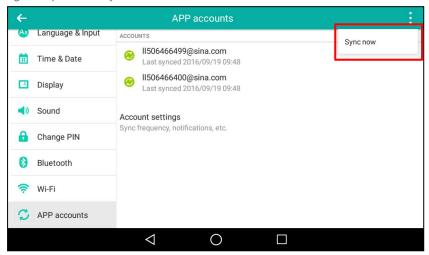

• If you want to sync a single account, select the desired account.

Tap > Sync now.

In the following example, it will only sync II50466499@sina.com information.

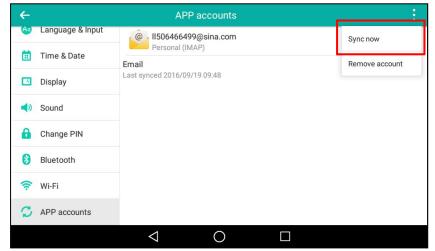

## **Removing APP Accounts**

When you no longer use the current account, you can remove it.

#### **Procedure**

- 1. Swipe left/right to go to the second idle screen.
- 2. Navigate to Settings > Basic Settings > APP accounts.
- 3. Tap the desired account type.
- 4. Select the desired account.
- **5.** Tap > Remove account.

The phone prompts you whether to remove the account.

6. Tap Remove account.

## File Manager

**File Manager** is a tool that allows you to view, search, delete, copy or move photo/video/audio files. You can also share files via Bluetooth or email. It helps you to access and manage files in the internal SD card as well as USB flash drive.

### **Topics**

Viewing Files
Searching Files
Copying Files
Cutting Files (Moving Files)
Deleting Files
Sharing Pictures/Videos/Audio via Bluetooth
Sharing Pictures/Videos/Audio via Email

## **Viewing Files**

You can view photo, video and audio files on your phone.

### Procedure

- 1. Swipe left or right to go to the second idle screen.
- 2. Tap : to launch File Manager.
- 3. Tap Photos/Videos/Audios in the Local Storage field.

If a USB flash drive has been connected to your phone, you can tap **Photos/Videos/Audios** in the **USB Storage** field to view the files stored in USB flash drive.

4. Tap the desired picture/video/audio to view.

You can also swipe down from the top of the screen to enter the control center, and then tap **USB** to launch **File Manager** to view the files if you have connected a USB flash drive to the phone.

#### Tips

The menu keys and Android keys will disappear after 5 seconds, you may tap the phone screen to show them again.

# **Searching Files**

By entering search criteria, you can easily find the desired files.

- 1. Swipe left or right to go to the second idle screen.
- 2. Tap : to launch File Manager.
- **3.** Tap Q on the top-right of the screen.
- 4. Enter a search string of the file name.

The phone screen shows the file whose name matches the search string. You can drag up and down to scroll through the searching results, and then tap the desired file to view.

## **Copying Files**

You can copy the files that stored in the USB flash drive to internal SD card, or vice versa.

### **Procedure**

- 1. Swipe left or right to go to the second idle screen.
- 2. Tap to launch File Manager.
- 3. Tap Photos/Videos/Audios in Local Storage field.

If a USB flash drive has been connected to your phone, you can tap **Photos/Videos/Audios** in the **USB Storage** field to view the files stored in USB flash drive.

4. Select the check box before the desired file.

You can also select the Select All check box to copy all files.

**5.** Tap 📳 .

The following prompt will appear on the phone screen:

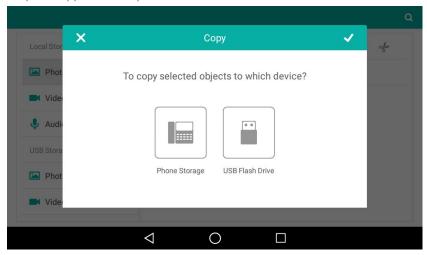

- 6. Tap the desired storage device.
- **7.** Tap \_\_\_\_.

The files are copied successfully with a prompt.

# **Cutting Files (Moving Files)**

You can move the files to other desired path. Once you move the files, they will not be kept in the original storage device any more.

- 1. Swipe left or right to go to the second idle screen.
- **2.** Tap 🚺 to launch **File Manager**.
- 3. Tap Photos/Videos/Audios in Local Storage field.

If a USB flash drive has been connected to your phone, you can tap **Photos/Videos/Audios** in the **USB Storage** field to view the files stored in USB flash drive.

4. Select the check box before the desired file.

You can also select the Select All check box to cut all files.

The following prompt will appear on the phone screen:

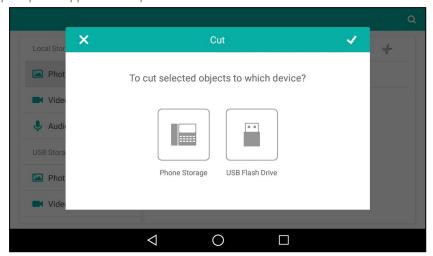

- 6. Tap the destination storage device.

The files are cut successfully with a prompt.

# **Deleting Files**

You can delete the useless files to make room for other files.

#### **Procedure**

- 1. Swipe left or right to go to the second idle screen.
- 2. Tap : to launch File Manager.
- 3. Tap Photos/Videos/Audios in Local Storage field.

If a USB flash drive has been connected to your phone, you can tap **Photos/Videos/Audios** in the **USB Storage** field to view the files stored in USB flash drive.

4. Select the check box before the desired file.

You can also select the Select All check box to delete all files.

**5.** Tap 📺 .

The phone prompts you whether to delete the files.

**6.** Tap **OK**.

# **Sharing Pictures/Videos/Audio via Bluetooth**

You can share files in the File Manager with other Bluetooth devices.

### **Before You Begin**

Make sure the Bluetooth mode is enabled, and the Bluetooth device is discoverable.

#### **Procedure**

- 1. Swipe left or right to go to the second idle screen.
- 2. Tap to launch File Manager.
- 3. Tap Photos/Videos/Audios in Local Storage field.

If a USB flash drive has been connected to your phone, you can tap **Photos/Videos/Audios** in the **USB Storage** field to view the files stored in USB flash drive.

The right of the phone screen shows all pictures/videos/audio.

- 4. Select the check box before the desired file.
- **5.** Tap 🛫 .
- 6. Tap Bluetooth, and then select Always or Just once.
- 7. If the Bluetooth is deactivated, it will prompt you to tap **Turn on** to activate the Bluetooth mode.

The phone scans and displays the available Bluetooth device automatically.

If there is no Bluetooth device found, navigate to > **Refresh** to search for the Bluetooth devices.

- 8. Tap the desired Bluetooth device to share the pictures/videos/audio.
  - The phone screen will prompt "Sending n file to "XXX"" (n represents the number of the files that are being sent).
- 9. Accept the request of transferring files via Bluetooth on the Bluetooth device.

If the pictures are successfully transferred, the notification center will display a notification "Bluetooth share: Sent files n successful, n unsuccessful," (n represents the number of files that are sent successfully or unsuccessfully).

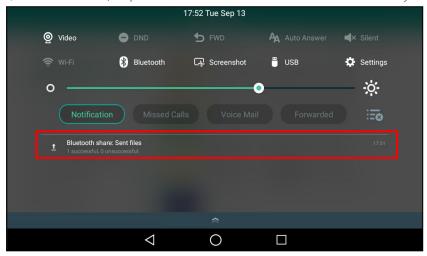

You can tap the notification to view the detail information about the shared files.

## **Sharing Pictures/Videos/Audio via Email**

You can share files in the File Manager via email on your phone.

### **Before You Begin**

Make sure you have signed in an email account.

- 1. Swipe left or right to go to the second idle screen.
- 2. Tap to launch File Manager.
- 3. Tap Photos/Videos/Audios in Local Storage field.

If a USB flash drive has been connected to your phone, you can tap **Photos/Videos/Audios** in the **USB Storage** field to view the files stored in USB flash drive.

- 4. Select the check box before the desired file.
- **5.** Tap 🛫 .
- 6. Tap Email, and then select Always or Just once.
- 7. Compose the email.
- 8. Enter the email account you want to send the email to in the To field.
- 9. (Optional.) Enter the email subject in the Subject field.

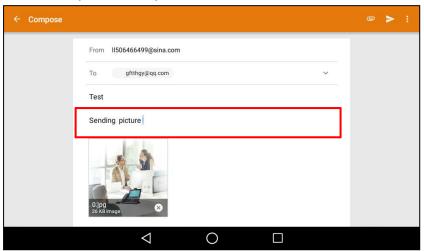

10. Tap to send the email.

The pictures/videos/audio are transferred as a mail attachment.

### Note

The attachment size must be within 5MB.

### **Related Topic**

Signing In Email

# **Gallery**

You can access the **Gallery** to do many operations for the listed pictures/videos. You can also take pictures/videos with it.

### **Topics**

Viewing Pictures/Videos
Editing Pictures
Setting a Picture as Wallpaper
Printing Pictures
Deleting Pictures/Videos
Taking a Picture/Video
Sharing Pictures/Videos via Bluetooth

### Sharing Pictures/Videos via Email

## **Viewing Pictures/Videos**

You can view the pictures/videos on your phone in different ways.

#### **Procedure**

- 1. Swipe left or right to go to the second idle screen.
- 2. Tap 🗼 to launch the **Gallery**.

By default, the pictures/videos are displayed as thumbnails in the albums arrangement mode.

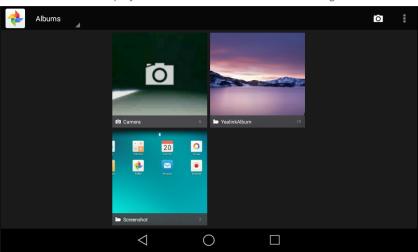

3. (Optional.) Tap Albums.

You can tap Albums/Locations/Times/People/Tags to view the pictures/videos in different arrangement modes.

- 4. Swipe left/right to view all albums if required.
- 5. Select the desired album.
- **6.** You can do the following:
  - Tap the album name on top-left of the phone screen.
     Select Filmstrip view or Grid view to view the pictures/videos in different modes.
  - Tap , and then tap **Group by**.
     Select a desired group type in the pop-up dialog box to view the pictures/videos in different arrangement modes.
- **7.** Tap a desired picture/video to preview the picture/video.
- 8. For picture albums, you can tap > **Slideshow** to start a slide show of the pictures in the album.

#### Note

The menu keys and Android keys will disappear after 5 seconds, you may tap the phone screen to show them again.

You can also select a desired picture/video and tap 🗼 > **Details** to view the detailed information.

# **Editing Pictures**

You can edit the pictures in the Gallery.

### **Topics**

**Rotating Pictures** 

Adding a Filter for Pictures Adding a Frame for Pictures Cropping Pictures Coloring Pictures

### **Rotating Pictures**

You can rotate the picture as you want.

### **Procedure**

- 1. Swipe left or right to go to the second idle screen.
- 2. Tap to launch the Gallery.
- 3. Tap the desired picture album.
- 4. Tap the desired picture.
- **5.** Tap : > Rotate left/Rotate right to rotate the picture left/right
- 6. Tap SAVE.

### **Adding a Filter for Pictures**

You can add a filter for the picture to change its display style.

### **Procedure**

- 1. Swipe left or right to go to the second idle screen.
- 2. Tap 🚵 to launch the Gallery.
- 3. Tap the desired picture album.
- 4. Tap the desired picture.
- 5. Navigate to > Edit > .
- **6.** Select the desired filter.
- 7. Tap SAVE.

### **Adding a Frame for Pictures**

You can add a frame for the picture to make it displayed more vivid.

#### **Procedure**

- **1.** Swipe left or right to go to the second idle screen.
- 2. Tap 🗼 to launch the Gallery.
- 3. Tap the desired picture album.
- 4. Tap the desired picture.
- 5. Navigate to > Edit > .
- 6. Select the desired frame.
- 7. Tap SAVE.

### **Cropping Pictures**

You can crop a picture to the desired size.

- 1. Swipe left or right to go to the second idle screen.
- 2. Tap 🗼 to launch the Gallery.
- 3. Tap the desired picture album.
- 4. Tap the desired picture.
- 5. Navigate to > Edit > \_\_\_\_\_.
- 6. Do the following:
  - Tap Crop to resize the picture.
  - Tap Straighten to straighten the picture.
  - Tap Rotate to rotate the picture clockwise.
  - Tap Mirror to flip the picture symmetrically.
  - Tap **Draw** to draw the picture.
- 7. Tap SAVE.

### **Coloring Pictures**

You can color pictures to make the pictures displayed better.

#### **Procedure**

- 1. Swipe left or right to go to the second idle screen.
- 2. Tap to launch the **Gallery**.
- 3. Tap the desired picture.
- 4. Navigate to > Edit > 2
- **5.** Adjust the desired exposure, contrast, saturation and so on.
- 6. Tap SAVE.

## **Setting a Picture as Wallpaper**

You can set a desired picture as wallpaper to make your phone more personalized.

### **Procedure**

- 1. Swipe left or right to go to the second idle screen.
- 2. Tap 🗼 to launch the Gallery.
- **3.** Tap the desired picture album.
- 4. Tap the desired picture.
- 5. Navigate to > Set picture as.
- 6. Do one of the following:
  - If you want to set the picture as phone wallpaper, tap **Wallpaper**, and then tap **Set wallpaper** on the top-right of the screen.
  - If you connect EXP50 to your phone, tap **Exp Background**, and then tap **Set as exp background** on the topright of the screen.

## **Printing Pictures**

You can print the desired pictures in the Gallery.

### **Before You Begin**

Before printing the picture, make sure your phone has been connected to the network printer. For more information, refer to the documentation from the printer manufacturer.

#### **Procedure**

- 1. Swipe left or right to go to the second idle screen.
- 2. Tap 🗼 to launch the **Gallery**.
- 3. Tap the desired picture album.
- 4. Tap the desired picture.
- **5.** Navigate to > **Print** to print the picture.

## **Deleting Pictures/Videos**

You can delete any useless picture/video from the Gallery.

### **Procedure**

- 1. Swipe left or right to go to the second idle screen.
- 2. Tap 👍 to launch the Gallery.
- 3. Tap the desired album.
- 4. Do one of the following:
  - Long tap the desired picture/video.
  - Navigate to > Select item.
     Select the pictures/videos you want to delete.

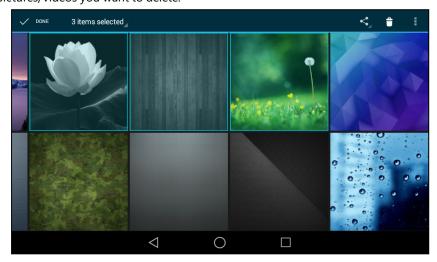

You can also tap **n items selected** (n represents the number of pictures you selected) and then tap **Select all** to select all pictures.

**5.** Tap to delete the selected pictures/videos.

The phone prompts you whether to delete the pictures/videos.

**6.** Tap **OK**.

## Taking a Picture/Video

You can take a picture/video with the Gallery directly.

### **Before You Begin**

Make sure you have inserted the camera to the phone.

### **Procedure**

- **1.** Swipe left or right to go to the second idle screen.
- 2. Tap 🗼 to launch the Gallery.
- 3. Tap on the top-right of the screen.
- 4. (Optional.) Tap 🖁 , and then do the following:
  - Tap to turn on the camera grid.
  - Tap to configure the camera timer.
- 5. Swipe right, and then select Camera or Video
- 6. Tap to take a picture or tap to take video.

## **Sharing Pictures/Videos via Bluetooth**

You can share the pictures/videos in the Gallery via Bluetooth.

### **Before You Begin**

Before sharing pictures/videos via Bluetooth, make sure the Bluetooth device is discoverable.

### **Procedure**

- 1. Swipe left or right to go to the second idle screen.
- 2. Tap to launch the **Gallery**.
- **3.** Tap the desired picture album.
- 4. Do one of the following:
  - Long tap one of the pictures/videos.
  - Tap > Select item.

Select the pictures/videos you want to share.

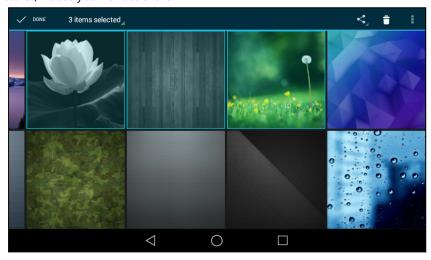

You can also tap **n items selected** (n represents the number of pictures/videos you selected) and then tap **Select all** to select all pictures/videos.

- **5.** Tap , and then select **Bluetooth**.
- 6. If the Bluetooth is deactivated, it will prompt you to tap **Turn on** to activate the Bluetooth mode.

The phone scans and displays the available Bluetooth device automatically.

If there is no Bluetooth device found, navigate to > **Refresh** to search for the Bluetooth devices.

7. Tap the desired Bluetooth device to share the pictures/videos.

The phone screen will prompt "Sending n file to "XXX"" (n represents the number of pictures/videos that are being sent).

8. Accept the request of transferring files via Bluetooth on the Bluetooth device.

If the pictures/videos are successfully transferred, the notification center will display a notification "Bluetooth share: Sent files n successful, n unsuccessful." (n represents the number of files that are sent successfully or unsuccessfully).

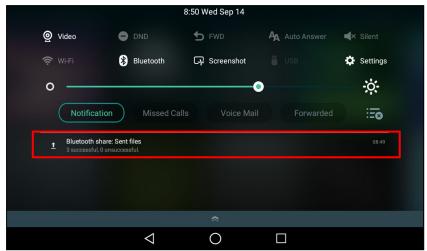

You can tap the notification to view the detail information about the shared files.

## **Sharing Pictures/Videos via Email**

You can share the pictures/videos in the Gallery via Email.

### **Before You Begin**

Make sure you have signed in an email account.

- 1. Swipe left or right to go to the second idle screen.
- 2. Tap 📤 to launch the Gallery.
- 3. Tap the desired album.
- **4.** Do one of the following:
  - Long tap one of the pictures/videos.
  - Tap and then tap Select item.
     Select the pictures/videos you want to share.

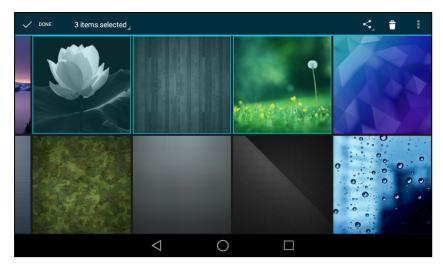

You can also tap **n items selected** (n represents the number of pictures/videos you selected) and then tap **Select all** to select all pictures/videos.

- 5. Tap 🗬 and then select **Email**.
- **6.** Compose the email.
- 7. Enter the email account you want to send the email to in the **To** field.
- 8. (Optional.) Enter the email subject in the Subject field.

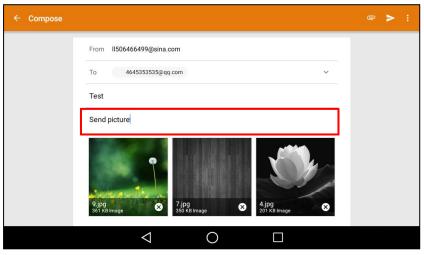

9. Tap to send the email.

The pictures/videos are transferred as a mail attachment.

### Note

The attachment files size must be within 5MB.

### **Related Topic**

Signing In Email

### Recorder

You can use the **Recorder** to record audio and manage the recording.

During recording, you can mark specific moments so that you can quickly find and listen to them later. You can record up to 12 hours in one file. The recording is saved in "\*.amr" format with the name consisting of a prefix "record@" and date & time stamp.

### **Topics**

Recording Audio
Playing the Recorded Audios
Pause/Resuming a Playback
Fast Forwarding/Rewinding a Playback
Stopping a Playback
Renaming the Recording
Deleting a Recording
Deleting All Recordings
Checking Storage Space

## **Recording Audio**

By default, the recorded audio is saved in the internal SD card. You can connect a USB flash drive to your phone, the recorded audio will be saved in the USB flash drive instead of the internal SD card.

#### Note

For more information on how to attach a USB flash drive, please refer to the Quick Start Guide for your phone on Yealink Support.

#### **Procedure**

- 1. Swipe left or right to go to the second idle screen.
- Tap to launch the Recorder.
- 3. Tap to start recording.
- 4. You can do one of the following:
  - Tap (||) to pause the recording.
  - Tap to set a mark.

    Mark

The icon changes to , the number will increase if you set more marks.

Mark+1

And there is a red flag on this moment when playing.

**5.** Tap to end the recording and save the recording.

The recorded audio will be displayed on the right list automatically.

## **Playing a Recorded Call**

You can browse and play back the recordings on your phone.

The recorded calls include a date & time stamp and the other party's number/IP address/name (or the first person's number/IP address/name you called), for example, 20160302-1452-Tom was created on March 2, 2016, at 14:52 and you have a call with Tom. The recorded audio-only calls are saved in "\*.aac" format and the recorded video calls are saved in "\*.mkv" format. You can view the recorded files by **Recorder** or **File Manager**. The following is an example of playing the recorded call using the **Recorder**.

#### Tips

You can also play back the recorded calls on the phone or on a computer using an application compatible of playing ".aac"/".mkv" files.

#### **Procedure**

- 1. Swipe left or right to go to the second idle screen.
- 2. Tap a to launch the Recorder.
- 3. Tap before the desired recorded call to play the recorded call.

The length of the recording and a progress bar are displayed as the recording plays.

You can press the Volume key to adjust the volume of audio output.

### **Related Topics**

Switching Among the Handset, Speakerphone and Headset Modes Viewing Files

## Pause/Resuming a Playback

When you receive an incoming call while playing a recording, the recording is paused automatically. You can resume the playback after handling the call. You can also pause the recording manually at any time.

### **Procedure**

- **1.** Tap (||) to pause playing the recording. The icon (||) appears on the phone screen.
- 2. Tap to resume the playback.

## Fast Forwarding/Rewinding a Playback

While a recorded file plays, you can fast forward or rewind the playback at any time.

### **Procedure**

Drag the slider to skip forward the playing or rewind the playing.
 If you have set marks for the recorded audio, you can drag the slider to the position with a red flag to listen to the marked moments.

# **Stopping a Playback**

While a recording plays, you can stop playing it at any time.

### Procedure

1. Tap ( ) to stop the playing.

## **Renaming the Recording**

You can rename the recording for better recognition.

- 1. Swipe left or right to go to the second idle screen.
- 2. Tap to launch Recorder.
- **3.** Tap after the desired recording.
- 4. Tap Rename.
- 5. Enter the desired file name.
- **6.** Tap **OK**.

### **Deleting a Recording**

You can delete local recordings or call recordings from **Recorder**. The local recording is named with a prefix "record@" and date & time stamp, while the call recordings are named with the date & time stamp.

#### **Procedure**

- 1. Swipe left or right to go to the second idle screen.
- 2. Tap a to launch the Recorder.

The phone shows all recordings in the Audio Recorder list.

- **3.** Tap \* after the desired recorded audio.
- 4. Tap Delete.

The phone prompts you whether to delete the audio.

**5.** Tap **OK**.

### **Deleting All Recordings**

You can delete all the recording when you need additional space.

#### **Procedure**

- 1. Swipe left or right to go to the second idle screen.
- 2. Tap a to launch Recorder.

The phone screen shows all recorded files in the Audio Recorder list.

**3.** Tap 📆 .

The phone prompts you whether to delete all the audio files.

**4.** Tap **OK**.

## **Checking Storage Space**

You can check the total space or available space of the phone or connected USB flash drive.

### **Procedure**

- 1. Swipe left or right to go to the second idle screen.
- 2. Navigate to Settings > Status > Storage.

### Camera

The phone supports taking pictures and recording videos via Camera.

The pictures/videos taken by the camera are saved in "\*.jpg"/"\*.mp4" format with the name consisting of a prefix "IMG/VID" and date & time stamp in the internal SD card. You can view the pictures/videos in the **File Manager**.

### **Topics**

Inserting the USB Camera to the Phone Taking Pictures Recording Videos Camera Settings

# **Inserting the USB Camera to the Phone**

Before using the camera, you should insert the USB camera to the phone.

The following introduces how to insert the camera to the T58A phone.

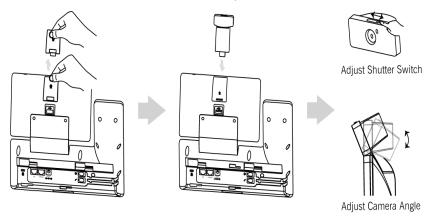

### Note

The phone only supports the Yealink original USB camera. You should purchase it separately for T58A smart media phone.

### **Taking Pictures**

You can easily take pictures with the **Camera** when the phone is in the idle screen.

### **Before You Begin**

Make sure you have inserted the camera to the phone.

### **Procedure**

- **1.** Swipe left or right to go to the second idle screen.
- 2. Tap o to launch the Camera.
- **3.** (Optional.) Tap , and then do the following:
  - Tap to turn on the camera grid.
  - Tap 👸 to configure the camera timer.
- 4. Tap to take a picture.

You can swipe left to view all pictures or videos taken by the camera.

# **Recording Videos**

You can easily record videos with the **Camera** when the phone is in the idle screen.

### **Before You Begin**

Make sure you have inserted the camera to the phone.

- **1.** Swipe left or right to go to the second idle screen.
- 2. Tap o to launch the Camera.
- 3. Swipe right, and then select Video.
- 4. (Optional.) Tap > to turn on the camera grid.

- 5. (Optional.) Tap 🔭 > 🧒 to set the time delay.
- 6. Tap to start recording.

The recording time will appear on the left-top of the phone screen.

**7.** Tap to stop recording.

You can swipe left to view all videos taken by the camera.

### **Camera Settings**

After you insert the USB camera to the phone, you can set the camera to get a better photo effect.

#### **Procedure**

- 1. Swipe left or right to go to the second idle screen.
- 2. Tap o to launch the Camera.
- 3. Swipe right, and tap on the right-top of the phone screen.
- 4. You can do the following:
  - Tap Resolution & quality to configure the resolution of the camera.
  - Tap **Advanced** to configure whether to use manual exposure.

### **Email**

You can use the Email to access personal or business email account, and send/receive emails.

### **Topics**

Signing In Email
Sending Emails
Reading Emails
Deleting Emails
Marking/Printing Email
Adding Multiple Email Accounts
Using Email Widget
Sending Files via Email

## **Signing In Email**

When launching the Email for the first time, a wizard will be provided for you to set up the email account step by step.

### **Procedure**

- 1. Do one of the following:
  - Swipe left or right to go to the second idle screen.

Tap (a) to launch Email.

Swipe left or right to go to the third idle screen.
 Tap the email widget.

2. Sign in email according to the setup wizard.

## **Sending Emails**

You can easily send emails on your phone.

- 1. Swipe left or right to go to the second idle screen.
- 2. Tap o to launch Email.
- **3.** Tap
- 4. Compose the email.
- 5. Enter the email account you want to send the email to in the To field.
- 6. (Optional.) Enter the email subject in the Subject field.
- 7. (Optional.) Tap and then tap **Attach file** to add a file as a mail attachment. The attachment size must be within 5MB.
- 8. Tap to send the email.

# **Reading Emails**

If there is an incoming email, the phone will play a warming tone, and a notification will be on the notification center. You can tap the notification to read the email.

#### **Procedure**

- 1. Swipe left or right to go to the second idle screen.
- 2. Tap o to launch Email.

If the email you want to read is not in the inbox, you can tap on the top-left of the phone screen to select the folder that contains the email you want to read.

3. Tap the desired email to read.

## **Deleting Emails**

You can delete the useless emails from Email.

### **Procedure**

- 1. Swipe left or right to go to the second idle screen.
- 2. Tap @ to launch Email.

If the email you want to delete is not in the inbox, you can tap on the top-left of the phone screen to select the folder that contains the email you want to delete.

- 3. Long tap the desired email.
- **4.** Tap 🗍 .

## **Marking/Printing Email**

You can mark, print and star the email.

### **Procedure**

- 1. Swipe left or right to go to the second idle screen.
- 2. Tap (a) to launch Email.

If the email you want to configure is not in the inbox, you can tap on the top-left of the phone screen to select the folder that contains the email you want to configure.

- 3. You can do the following:
  - Tap / to mark the email as unread/read.
  - Tap > **Print** to print the email.

· Long tap the desired email.

Tap > Add star to star the email.

## **Adding Multiple Email Accounts**

You can add more than one email account on the phone.

### **Procedure**

- 1. Swipe left or right to go to the second idle screen.
- 2. Tap (a) to launch Email.
- **3.** Tap on the top-left of the phone screen.
- 4. Navigate to Settings > Add account.
- 5. Add the account according to the setup wizard.

Once another email account is successfully added, the phone screen will display as below:

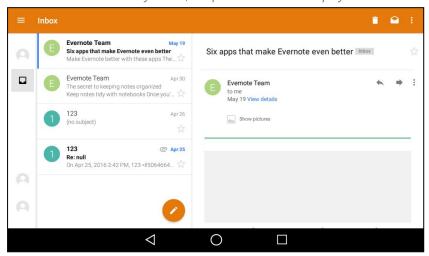

You can tap on the bottom-left of the phone screen to switch between the email accounts.

### **Related Topic**

Adding APP Accounts

## **Using Email Widget**

After you sign in the email, you can choose the desired folder to display on the widget.

If you add an email widget to display the unread emails, and you want the widget to display the incoming emails, you should add a new widget.

- 1. Swipe left or right to go to the third idle screen.
- 2. Tap the email widget.
- 3. Tap the desired account, if you have more than one email account.
- 4. Tap the desired folder to display on the widget.
- Tap the desired folder to display on the widget.If you select Inbox, the email widget will display as below:

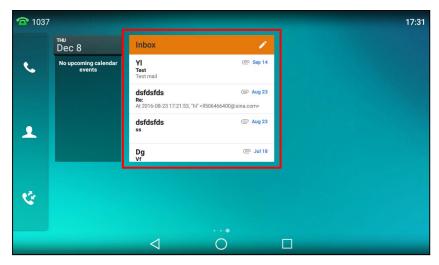

You can drag up and down to scroll through emails in inbox folder, and tap the desired email to view. You can also tap on the top-right of the widget to compose and send an email.

### **Related Topic**

Adding APP Accounts

## **Sending Files via Email**

The **Gallery** and **File Manager** support data transfer via Email. You can send pictures, audio or videos as mail attachments to another account.

### **Related Topic**

Sharing Pictures/Videos/Audio via Email Sharing Pictures/Videos via Email

### **Browser**

The use of **Browser** is similar to PC's web browser, which allows you to browse web pages, set bookmarks, set home pages, clear history records, and so on.

### **Topics**

Browsing a Web Page
Managing Bookmarks
Setting a Home Page
Clearing the Navigation History
Modifying the Browser Settings

## **Browsing a Web Page**

You can use the **Browser** just like normal browsers to browse websites.

### **Procedure**

- 1. Swipe left or right to go to the second idle screen.
- 2. Tap 🜎 to launch the **Browser**.
- **3.** Enter a part of URL in the address input field of the browser.

The phone will automatically retrieve and list similar websites.

**4.** Tap the website you want to visit, or enter the full URL then tap **Go** on the onscreen keyboard to browse the web page.

### **Managing Bookmarks**

You can bookmark the web pages that you frequently visit.

### **Topics**

Adding a Web Page to the Bookmarks Library Accessing a Web Page from the Bookmarks Library Editing a Bookmark Deleting a Bookmark

### Adding a Web Page to the Bookmarks Library

You can bookmark a web page so you can access it from the Bookmarks Library directly.

#### **Procedure**

- **1.** Swipe left or right to go to the second idle screen.
- **2.** Tap to launch the **Browser**.
- 3. Access the web page you want to bookmark.
- **4.** Tap ☆.
- **5.** Edit the details of your bookmark.
- **6.** Tap **OK**.

The web page is added to the **BOOKMARKS** Library.

### Accessing a Web Page from the Bookmarks Library

You can quickly visit the web page from the Bookmarks Library.

### **Procedure**

- 1. Swipe left or right to go to the second idle screen.
- 2. Tap ( to launch the Browser.
- 3. Tap to access the **BOOKMARKS** list.

A list of web pages that you've bookmarked will appear.

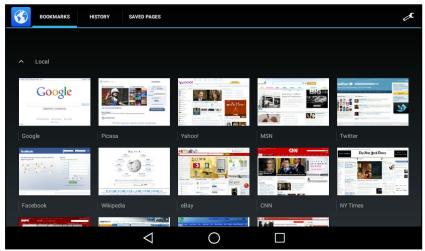

4. Tap the web page you want to visit.

### **Editing a Bookmark**

You can edit the details of your bookmark for better recognition.

### **Procedure**

- **1.** Swipe left or right to go to the second idle screen.
- **2.** Tap to launch the **Browser**.
- 3. Tap to access the **BOOKMARKS** list.

A list of web pages that you've bookmarked will appear.

- 4. Long tap the bookmark you want to edit.
- **5.** Tap **Edit bookmark** in the pop-up dialog box.
- 6. Edit the bookmark.

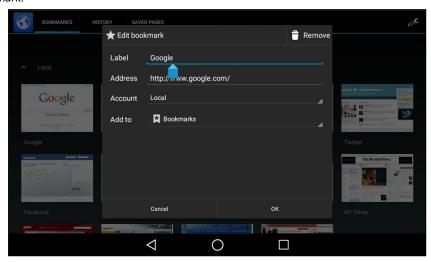

### **7.** Tap **OK**.

### **Deleting a Bookmark**

When you do not need the bookmark any more, you can delete it.

### **Procedure**

- **1.** Swipe left or right to go to the second idle screen.
- **2.** Tap to launch the **Browser**.
- 3. Tap to access the **BOOKMARKS** list.

All pre-configured bookmarks are in the list.

- 4. Long tap the bookmark you want to delete.
- **5.** Tap **Delete bookmark** in the pop-up dialog box.
- **6.** Tap **OK**.

## **Setting a Home Page**

You can set the web page you visit most frequently as the home page. This web page opens automatically each time you open the browser.

- 1. Swipe left or right to go to the second idle screen.
- 2. Tap ( to launch the Browser.
- 3. Tap > Settings > General > Set homepage.
- 4. Tap the web page you want to set as the home page in the pop-up dialog box.

### Tips

You can also long tap a web page in **BOOKMARKS** list and then tap **Set as homepage** 

## **Clearing the Navigation History**

You can periodically clear your navigation history to protect your privacy and prevent information disclosure.

### **Procedure**

- 1. Swipe left or right to go to the second idle screen.
- 2. Tap to launch the **Browser**.
- 3. Navigate to \* > Settings > Privacy & security > Clear history.

  The phone screen prompts you whether to delete the browser navigation history.
- **4.** Tap **OK**.

## **Modifying the Browser Settings**

You can modify the browser settings to customize your **Browser**.

### **Procedure**

- **1.** Swipe left or right to go to the second idle screen.
- 2. Tap ( to launch the Browser.
- 3. Tap > Settings.
- 4. Customize the browser style you prefer.

### **Calendar**

You can use the Calendar to synchronize events from email account as well as create, modify and view the events.

### Topics

Signing Into Calendar
Creating an Event
Checking Events
Modifying the Calendar Settings

# **Signing Into Calendar**

Before creating an event, you should sign into the calendar with an email account first. If you have registered an account on the **Email** already, you can skip this step.

- 1. Swipe left or right to go to the second idle screen.
- 2. Tap to launch Calendar.
- **3.** Tap 📜

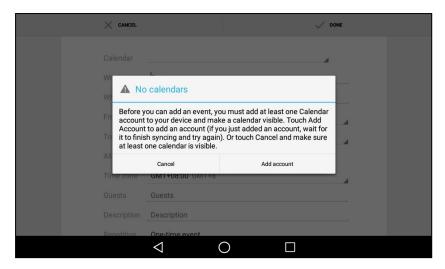

- 4. Tap Add account.
- **5.** Sign into the Calendar according to the setup wizard.

## **Creating an Event**

You can create an event in the Calendar to remind you of the important issues.

### **Procedure**

- **1.** Swipe left or right to go to the second idle screen.
- **2.** Tap to launch the **Calendar**.
- 3. Select the desired date.
- **4.** Tap 📜 .

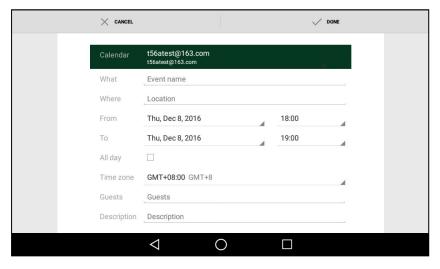

- **5.** Edit the event.
- 6. Tap DONE.

## **Checking Events**

On the calendar, you can check the information about an event you have added.

- **1.** Swipe left or right to go to the second idle screen.
- 2. Tap to launch the Calendar.
- **3.** (Optional.) Tap the current date (for example, December 2016 ) displayed on the top-left of the phone screen.

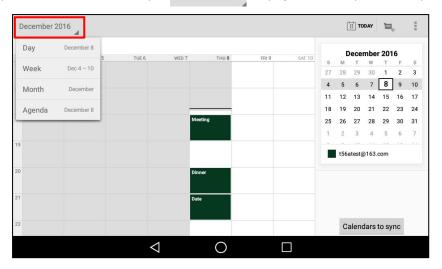

Tap Day/Week/Month/Agenda to select the time.

In the agenda view, the events you have added are displayed as a list. You can tap **Touch to view events before XXX/Touch to view events after XXX** to view all events.

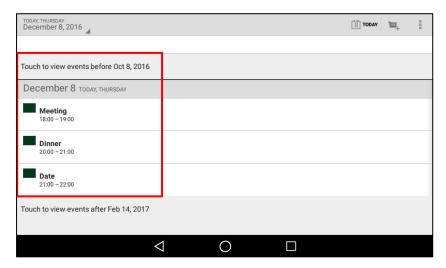

# **Modifying the Calendar Settings**

You can modify the calendar settings to customize the Calendar.

- 1. Swipe left or right to go to the second idle screen.
- 2. Tap to launch the Calendar.
- 3. Navigate to > Settings.
- **4.** Customize the general settings and account settings.

# **Calculator**

You can use the **Calculator** to perform simple or complex calculations.

### **Procedure**

- 1. Swipe left or right to go to the second idle screen.
- 2. Tap to launch the Calculator.

### Clock

You can use the **Clock** to set an alarm, check the time of other cities in the world, set a stopwatch and timer.

### **Topics**

Alarm Clock Setting a Timer Setting a Stopwatch

### **Alarm**

You can set an alarm on the phone to remind you of a task, for example, join a meeting.

### **Topics**

Setting an Alarm Clock Editing an Alarm Clock Deleting an Alarm Clock Setting the Alarm Parameters

### **Setting an Alarm Clock**

To avoid forgetting the important tasks, you can set an alarm clock.

### **Procedure**

- 1. Tap the digital clock widget on the home screen.
- Tap on the top-left of the phone screen.
- **3.** Tap
- **4.** Tap the desired number to set the alarm time.
- **5.** Tap **OK**.

The alarm clock you have set is displayed on the phone screen.

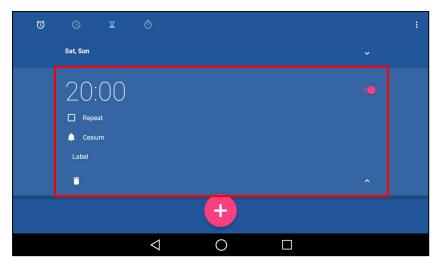

- **6.** You can do the following:
  - Select the Repeat check box, and then tap the repeat day of the alarm.

Select a desired ring tone for the alarm, and then tap **OK**.

Tap the Label field.
 Enter a label for the alarm, and then tap OK.

### Note

If you have set the time format as 12 Hour, you need to select AM or PM when setting the alarm time.

### **Editing an Alarm Clock**

According to your needs, you can edit the alarm clocks.

### **Procedure**

- 1. Tap the digital clock widget on the home screen.
- 2. Tap 📆
- 3. Drag up and down to select the desired alarm.
- 4. Tap the desired option to edit the alarm clock.

### **Deleting an Alarm Clock**

When you no longer need the alarm clock, you can delete it.

#### **Procedure**

- 1. Tap the digital clock widget on the home screen.
- 2. Tap on the top-left of the phone screen.
- 3. Tap the desired alarm.
- 4. Tap 🗍 on the bottom-left of the alarm to delete the desired alarm.

### **Setting the Alarm Parameters**

You can set the alarm parameters to make your alarm clock more personalized.

- 1. Tap the digital clock widget on the home screen.
- **2.** Tap 贪
- 3. Tap > Settings.
- **4.** You can do the following:
  - Tap the desired lasting time of the alarm bell from the Silence after field.
     The alarm clock will automatically stop after this specified period of time.
  - Tap the desired snooze time from the Snooze length field, and tap OK.
  - Tap the Alarm volume field, drag the slider to adjust the alarm volume and then tap OK.
  - Tap the **Volume buttons** field, and then configure the desired function for the Volume key when the alarm is ringing.

**Snooze**: Press the Volume key when the alarm is ringing, the alarm will stop and ring after a specified period of time.

**Dismiss**: Press the Volume key when the alarm is ringing, the alarm will stop.

**Do nothing**: Press the Volume key when the alarm is ringing, the alarm will still ring.

### Clock

You can check the current time and date via the clock on the Home screen.

### **Topics**

Adding the Clock of Other Cities
Configuring the Clock Display Mode

### Adding the Clock of Other Cities

You can add the clock for other cities. After added, you can know the current time in multiple cities simultaneously.

#### **Procedure**

1. Tap the digital clock widget on the Home screen.

The phone screen displays the current date and time.

- **2.** Tap
- 3. Drag up and down to scroll through the cities.
- 4. Select the desired city check box.
- **5.** Tap \_\_\_\_ to return to the clock screen.

The added clock of the desired city is displayed on the phone screen.

### **Configuring the Clock Display Mode**

You can switch the digital clock to analog clock, set the home clock, and home time zone.

- 1. Tap the digital clock widget on the Home screen.
- 2. Tap > Settings.
- 3. You can do the following:
  - Select **Analog** from the **Style** field.
  - Select the **Automatic home clock** check box.
  - Select the desired time zone from the Home time zone field.

### **Setting a Timer**

You can set a timer to keep you on track to finish something within a set time.

#### **Procedure**

- 1. Tap the digital clock widget on the home screen.
- **2.** Tap
- **3.** Enter the time by tapping the digits on the right of the screen.

You can tap to delete the entered numbers.

**4.** Tap .

When the timer is running, you can do the following:

- Tap 41 to add an additional minute.
- Tap no to pause the timer.

The timer beeps when the time is up. It keeps beeping until you tap to stop.

## **Setting a Stopwatch**

You can set a stopwatch to measure the amount of time that you spend on something.

- 1. Tap the digital clock widget on the home screen.
- 2. Tap 📆
- **3.** Tap ...
- 4. You can do the following:
  - Tap to pause the stopwatch.
    - Tap to reset the stopwatch.
    - Tap , and then tap Bluetooth or Email to share the record via Bluetooth or email.
  - Tap to count a lap while the stopwatch is running.

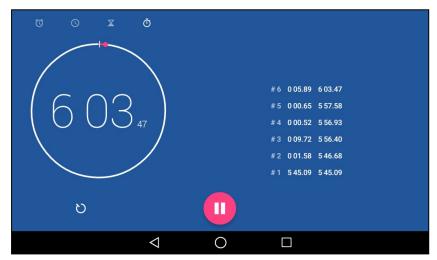

## **Related Topics**

Sending Files via Bluetooth Sending Files via Email

# **Customizing Your Phone**

You can make your phone more personalized by customizing various settings.

#### Topics

Changing the Administrator Password Wallpaper
Screen Saver
Changing the Screen Backlight and Time
Changing the Language
Changing the Input Method
Time & Date
Setting a Key as Send
Phone Lock
Line Keys

## **Changing the Administrator Password**

By default, you require an administrator password to access the **Advanced/Advanced Settings** menu. The default password is "admin". For security reasons, you should change the default password as soon as possible.

#### Note

If you do not change the default password, the phone displays a warning icon in the status bar.

### **Procedure**

- **1.** Swipe left or right to go to the second idle screen.
- 2. Navigate to Settings > Advanced Settings > Set Password.
- **3.** Enter your old and new password information.
- **4.** Tap **4**.

#### **Related Topic**

**Investigating Warnings** 

## Wallpaper

You can change the background picture that is displayed on your phone.

The phone comes with a default background picture, you can change it to another built-in picture. You can also add personal pictures stored on a USB flash drive, or use a custom picture uploaded by your system administrator as the wallpaper.

## **Topics**

Changing Wallpaper on Idle Screen Adding a Wallpaper from a USB Flash Drive

# **Changing Wallpaper on Idle Screen**

You can set one of your pictures as the background image on your phone's idle screen.

#### **Procedure**

- **1.** Swipe left or right to go to the second idle screen.
- 2. Navigate to Settings > Basic Settings > Display > Wallpaper.
- 3. Select Gallery or Wallpapers, and then select the desired image.
- 4. Tap Set wallpaper.

## Adding a Wallpaper from a USB Flash Drive

You can use a picture that is stored on a USB flash drive as the background image of your phone.

When USB flash drive is connected to your phone, the pictures on the USB flash drive are shown in the album. You can set a picture as wallpaper using the **Gallery** or **File Manager**.

We recommend that you add a picture less than megapixels. Either the smaller or larger picture will be scaled proportionally to fit the screen.

We recommend that you add a picture that meets the size of the custom picture. Either the smaller or larger picture will be scaled proportionally to fit the screen.

### **Related Topic**

Setting a Picture as Wallpaper

## **Screen Saver**

The screen saver starts automatically when your phone has been idle for the preset waiting time. You can stop the screen saver by pressing any key.

### **Topics**

Changing the Waiting Time for Screen Saver Setting the Screen Saver Type

# **Changing the Waiting Time for Screen Saver**

You can set the waiting time after no activity before displaying the screen saver.

## Procedure

- 1. Swipe left or right to go to the second idle screen.
- 2. Navigate to Settings > Basic Settings > Display > Screen Saver.
- 3. Select the desired waiting time from the Screensaver Waiting Time field.
- **4.** Tap **4**.

## **Setting the Screen Saver Type**

The screen saver can start with different types and you can set it manually.

Your phone supports four screen saver types: Clock, Colours, Photo Frame and Photo Table.

- 1. Swipe left or right to go to the second idle screen.
- 2. Navigate to Settings > Basic Settings > Display > Screen Saver.

- 3. Select the desired screen saver type.
  - If you select **Clock**, tap to select **Style** or **Night mode**.
  - If you select **Photo Frame**, tap to select the desired photo album(s).
  - If you select **Photo Table**, tap to select the desired photo album(s).
- **4.** Tap **4**.

# **Changing the Screen Backlight and Time**

You can change the brightness of the phone screen during phone activity and inactivity.

Active Level: The intensity of the phone screen when the phone is active.

**Backlight Time**: The delay time to change the brightness of the phone screen when the phone is inactive. Backlight time includes the following settings:

- **Always On**: Backlight is on permanently.
- 15s, 30s, 1min, 2min, 5min, 10min or 30min: Backlight is changed when the phone is inactive after the designated time.

#### **Procedure**

- 1. Swipe down from the top of the screen.
- 2. Do one of the following:
  - Drag the backlight slider.

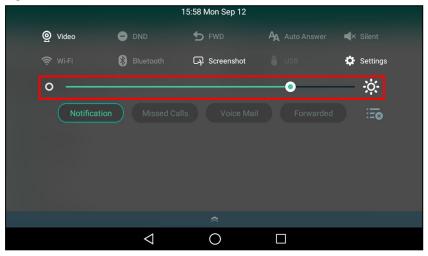

When dragging the slider, the control center (except the backlight slider) and notification center will be hidden. You can view the intensity changes of the phone screen in real-time.

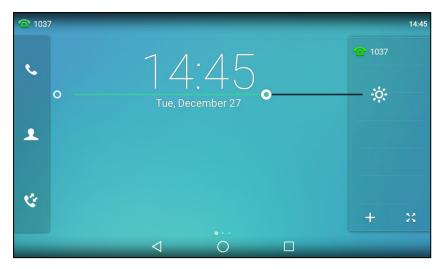

If you lift your finger, the control center and notification center will be shown again.

The intensity of the phone screen is changed to the highest.

• Tap **O** 

The intensity of the phone screen is changed to the lowest.

### **Tips**

You can only change the screen intensity during phone activity on the control center. To change the backlight time, navigate to **Settings** > **Basic Settings** > **Display** > **Backlight**.

# **Changing the Language**

Your phone supports several languages that you can choose to use on the phone.

Contact your system administrator to find out exactly which languages are supported on your phone.

## Procedure

- 1. Swipe left or right to go to the second idle screen.
- 2. Navigate to Settings > Basic Settings > Language & Input > Language.
- 3. Select the desired language.
- **4.** Tap \_\_\_\_.

The phone language is changed to the selected one.

## **Changing the Input Method**

The phone supports two kinds of input methods: English (UK) and 谷歌拼音输入法. The default input method is English (UK). You can change the currently used input method.

## Procedure

- 1. Swipe left or right to go to the second idle screen.
- 2. Navigate to Settings > Basic Settings > Language & Input > Current Input.
- 3. Select the desired input method.

You can also long tap the following keys on the onscreen keyboard to change the input method.

## For English (UK) input method:

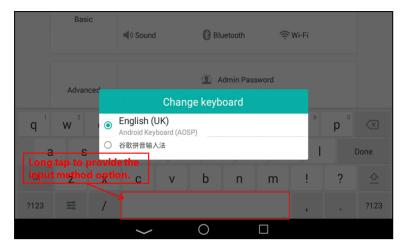

### For 谷歌拼音输入法:

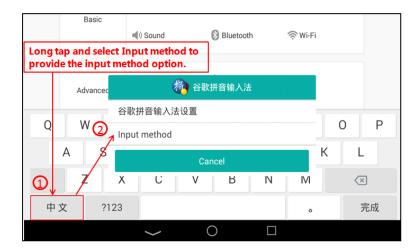

## **Time & Date**

You can set the time and date manually. The time and date formats are also variable.

## **Topics**

Setting the Time and Date Manually Changing the Time and Date Format

## **Setting the Time and Date Manually**

If your phone cannot obtain the time and date automatically, you can set it manually.

## **Procedure**

- **1.** Swipe left or right to go to the second idle screen.
- 2. Navigate to Settings > Basic Settings > Time & Date > General.
- 3. Edit the date and time.
- **4.** Tap **4**.

The time and date set on the phone will be changed accordingly.

## **Changing the Time and Date Format**

You can set the phone to display the time in 12-hour format or 24-hour format. You can also change the date format, including the options to display the day (D), month (M), and year (Y).

#### Note

Your system administrator can customize the date format.

#### **Procedure**

- 1. Swipe left or right to go to the second idle screen.
- 2. Navigate to Settings > Basic Settings > Time & Date > Time & Date Format.
- 3. Select the desired time format or date format.
- **4.** Tap **4**.

## **Setting a Key as Send**

The pound key (#) is used as the send key by default. To type a phone number followed by the pound key (#), you can set the send key to the star key (\*).

You can also disable "#" and "\*" to be used as the send key.

#### **Procedure**

- **1.** Swipe left or right to go to the second idle screen.
- 2. Navigate to Setting > Features > Key As Send.
- 3. Select the desired value from the **Key As Send** field.
- **4.** Tap **1**.

## **Phone Lock**

Phone lock helps you protect your phone from unauthorized use.

## **Topics**

Setting the Phone Lock
Locking Your Phone Manually
Unlocking Your Phone
Changing Your Phone Unlock PIN

## **Setting the Phone Lock**

You can manually lock the phone or wait a specified time to automatically lock the phone.

When your phone is locked, you can:

- · Dial emergency numbers.
- Reject incoming calls.
- Answer incoming calls.
- End the call.

- 1. Swipe left or right to go to the second idle screen.
- 2. Navigate to Settings > Advanced Settings (default password: admin) > Phone Lock.
- 3. Select Enabled from the Lock Enable field.
- 4. Enter the desired interval (0 3600 seconds) in the Auto Lock field.
- **5.** Tap \_\_\_\_.

#### Note

Ask your system administrator for the password if you cannot access Advanced Settings menu.

## **Locking Your Phone Manually**

You can lock the phone manually before the phone is automatically locked.

## **Before You Begin**

Make sure that the phone lock is set.

#### **Procedure**

1. Long press # key when the phone is idle.

The lock icon appears on the phone screen.

## **Related Topic**

Setting the Phone Lock

## **Unlocking Your Phone**

You can use an unlock PIN to unlock the phone.

If you forget the unlock PIN, you can enter the administrator password to unlock your phone, and then automatically access the PIN change screen.

#### Procedure

- 1. Tap the screen or tap the locked key, the phone prompts you to enter an unlock PIN.
- 2. Enter the desired PIN (default: 123) in the Unlock PIN field.
- 3. Select OK.

The lock icon disappears from the phone screen.

## **Changing Your Phone Unlock PIN**

The default unlock PIN is "123". For security reasons, you should change the default unlock PIN as soon as possible.

- 1. Swipe left or right to go to the second idle screen.
- 2. Navigate to Settings > Basic Settings > Change PIN.
- **3.** Enter your old and new unlock PIN respectively. The unlock PIN length must be within 15 digits.
- **4.** Tap **√**.

# **Line Keys**

Line keys allow you to quickly access features such as recall and speed dial. The line key can indicate the monitored status when the line keys are assigned with particular features, such as BLF.

You can assign predefined functions to line keys. You can also define a label for a line key feature which will appear on the phone screen.

### **Topics**

Assigning Functionality to a Line Key Changing the Locations of the Line Keys Deleting a Line Key

## **Assigning Functionality to a Line Key**

You can assign functions to a line key, as a result, you can access this function quickly by tapping this line key.

## **Procedure**

- 1. Do one of the following:
  - ullet When there is no line key configured, tap ullet on the home screen.

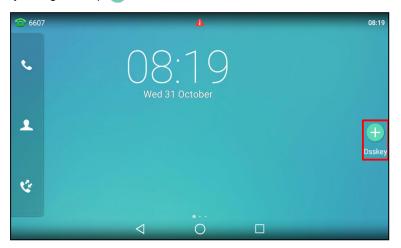

• When there is at least a line key configured, tap  $\Rightarrow$  on the bottom-left of the line key list.

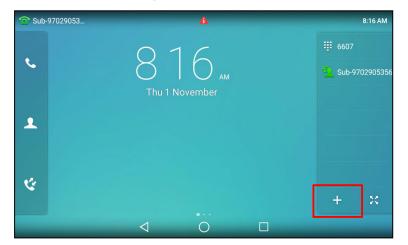

- Swipe left or right to go to the second idle screen, navigate to Settings > Features > Dsskey.
   Tap the desired line key.
- 2. Select the desired key type from the **Type** field.
- 3. Configure the settings for the corresponding key type.

## **Changing the Locations of the Line Keys**

You can change the order in which your line keys display on the phone screen.

### **Procedure**

- 1. Do one of the following:
  - Drag up and down to scroll through the line keys list if required.
  - Tap  $\begin{subarray}{c} \begin{subarray}{c} \begin{subarray}{c$
- 2. Drag a line key to the desired location at which another line key locates.

For example, exchange the locations of line key 1 and line key 2:

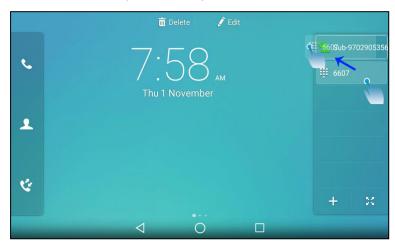

The following shows the locations of two line keys after exchange:

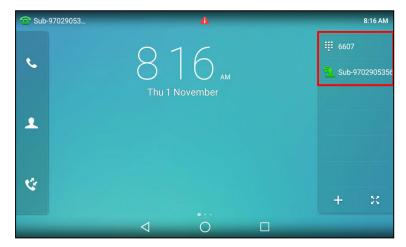

## **Deleting a Line Key**

You can delete a line key when you no longer need the corresponding function.

## **Procedure**

**1.** Drag the desired line key to the **Delete** field.

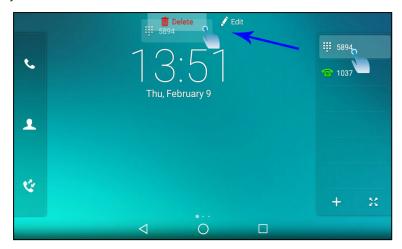

The phone prompts you whether to delete the DSS key.

**2.** Tap **OK**.

# **Audio Settings**

You can change the basic audio settings on your phone.

## **Topics**

Adjusting the Volume
Setting the Ring Tone
Disabling the Key Tone
Enabling Touch Tone
Configuring Notification Sound
Enabling Silent Mode

# **Adjusting the Volume**

You can adjust the volume of ringer, media, and the audio during a call.

#### **Procedure**

1. Press the Volume key to adjust the volume.

# **Setting the Ring Tone**

You can set distinctive ring tones for groups or contacts in your Local Directory, so that you can identify the caller when your phone rings.

The ring tones are used according to this priority: Contact ring tone>Group ring tone>Account ring tone > Phone ring tone.

### **Topics**

Setting a Ring Tone for the Phone Setting a Ring Tone for an Account Setting a Ring Tone for a Group Setting a Ring Tone for a Contact

## **Setting a Ring Tone for the Phone**

You can choose a ring tone for all incoming calls.

#### **Procedure**

- 1. Swipe left or right to go to the second idle screen.
- 2. Navigate to Settings > Basic Settings > Sound > Ring Tones > Common.
- **3.** Select the desired ring tone.
- **4.** Tap **1**.

## **Setting a Ring Tone for an Account**

You can select a unique ring tone for an individual account.

- 1. Swipe left or right to go to the second idle screen.
- 2. Navigate to Settings > Basic Settings > Sound > Ring Tones.

- 3. Select the desired account.
- 4. Select the desired ring tone.

If **Common** is selected, this account will use the ring tone selected for the phone.

**5.** Tap **√** .

## **Setting a Ring Tone for a Group**

You can select a unique ring tone for various groups in your Local Directory.

### Note

You can only set a ring tone for a group that is added manually.

#### **Procedure**

- 1. Tap 🔔 > Settings.
- 2. Tap ightharpoonup after the desired group.
- 3. Select the desired ring tone.

If Auto is selected, this group uses the ring tone according to the default priority.

If a specific ring tone is selected, this group uses the ring tone according to the priority: Contact ring tone>Group ring tone.

**4.** Tap **OK**.

## **Setting a Ring Tone for a Contact**

You can select a unique ring tone for various contacts in your Local Directory. This helps you quickly identify callers according to the ring tones.

### **Procedure**

- **1.** Tap 🚨 .
- 2. Tap the contact group first.
- **3.** Tap (i) after the desired contact.
- **4.** Select the desired ring tone from the **Ring** field.

If **Auto** is selected, the contact uses the ring tone according to the default priority.

**5.** Tap **1**.

# **Disabling the Key Tone**

If you disable the key tone, the phone will not produce a sound when pressing the keypad keys.

- 1. Swipe left or right to go to the second idle screen.
- 2. Navigate to Settings > Basic Settings > Sound > Key Tone.
- 3. Turn off Key Tone.
- **4.** Tap **\( \sqrt{}** .

# **Enabling Touch Tone**

If you enable touch tone, the phone will produce a sound when you tap an option on the phone screen.

#### **Procedure**

- 1. Swipe left or right to go to the second idle screen.
- 2. Navigate to Settings > Basic Settings > Sound > Touch Tone.
- 3. Turn on Touch Tone.
- **4.** Tap **4**.

# **Configuring Notification Sound**

The phone will produce a notification sound when receiving a notification (for example, incoming email notification).

#### **Procedure**

- **1.** Swipe left or right to go to the second idle screen.
- 2. Navigate to Settings > Basic Settings > Sound.
- 3. Tap the desired notification sound from the Notification Sound field.
- **4.** Tap **OK**.

# **Enabling Silent Mode**

If you turn on the silent mode, your phone won't produce a ring tone/key tone/touch sound/notification sound from phone's speaker.

### **Procedure**

- 1. Do one of the following:
  - Swipe left or right to go to the second idle screen, navigate to **Settings** > **Basic Settings** > **Sound**.

Turn on **Silent Mode** and then tap **.** 

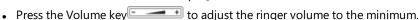

• Swipe down from the top of the screen and toggle Silent on.

#### Note

You may have no permission to turn on the silent mode. Contact your system administrator for more information.

## **Bluetooth**

Bluetooth enables low-bandwidth wireless connections within a range of 10 meters (32 feet). The best performance is in the 1 to 2 meters (3 to 6 feet) range.

You can activate the Bluetooth mode, and then pair and connect the Bluetooth device with your phone. You can pair up to countless Bluetooth devices with your phone; however, only one Bluetooth device can be connected at a time. You can also share files with friends via Bluetooth.

You can pair and connect a Bluetooth headset/speakerphone/microphone or a Bluetooth-enabled mobile phone to your phone. And the Bluetooth operating instructions on different Bluetooth devices are the same.

#### **Topics**

Activating the Bluetooth Mode
Pairing and Connecting the Bluetooth Headset
Pairing and Connecting the Bluetooth-enabled Mobile Phone
Syncing the Mobile Contacts to the Phone
Handling a Mobile Phone Call on the Phone
Configuring the Phone Audio Feature
Configuring the Media Audio Feature
Configuring the Media Audio Feature
Changing Your Phone's Bluetooth Name
Disabling Bluetooth Device Discovery
Renaming the Paired Bluetooth Device
Sending Files via Bluetooth
Receiving Files via Bluetooth
Unpairing the Bluetooth Device
Disconnecting the Bluetooth Device
Deactivating the Bluetooth Mode

## **Activating the Bluetooth Mode**

You should activate the Bluetooth mode first when you need to connect the Bluetooth device to your phone.

### **Procedure**

- 1. Do one of the following:
  - Swipe down from the top of the screen.
  - Swipe left or right to go to the second idle screen, navigate to **Settings** > **Basic Settings** > **Bluetooth**.
- 2. Turn on the Bluetooth.

The phone automatically scans the available Bluetooth devices in your area.

The Bluetooth icon appears in the status bar.

# **Pairing and Connecting the Bluetooth Headset**

You can pair and connect the Bluetooth headset to handle calls on the phone.

### **Before You Begin**

Make sure that the Bluetooth headset is discoverable.

- 1. Swipe left or right to go to the second idle screen.
- 2. Navigate to Settings > Basic Settings > Bluetooth.
- 3. Tap (a) to search for the Bluetooth devices.
- 4. Tap the desired Bluetooth headset to connect to your phone.

The connection will be completed successfully with a prompt appears under the Bluetooth headset name.

The Bluetooth icon 👔 appears in the status bar.

## **Related Topic**

Activating the Bluetooth Mode

# Pairing and Connecting the Bluetooth-enabled Mobile Phone

When you need to use the phone to handle the mobile phone's calls, you can pair and connect the Bluetooth-enabled mobile phone.

You can only connect one Bluetooth device at a time. After connection, the phone will automatically find an available line key and assign the line key for Mobile Account. The Mobile Account key's default label is "My Mobile". If there is no available line key, you may assign it manually.

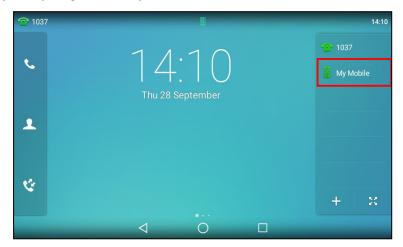

## **Before You Begin**

Make sure that the Bluetooth-enabled mobile phone is discoverable.

- **1.** Swipe left or right to go to the second idle screen.
- 2. Navigate to Settings > Basic Settings > Bluetooth.
- **3.** Tap (a) to search for the Bluetooth devices.
- 4. Tap the desired Bluetooth-enabled mobile phone.
- 5. Tap Pair on both mobile phone and phone.

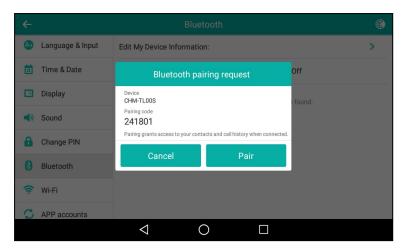

The phone prompts you whether to sync phone contacts temporarily.

**6.** Tap **OK** to enable the mobile contacts sync feature and the phone will sync the mobile contacts temporarily, or tap **Cancel** to disable mobile contacts sync feature.

The connection will be completed successfully with a prompt appears under the Bluetooth-enabled mobile phone name.

#### Note

If you enable mobile contacts sync feature, you also need to authorize the phone to sync the contacts temporarily on the mobile phone.

## **Related Topics**

Activating the Bluetooth Mode
Syncing the Mobile Contacts to the Phone

# **Syncing the Mobile Contacts to the Phone**

You can sync mobile contacts to your phone. Then you can view a contact without accessing your mobile phone.

### Note

Not all mobile phones support syncing the mobile contacts to phone. For more information, contact your system administrator.

### **Topics**

Enabling the Mobile Contacts Sync Feature Viewing Your Mobile Contacts

# **Enabling the Mobile Contacts Sync Feature**

You can choose to enable the phone to sync the mobile contacts.

## **Before You Begin**

Make sure that the Bluetooth-enabled mobile phone is paired and connected to your phone and the phone audio feature is enabled.

- **1.** Swipe left or right to go to the second idle screen.
- 2. Navigate to Setting > Basic Settings > Bluetooth.

3. Tap 🚅 after the desired Bluetooth-enabled mobile phone name.

### 4. Select Mobile Contacts Sync.

You need to authorize the phone to synchronize the contacts temporarily on the mobile phone first, and then the mobile contacts directory will appear in the phone directory list.

### **Related Topics**

Pairing and Connecting the Bluetooth-enabled Mobile Phone Configuring the Phone Audio Feature

## **Viewing Your Mobile Contacts**

You can view a list of mobile contacts on the phone.

## **Before You Begin**

Make sure that the mobile contact sync feature is enabled.

#### **Procedure**

1. Navigate to A > Mobile Contacts.

### **Related Topic**

**Enabling the Mobile Contacts Sync Feature** 

## Handling a Mobile Phone Call on the Phone

You can handle a mobile phone call on your phone, the phone acts as a hands-free device for your mobile phone.

The call information appears on both your phone and mobile phone screen. You can control the call's audio to go through the mobile phone or phone on your mobile phone. If you choose Bluetooth, the audio will go through the phone; if you choose Handset earpiece or Speaker, the audio will go through the mobile phone.

## **Before You Begin**

Make sure that the Bluetooth-enabled mobile phone is paired and connected to your phone, and the phone audio feature is enabled.

## **Procedure**

- 1. Do the following on the phone:
  - Place a call. Tap the My Mobile line key first, and then place a call or multiple calls to the mobile contacts.
  - Answer a call. An incoming call to your mobile phone is also shown on the phones, you can answer the call on
    the phone. The phone will firstly match the contacts in the mobile contacts directory to present the caller identity.
  - During the call, you can hold/resume, mute/unmute or end the call on the phone.

## **Related Topics**

Pairing and Connecting the Bluetooth-enabled Mobile Phone Configuring the Phone Audio Feature

# **Configuring the Phone Audio Feature**

After syncing the mobile contacts to your phone, the phone acts as a hands-free device for your mobile phone. The call is made through your mobile phone, but the audio is present and the call control is done by the phone.

If a Bluetooth headset is connected to the phone, you can choose to answer a call using the Bluetooth headset.

#### **Procedure**

- 1. Swipe left or right to go to the second idle screen.
- 2. Navigate to Settings > Basic Settings > Bluetooth.
- **3.** Tap \_\_\_\_ after the desired Bluetooth device name.
- 4. Turn on Phone audio.

### **Related Topics**

Pairing and Connecting the Bluetooth-enabled Mobile Phone Handling a Mobile Phone Call on the Phone

# **Configuring the Media Audio Feature**

If a Bluetooth headset is connected to the phone, you can enable the media audio feature to stream the audio from IP phone to Bluetooth headset. The Bluetooth headset acts as the player for the SIP phone.

### **Procedure**

- 1. Swipe left or right to go to the second idle screen.
- 2. Navigate to Settings > Basic Settings > Bluetooth.
- 3. Tap 🚅 after the connected Bluetooth headset name.
- 4. Turn on Media audio.
- **5.** Tap **1**.

# **Changing Your Phone's Bluetooth Name**

You can change the Bluetooth name for your phone to identify your phone to other Bluetooth devices.

By default, the phone is identified as "Yealink-T58" or "VP59" by other Bluetooth devices.

### **Before You Begin**

Make sure that the Bluetooth mode is activated.

#### **Procedure**

- 1. Swipe left or right to go to the second idle screen.
- 2. Navigate to Setting > Basic Settings > Bluetooth > Edit My Device Information.
- 3. Enter the desired name in the **Device Name** field.
- **4.** Tap 🥒 .

## **Related Topics**

Activating the Bluetooth Mode
Disabling Bluetooth Device Discovery

# **Disabling Bluetooth Device Discovery**

After the Bluetooth is activated, the phone is automatically placed in Open Discover mode to make it visible to other Bluetooth devices.

You can choose to disable this feature to not allow your phone to show as an available device on other Bluetooth devices.

#### **Procedure**

- 1. Swipe left or right to go to the second idle screen.
- 2. Navigate to Settings > Basic Settings > Bluetooth > Edit My Device Information.
- 3. Turn on Open Discover.
- **4.** Tap **4**.

### **Related Topic**

Activating the Bluetooth Mode

## **Renaming the Paired Bluetooth Device**

You can rename the paired Bluetooth device to make it recognized more easily.

#### **Procedure**

- 1. Swipe left or right to go to the second idle screen.
- 2. Navigate to Settings > Basic Settings > Bluetooth.

The phone screen shows the paired and connected Bluetooth device.

- 3. Tap 🚅 after the connected Bluetooth device name.
- 4. Enter the desired device name in the Rename field.
- **5.** Tap **1**.

The renamed Bluetooth name will be displayed in the **PAIRED DEVICES** list on your phone. The Bluetooth device name displayed in the scanning list of other devices will not be changed.

# **Unpairing the Bluetooth Device**

After unpairing the Bluetooth device, next time you activate the Bluetooth, the phone will not automatically reconnect to the device. You need to scan, pair and connect with the device again.

## **Procedure**

- 1. Swipe left or right to go to the second idle screen.
- 2. Navigate to Settings > Basic Settings > Bluetooth.

The phone screen shows the paired and connected Bluetooth device.

- **3.** Tap  $\Rightarrow$  after the connected Bluetooth device name.
- 4. Tap Unpair.

## **Sending Files via Bluetooth**

You can use the **Gallery** or **File Manager** to share pictures, videos or audio with an available Bluetooth device in your area.

#### **Related Topics**

Sharing Pictures/Videos via Bluetooth
Sharing Pictures/Videos/Audio via Bluetooth

# **Receiving Files via Bluetooth**

The available Bluetooth devices in your area can share pictures, audio, videos, documents with your phone. You can use the corresponding system application to view the files.

### **Procedure**

- Share a file with the phone on your Bluetooth device.
   The phone will play a notification sound, and the phone prompts you whether to accept the incoming file.
- 2. Tap Accept to start receiving the file.

  The phone prompts "The file will be received. Check progress in the Notification panel.". The icon played in the status bar.
- (Optional.) Swipe down from the top of the screen.Tap the notification "Bluetooth share: Received file".

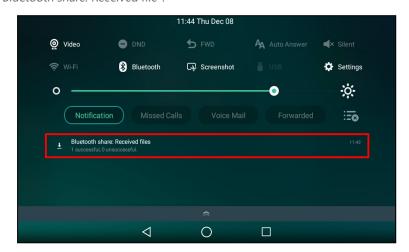

You can use the corresponding system applications to view the file.

# **Disconnecting the Bluetooth Device**

When you disconnect a Bluetooth device, it remains paired so that you can reconnect it to your phone.

#### **Procedure**

- 1. Swipe left or right to go to the second idle screen.
- 2. Navigate to Settings > Basic Settings > Bluetooth.
- 3. Tap the connected Bluetooth device.
- 4. Tap **OK**.

# **Deactivating the Bluetooth Mode**

You can deactivate the Bluetooth mode when you no longer use a Bluetooth device.

- **1.** Do one of the following:
  - Swipe down from the top of the screen.
  - Swipe left or right to go to the second idle screen, navigate to **Settings** > **Basic Settings** > **Bluetooth**.
- **2.** Turn off the Bluetooth.

The Bluetooth icon disappears from the status bar.

## **Wireless Network**

The phone can be connected to the wireless network if Wi-Fi is available within the area.

You cannot use a wireless network and Ethernet simultaneously to connect phones to your network. Enabling wireless connectivity automatically disables the Ethernet port.

#### Note

Enabling Bluetooth may degrade your wireless network connection. For improved wireless network performance, you should disable Bluetooth when it is not in use.

## **Topics**

Activating the Wi-Fi Mode Connecting to the Wireless Network Viewing the Wireless Network Information Disconnect from a Wireless Network Deactivating the Wi-Fi Mode

## **Related Topic**

Deactivating the Bluetooth Mode

## **Activating the Wi-Fi Mode**

You can activate the Wi-Fi mode to connect your phone to an available wireless network.

#### **Procedure**

- **1.** Do one of the following:
  - Swipe down from the top of the screen.
  - Swipe left or right to go to the second idle screen, navigate to Settings > Basic Settings > Wi-Fi.
- 2. Turn on the Wi-Fi.

The phone automatically scans the available wireless networks in your area.

The Wi-Fi icon appears in the status bar.

# **Connecting to the Wireless Network**

After you have activated the Wi-Fi mode, you can connect the phone to the wireless network.

When the phone is connected to a wireless network, the Wi-Fi icon 💨 will display in the status bar.

## **Topics**

Connecting to an Available Wireless Network Manually
Connecting to the Wireless Network Using Wi-Fi Protected Setup
Adding a Wireless Network Manually

# **Connecting to an Available Wireless Network Manually**

You can use the password provided by your system administrator to connect the phone to a secured wireless network.

## **Before You Begin**

Make sure that the Wi-Fi mode is activated.

#### **Procedure**

- 1. Swipe left or right to go to the second idle screen.
- 2. Navigate to Settings > Basic Settings > Wi-Fi.

The phone will automatically search for available wireless networks in your area.

- 3. (Optional.) To research the available network, select > Scan.
- 4. Tap the desired wireless network (SSID) to connect to it.
- 5. Enter the desired password in the Password field.
- **6.** Select **Show password** to make the password visible.
- 7. Select **Show advanced options** to configure the HTTP proxy for the **Browser**.
- 8. Tap Connect.

Once the connection has completed successfully, the prompt "Connected" appears under the corresponding SSID.

#### **Related Topic**

Activating the Wi-Fi Mode

## Connecting to the Wireless Network Using Wi-Fi Protected Setup

You can connect to the wireless network by using the Wi-Fi protected setup (WPS) to make the connection easier.

The WPS provides simplified mechanisms to configure secure wireless networks. WPS can automatically configure a wireless network with a network name (SSID) and strong WPA data encryption and authentication.

There are two supported methods in the Wi-Fi protected setup:

- **Push Button Configuration (PBC)**: The user simply has to press the WPS key on both the phone and gateway/router to connect.
- Personal Identification Number (PIN): The user enters the PIN generated randomly by the phone on the gateway/router to connect.

## **Before You Begin**

Make sure that the Wi-Fi mode is activated.

#### **Procedure**

- 1. Swipe left or right to go to the second idle screen.
- 2. Navigate to Settings > Basic Settings > Wi-Fi.
- 3. Do one of the following:
  - Select : > **WPS** to use the PBC method, then long press the WPS key on your gateway or router.

    Once WPS setup has completed successfully, the phone screen will prompt "Connected".
  - Select > **WPS-PIN** to use the PIN method, then log into your gateway or router's web interface, and configure it to search the clients. For more information, refer to the documentation from the gateway or router manufacturer.

Once WPS-PIN setup has completed successfully, the web interface of the gateway or router will prompt the connection is successful.

### **Related Topic**

Activating the Wi-Fi Mode

## **Adding a Wireless Network Manually**

If your gateway/router has SSID broadcast disabled, it doesn't appear in the scanning results. Then you must manually add a wireless network.

### **Before You Begin**

Get the available wireless network information from your system administrator. Make sure that the Wi-Fi mode is activated

#### **Procedure**

- 1. Swipe left or right to go to the second idle screen, navigate to Settings > Basic Settings > Wi-Fi.
- 2. Select > Add.
- 3. Enter the desired value in the Network SSID field.
- 4. Tap the desired value from the Security field.
  - If you select WEP or WPA/WPA2 PSK, enter the password.
  - If you select 802.1x EAP, tap the desired value from the EAP method field, and enter additional information.
- 5. Select **Show password** to make the password visible.
- 6. Select Show advanced options to configure the HTTP proxy for the Browser.
- 7. Tap Save.

### **Related Topic**

Activating the Wi-Fi Mode

# **Viewing the Wireless Network Information**

You can view the detailed wireless network information, such as Profile Name, SSID and Signal Strength.

#### **Procedure**

- 1. Swipe left or right to go to the second idle screen.
- 2. Navigate to Settings > Basic Settings > Wi-Fi.
- 3. Tap Wireless Status.
- **4.** (Optional.) Drag up and down to scroll through the list of wireless network information.

## **Disconnect from a Wireless Network**

You can disconnect the wireless network connection from your phone.

#### **Procedure**

- 1. Swipe left or right to go to the second idle screen.
- 2. Navigate to Settings > Basic Settings > Wi-Fi.
- 3. Tap the connected SSID (the top one).
- 4. Tap Forget.

## Tips

You can also disconnect from the wireless network by deactivating the Wi-Fi mode.

## **Related Topic**

Deactivating the Wi-Fi Mode

# **Deactivating the Wi-Fi Mode**

You should deactivate the Wi-Fi mode when you need to connect your phone to the wired network.

## **Procedure**

- 1. Do one of the following:
  - Swipe down from the top of the screen.
  - Swipe left or right to go to the second idle screen, navigate to **Settings** > **Basic Settings** > **Wi-Fi**.
- 2. Turn off the Wi-Fi.

The Wi-Fi icon disappears from the status bar.

# **Optional Accessories with Your Phone**

The phone can use the optional accessories when you need to extend your phone's capabilities.

The following optional accessories need to be purchased separately if required for your phone:

- Headset YHS33/UH33
- Expansion Module EXP50 (only for T58A)

Check with your system administrator to find out which of these applications or accessories are available on your phone.

### **Caution**

We recommend that you use the accessories provided or approved by Yealink. The use of unapproved third-party accessories may result in poor performance.

## **Topics**

Headset

**Expansion Module and Your Phone** 

## **Headset**

The phone supports wired headset, USB headset and Bluetooth headset to place and answer calls.

You can use only one headset at a time. The headset is used according to the priority: USB headset/Bluetooth headset>YHS33/UH33.

## **Topics**

Connecting the Analog Headset Bluetooth Headset USB Headset Using Headsets

# **Connecting the Analog Headset**

If you want to use an analog headset, you require an optional headset YHS33/UH33.

## Procedure

1. Simply insert the headset connector into the headset port on the back of your IP phone.

## **Bluetooth Headset**

You can use a Bluetooth headset to handle calls on the phones.

For more information, refer to the documentation from your Bluetooth headset manufacturer.

## **Related Topics**

Pairing and Connecting the Bluetooth Headset Disconnecting the Bluetooth Device Connecting the Analog Headset

## **USB Headset**

You can use a USB headset to handle calls on the phones.

For the information on how to connect a USB headset, see the Quick Start Guide for your phone on Yealink Support.

For a list of supported USB headsets, refer to Tested headset list compatible with Yealink IP Phone for your IP phones on Yealink Support. USB headsets that are not listed may not function properly if you connect them to your phone.

For more information on how to use your USB headset, refer to the related documentation from the manufacturer.

## **Using Headsets**

After connecting a headset to your phone, you can activate the headset mode and use the headset when answering and placing calls. If you do not want to use a headset to handle calls, you can deactivate the headset mode.

#### **Procedure**

- **1.** Press the HEADSET key  $\bigcirc$  ( $\bigcirc$ ) on the phone.
  - The headset icon appears on the phone screen.
- 2. Press the HEADSET key ( again on the phone.

The headset icon disappears from the phone screen.

### **Related Topics**

Switching Among the Handset, Speakerphone and Headset Modes

## **Expansion Module and Your Phone**

The expansion module EXP50 is a console you can use to connect to a phone to add additional Ext keys and expand the functions of your phone.

For more information on expansion module EXP50, refer to the LCD Expansion Module EXP50 user guide on Yealink Technical Support page.

Only T58A phones support expansion module.

## **Topics**

Connecting the Expansion Module
Assigning the Features for Ext Keys
Adjusting the Screen Saver of Expansion Module
Adjusting the Backlight of Expansion Module
Changing the EXP Wallpaper from Phone
Adding an EXP Wallpaper from a USB Flash Drive

## **Connecting the Expansion Module**

You can connect the expansion module to your phone, using the supplied materials in the expansion module's packaging.

#### **Procedure**

- 1. Connect the expansion module to the phone using the connecting sheet and screws.
- 2. Connect the supplied cable from the USB jack on the host phone to the mini USB jack on the expansion module. For more detailed information about how to connect the expansion module, refer to the LCD Expansion Module quick start guide on Yealink Technical Support page.

# **Assigning the Features for Ext Keys**

If EXP50 is connected to the phone, you can customize features for Ext keys.

#### **Procedure**

- Long press the desired key on the EXP50.
   The phone screen will enter the user setting interface of this key.
- 2. Select the desired key type from the **Type** field.
- 3. Configure the settings for the corresponding key type.

## **Adjusting the Screen Saver of Expansion Module**

If you connect a color-screen expansion module EXP50 to the phone, the screen saver starts or stops on both the phone and EXP50 synchronously.

## **Related Topic**

Screen Saver

## **Adjusting the Backlight of Expansion Module**

If you connect a color-screen expansion module EXP50 to your phone, the screen's intensity of both the phone and EXP50 will change synchronously.

### **Related Topic**

Changing the Screen Backlight and Time

# **Changing the EXP Wallpaper from Phone**

You can set the EXP wallpaper to make it more personalized.

#### **Procedure**

- 1. Swipe left or right to go to the second idle screen.
- 2. Navigate to Settings > Basic Settings > Display > EXP Background > Wallpapers.
- 3. Select the desired wallpaper image.
- 4. Tap Set as exp background.

### Note

If the size of the custom picture doesn't meet the expansion module screen size, the wallpaper will be stretched or/and zoomed out according to the screen size.

# Adding an EXP Wallpaper from a USB Flash Drive

You can use a picture that is stored in your USB flash drive as the EXP wallpaper on your phone.

We recommend that you add a picture less than 2.0 megapixels. Either the smaller or larger picture will be scaled proportionally to fit the screen.

We recommend that you add a picture less than 4.2 megapixels. Either the smaller or larger picture will be scaled proportionally to fit the screen.

### **Before You Begin**

Make sure that the picture is in the root directory of your USB flash drive, and the USB flash drive is connected to your EXP50 successfully.

- **1.** Swipe left or right to go to the second idle screen.
- 2. Navigate to Settings > Basic Settings > Display > EXP Background > Wallpapers.
- **3.** Select the desired wallpaper.
- 4. Tap Set as exp background.

# **Using Handsets on the VP59/T58A Phone**

You can turn Yealink VP59/T58A phone to the corded-cordless phone.

The corded-cordless phone consists of a VP59/T58A phone, a DECT USB dongle DD10K and at least a handset. The supported handsets include W52H, W56H, W53H and DD phone. The VP59/T58A phone acts as a base station and Handset 1. You can register up to other four handsets to one phone. It allows you to manage calls when you are away from your desk

Note that you can still use the phone features as usual on the corded-cordless phone.

#### Topics

Attaching the DECT USB Dongle DD10K
Handset Registration
DECT Intercom
Repeater Mode
Satellite Mode
Shared Directory
Renaming the Handset
Locating a Handset
Changing Base PIN

## Attaching the DECT USB Dongle DD10K

You need to attach the DECT USB Dongle DD10K to turn the phone into a corded-cordless phone.

#### **Procedure**

1. Attach the DD10K into the rear/side USB port on the phone.

## **Handset Registration**

After attaching the DD10K, you can register up to four handsets to your phone.

### **Topics**

Setting the Phone to the Handset Registration Mode Registering a Handset to the Phone De-registering a Handset on the Handset De-registering a Handset on the Phone

# **Setting the Phone to the Handset Registration Mode**

You have to set the phone to the handset registration mode before you register a handset to the phone.

### **Before You Begin**

Make sure you have attached a DD10K to the phone.

### **Procedure**

- 1. Swipe left or right to go to the second idle screen.
- 2. Navigate to **DECT Settings** > **Handsets**.
- 3. Select Register.

The phone prompts you to register your handset.

## **Related Topic**

Attaching the DECT USB Dongle DD10K

## **Registering a Handset to the Phone**

The corded-cordless phone acts as a base station and Handset 1. You can register other handsets to the phone.

### **Before You Begin**

Make sure the phone is in the handset registration mode.

#### **Procedure**

- 1. Do one of the following on the handset:
  - Navigate to OK > Register Handset.
  - Navigate to (ok) > Settings > Registration > Register Handset.

The handset begins searching the phone.

- 2. Press **OK** after a phone is found.
- **3.** Enter the base PIN (default: 0000), and then press **OK**.

  The handset prompts you that the handset is registered successfully.

### **Tips**

When registering a new handset, press the Reg soft key to register the handset quickly.

### **Related Topic**

Setting the Phone to the Handset Registration Mode

## **De-registering a Handset on the Handset**

You can de-register a handset on the handset when you no longer want to use the current base station.

#### **Procedure**

- 1. Navigate to OK > Settings > Registration > De-reg. Handset.
- 2. Enter the base PIN (default: 0000), and then press Done.

The phone displays the handsets that are registered to the same phone. The name of your handset itself is highlighted.

3. Highlight the desired handset and then press OK.

The phone prompts you whether to de-register the handset.

4. Press Yes.

## **Related Topic**

De-registering a Handset on the Phone

# **De-registering a Handset on the Phone**

You can de-register a handset on the phone when you no longer need this handset.

- 1. Swipe left or right to go to the second idle screen.
- 2. Navigate to **DECT Settings** > **Handsets**.

- 3. Select Delete.
- 4. Enter the base PIN (default: 0000), and then select OK.

### **Related Topic**

De-registering a Handset on the Handset

## **DECT Intercom**

When the handset is registered to the phone successfully, you can place/receive a DECT intercom call to/from the handset registered to your phone.

### **Topics**

**Configuring Auto Intercom** 

Placing a DECT Intercom Call on the Handset

Placing a DECT Intercom Call on the Phone

Placing a DECT Intercom Call with a DECT Intercom Key

Performing a Blind Transfer to the Handset

Merging the DECT Intercom Call with SIP Call into a Conference

## **Configuring Auto Intercom**

You can configure the phone to automatically answer an incoming internal intercom call and play a warning tone.

The following types of warning tones are available:

- On (Beep On): The phone answers an incoming internal intercom call automatically and plays a warning tone.
- On (Beep Off): The phone answers an incoming internal intercom call automatically without a warning tone.
- Off: Auto intercom feature is off. You need to answer an incoming internal intercom call manually.

## **Procedure**

- **1.** Swipe left or right to go to the second idle screen.
- 2. Navigate to **DECT Settings** > **Auto Intercom**.
- 3. Select a desired option from the Auto Intercom field.
- **4.** Tap **1**.

#### Note

Your system administrator can configure the auto intercom feature for your phone and the registered handsets at the same time.

# **Placing a DECT Intercom Call on the Handset**

You can place a DECT intercom call to a handset registered to the same phone, or place a DECT intercom call to the phone that you register the handset to.

Up to two intercom calls can be set up on the handset.

#### **Procedure**

1. Navigate to OK > Intercom.

The phone screen displays all registered handset names and the All Handsets option.

- 2. Highlight the desired handset or phone.
- 3. Press **OK** to dial out.

### **Related Topics**

## **Handset Registration**

Placing a DECT Intercom Call on the Phone

## Placing a DECT Intercom Call on the Phone

You can place a DECT intercom call to a handset registered to the phone.

#### **Procedure**

1. Navigate to 🔔 > **DECT Intercom**.

The phone screen displays all registered handset names.

2. Tap the desired handset.

The corresponding handset will ring.

## **Related Topics**

**Handset Registration** 

Placing a DECT Intercom Call on the Handset

## Placing a DECT Intercom Call with a DECT Intercom Key

You can quickly dial a handset registered to your phone through the DECT Intercom key.

### **Procedure**

- **1.** Swipe left or right to go to the second idle screen.
- 2. Navigate to Settings > Features > Dsskey.
- 3. Tap the desired line key.
- 4. Select **DECT Intercom** from the **Type** field.
- 5. Select a target handset from the Select handset field.
- **6.** (Optional.) Enter the string that will appear on the phone screen in the **Label** field.
- 8. Place a DECT intercom call by tapping a DECT Intercom key when the phone is idle.

#### Tips

You can drag the line key to the **Edit** field to set a DECT Intercom key.

## **Performing a Blind Transfer to the Handset**

You can quickly transfer a SIP call to the handset registered to your phone.

### **Procedure**

- **1.** When the phone is during a call, do one of the following:
  - Drag the far-site window to a DECT Intercom key.
  - Tap Transfer.

Navigate to **A** > **DECT Intercom**.

Tap the desired handset.

## **Related Topic**

Placing a DECT Intercom Call with a DECT Intercom Key

## Merging the DECT Intercom Call with SIP Call into a Conference

You can merge the current DECT intercom call with a SIP call into a conference.

#### **Procedure**

- 1. Place a DECT intercom call and a SIP call on the phone.
- 2. Do one of the following:
  - Drag one far-site window to the other far-site window.
    - Tap **Conference** from the pop-up box.
  - Tap the desired call for a conference and ensure that the call is active.
    - Tap Conference.

Tap the Hold call to join the conference.

## **Repeater Mode**

Repeater mode extends the radio coverage of the phone. The repeater has the same radio coverage as the base station.

This feature is especially useful for users who require mobility in large dwellings. If the repeater mode is enabled, and a repeater is registered to the base station, the handset registered to the base station can be used either in the base station or the repeater coverage area, thereby providing users with greater freedom in mobility.

The VP59/T58A phone is compatible with DECT repeater RT10/RT20/RT20U/RT30.

### **Topics**

Enabling the Repeater Mode Setting the Phone to the Repeater Registration Mode Registering a Repeater

## **Enabling the Repeater Mode**

You have to enable the repeater mode first if you are about to register a repeater.

### **Procedure**

- 1. Swipe left or right to go to the second idle screen.
- 2. Navigate to **DECT Settings** > **Repeater Mode**.
- 3. Select a repeater from the Repeater Mode field.

The phone prompts you whether to reboot the dongle.

**5.** Tap **OK**.

The repeater mode is enabled after the dongle reboot.

## Setting the Phone to the Repeater Registration Mode

After enabling the repeater mode, you have to set the phone to the repeater registration mode.

## Procedure

- 1. Swipe left or right to go to the second idle screen.
- 2. Navigate to **DECT Settings** > **Handsets**.
- 3. Tap Register Repeater.

The phone is in the repeater registration mode now.

## **Related Topic**

**Enabling the Repeater Mode** 

## Registering a Repeater

You need to register a repeater if you want to extend the radio coverage of the phone.

### **Before You Begin**

The repeater mode is enabled, and the phone is in the repeater registration mode.

#### **Procedure**

1. Plug the repeater into an AC outlet.

POWER LED glows green and DECT LED flashes red.

2. Enable the repeater registration mode on the phone.

If a phone is found, DECT LED will flash orange.

When DECT LED glows green/orange, the registration to the phone is successful.

### **Related Topics**

Enabling the Repeater Mode
Setting the Phone to the Repeater Registration Mode

## Satellite Mode

You can use the VP59/T58A phone as a master handset while binding a slave handset to it.

The phone account is applied to the slave handset, and all line statuses (for example, DND) on the phone and slave handset are synchronized. You can use the phone while you are sitting at your desk, and use the slave handset while away from your desk to enhance your business activities.

The master phone and the slave handset can share contacts. For more information, refer to Shared Directory.

Satellite mode is available only when one handset is registered. For more information, refer to Handset Registration.

#### Note

After the handset is bound to your phone as a slave handset, the assigned outgoing/incoming line(s) configured for the handset by your administrator is disabled.

### **Topics**

Selecting a Slave Handset for Your Phone Push an Active Call to the Slave Handset Pull an Active Call from the Slave Handset

## **Selecting a Slave Handset for Your Phone**

You can select a slave handset for the phone, and configure a mode for whether to continue the conversation of the slaver handset when the phone goes off-hook.

There are two slave modes:

• **Busy**: You cannot switch the active call between the phone and slave handset. Regardless of the master handset or the slave handset, the device which is during the call can initiate a new call. If you are not in a call and try to initiate a call on the phone/handset, the phone/handset screen will prompt "Path Busy".

• **Take over call**: When the slave handset is during the call, you can retrieve the call from the handset on the phone after off-hook. When the phone is during the call, you can push the call to the slave handset.

#### **Procedure**

- **1.** Swipe left or right to go to the second idle screen.
- 2. Navigate to **DECT Settings** > **Satellite Mode**.
- 3. Select the desired handset.
- 4. Select a mode from the **Select mode** field.

### **Related Topics**

Pull an Active Call from the Slave Handset Push an Active Call to the Slave Handset

## **Push an Active Call to the Slave Handset**

You can push the active call from the phone to the slave handset.

### **Before You Begin**

The master phone is during a call, and the slave mode is selected as **Take over call**. And make sure there is only one call on the phone.

### **Procedure**

1. Swipe the soft key area left and then tap Call Shift.

The call is automatically connected on the slave handset.

## **Related Topic**

Selecting a Slave Handset for Your Phone

## **Pull an Active Call from the Slave Handset**

You can retrieve the call from the slave handset to the phone after off-hook.

## **Before You Begin**

The slave handset is during a call, and the slave mode is selected as **Take over call**. And make sure there is only one call on the handset.

## Procedure

- 1. Do one of the following:
  - Pick up the handset.
  - Press the Speakerphone key
  - Select the line key, and then select Call Pull.

The call is connected to the phone.

### **Related Topic**

Selecting a Slave Handset for Your Phone

# **Shared Directory**

Users can manage contacts and use them on the phone and all registered handsets. You can store up to 1000 contacts in your phone's shared directory.

Check with your system administrator to find out if this feature is available on your phone.

#### Note

For more information on how to bind a slave handset, refer to Selecting a Slave Handset for Your Phone.

## **Topics**

Adding Shared Contacts
Viewing Shared Contacts
Editing Shared Contacts
Deleting a Shared Contact
Deleting All Shared Contacts
Searching for Shared Directory Contacts
Moving a Shared Contact to the Blacklist Directory
Saving a Shared Contact to the Local Directory
Placing a Call from the Shared Directory

## **Adding Shared Contacts**

When you add a contact to your Shared Directory, you can choose how much information you want to enter for your contact. You are required to enter a contact name at least for each new contact.

#### **Procedure**

- 1. Navigate to 🔔 > Share Directory.
- 2. Tap \_\_\_\_
- 3. Enter the shared contact's information.

## **Viewing Shared Contacts**

You can view the shared contacts from the Shared Directory on your phone.

### **Procedure**

1. Navigate to 🔔 > Share Directory.

# **Editing Shared Contacts**

You can modify or add more information for your contacts.

- 1. Navigate to 🔔 > Share Directory.
- **2.** Tap (i) beside the contact.
- 3. Edit the shared contact information.
- **4.** Tap **1**.

## **Deleting a Shared Contact**

You can delete any contact from the Shared Directory.

#### **Procedure**

- 1. Navigate to 💄 > Share Directory.
- **2.** Tap (i) > **Delete**.

The phone prompts whether to delete the contact.

3. Tap **OK** to delete.

## **Deleting All Shared Contacts**

You can delete all contacts from the Shared Directory.

#### **Procedure**

- **1.** Navigate to **1.** > **Share Directory**.
- 2. Tap Settings > Select All.
- **3.** Tap 📺 .

The phone prompts whether to delete all contacts.

4. Tap OK to delete to delete.

## **Searching for Shared Directory Contacts**

In the Shared Directory, you can enter search criteria to find your desired contact quickly.

### **Procedure**

- **1.** Navigate to **1.** > **Share Directory**.
- 2. Tap Search.
- 3. Enter the name or number you are looking for in the search field.

The contacts will be displayed in the result list.

## **Moving a Shared Contact to the Blacklist Directory**

You can move a shared contact to the Blacklist directory. The shared contacts added to the Blacklist directory will not disappear, even after you disabled the shared directory feature.

#### **Procedure**

- 1. Navigate to 🔔 > Share Directory.
- 2. Tap (i) beside the contact.
- 3. Tap Blacklist.

The phone prompts you whether to move the contact.

**4.** Tap **OK**.

## Saving a Shared Contact to the Local Directory

You can move a shared contact to the Local Directory. The shared contacts added to the Local Directory will not disappear, even after your system administrator disabled the Shared Directory feature.

- 1. Navigate to 🔔 > Share Directory.
- 2. Tap Settings.
- 3. Select a contact.
- 4. Press Options and then select Add To Local.
- 5. Tap New Entry.

## **Placing a Call from the Shared Directory**

You can place a call to a contact directly from the Shared Directory.

### **Procedure**

- 1. Navigate to 💄 > Share Directory.
- Tap the desired contact.If the selected contact has multiple numbers, tap the desired number.

## **Related Topic**

Searching for Shared Directory Contacts

# **Renaming the Handset**

You can personalize the handset name on the phone.

#### **Procedure**

- 1. Swipe left or right to go to the second idle screen.
- 2. Navigate to **DECT Settings** > **Handsets**.
- 3. Tap 🧪 beside the handset name.
- 4. Enter the desired handset name.
- 5. Select OK.

# **Locating a Handset**

You can locate a misplaced registered handset by the phone.

#### **Procedure**

- 1. Swipe left or right to go to the second idle screen.
- 2. Navigate to **DECT Settings** > **Handsets**.
- 3. Tap Start Paging.

All handsets that are registered to the phone will ring (paging) simultaneously and display the IP address of the phone on the screen.

You can tap **Stop Paging** on the phone to end ringing (paging).

## **Changing Base PIN**

To avoid unauthorized registration or access to some features on the phone, you should keep the base PIN secret.

- **1.** Swipe left or right to go to the second idle screen.
- 2. Navigate to **DECT Settings** > **Change Base PIN**.
- 3. Enter the current PIN (default: 0000) in the Change Base PIN field.
- 4. Enter the new PIN in the Enter New PIN and Re-enter new PIN fields.

## Note

If the double PIN feature is enabled by your system administrator, you can only use the registration PIN to register a hand-set. Contact your system administrator for more information.

# **Maintaining Your Phone**

When your phone is unable to operate properly, you need to investigate or troubleshoot issues along with other tasks your system administrator may ask you to perform.

### **Topics**

Investigating Warnings
Clearing Warning Icon
Diagnosing the Network
Rebooting Your Phone
Resetting to Factory Settings
Updating the Phone Configuration
Clearing User's Personalized Configuration Settings

## **Investigating Warnings**

A warning icon his displayed in the status bar to remind you of changing the default password as soon as possible. You can view details about the issue from **Status** screen.

#### **Procedure**

- **1.** Swipe left or right to go to the second idle screen.
- **2.** Navigate to **Settings** > **Status** > **General**.

  The warning detail is displayed in the **Warning** field.

### **Related Topic**

Changing the Administrator Password

## **Clearing Warning Icon**

You can temporarily remove the warning icon from the status bar. However, the warning message still is displayed on the **Status** screen until the issue is fixed.

The warning icon appears in the status bar again after reboot if the issue is not fixed.

## **Procedure**

- 1. Swipe left or right to go to the second idle screen.
- 2. Navigate to Settings > Status > General.
- 3. Tap the Warning field.

The phone prompts you whether to clear the warning icon.

**4.** Tap **OK**.

The warning icon  $\bigwedge$  is removed from the status bar. And it is also removed from the **Warning** field.

### Tips

You can also swipe left or right to temporarily remove the warning icon via Notification Center.

## **Related Topic**

Control Center and Notification Center

## **Diagnosing the Network**

When network problems occur on your phone, you can use the "ping" or "trace route" method to troubleshoot network connectivity problems.

#### **Procedure**

- 1. Swipe left or right to go to the second idle screen.
- 2. Navigate to Settings > Features > Diagnostics > Network.
- 3. Do one of the following:
  - Select **Ping**, then enter the desired IP address or URL in the **Ping IP or URL** field.
  - Select Trace Route, then enter the desired IP address or URL in the Trace Route IP or URL field.
- 4. Select Start.

The screen displays the network status information.

## **Rebooting Your Phone**

The improper operation may cause malfunction. If the malfunction occurs, your system administrator may ask you to reboot your phone.

#### **Procedure**

- 1. Swipe left or right to go to the second idle screen.
- 2. Navigate to Settings > Basic Settings > Reboot > Reboot.

On the VP59 phones, navigate to **Settings** > **Advanced Settings** (default password: admin) > **Reboot** > **Reboot**.

The phone prompts you whether to reboot the phone.

3. Select OK.

#### **Tips**

You can also long press the \* key on the keypad when the phone is idle to reboot the phone.

## **Resetting to Factory Settings**

When some issues occur on your phone and you have tried all troubleshooting suggestions but still do not solve the problem, you can reset your phone to factory configurations.

This operation will delete all your personal configuration settings, and reset all settings to the factory defaults. Check with your system administrator if the personalized settings are kept before resetting your phone to factory settings.

## **Procedure**

- 1. Swipe left or right to go to the second idle screen.
- 2. Navigate to Settings > Advanced Settings (default password: admin) > Reset Config.
- 2. Select Reset to Factory Settings.

The phone prompts you whether to reset the setting.

3. Select OK.

The phone begins resetting.

## Tips

You can also long press the Redial key when the phone is idle.

After reset, the screen prompts "Welcome Initializing...Please wait".

The phone will be reset successfully after startup.

#### Note

Reset of your phone may take a few minutes. Do not power off until the phone has started up successfully.

# **Updating the Phone Configuration**

Your system administrator may ask you to update the configuration for your phone to apply any changes to system settings, which you can do without restarting it.

#### **Procedure**

- 1. Swipe left or right to go to the second idle screen.
- Navigate to Settings > Basic Settings > Update Configuration.
   On the VP59 phones, navigate to Settings > Advanced Settings (default password: admin) > Auto Provision.
- **3.** Enter the provision information in the corresponding field.
- **4.** Tap **1**.

The phone prompts you whether to provision now.

**5.** Tap **OK**.

# **Clearing User's Personalized Configuration Settings**

You can clear the personalized configuration settings manually on the phone.

### **Before You Begin**

Your system administrator has enabled the phone to keep user's personalized settings after auto provisioning.

- **1.** Swipe left or right to go to the second idle screen.
- **2.** Navigate to **Settings** > **Basic Settings** > **Reset Local Config**> **Reset Local Config**. The phone prompts you whether to reset the local settings.
- **3.** Tap **OK**.

# **Appendix - Menu Structure**

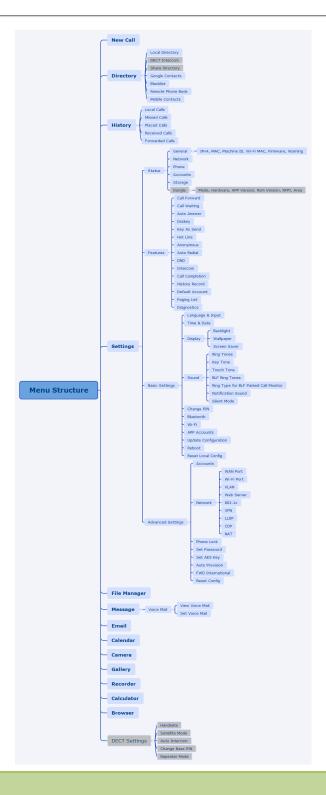

## Note

The menus with gray box are not available when the DECT USB dongle DD10K is not attached to the phone.